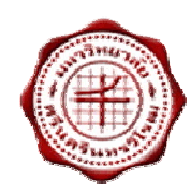

# **ระบบฐานขอมูลความรวมมือ**

**มหาวิทยาลัยศรีนครินทรวิโรฒ**

**คูมือปฏิบัติงานสําหรับผูใช** 

**(User Manual)**

**MOU**

**(Memorandum Of Understanding Srinakharinwirot University)**

วันที่ : 19 ตุลาคม 2552 เวอรชั่น : 1.0

# สารบัญ

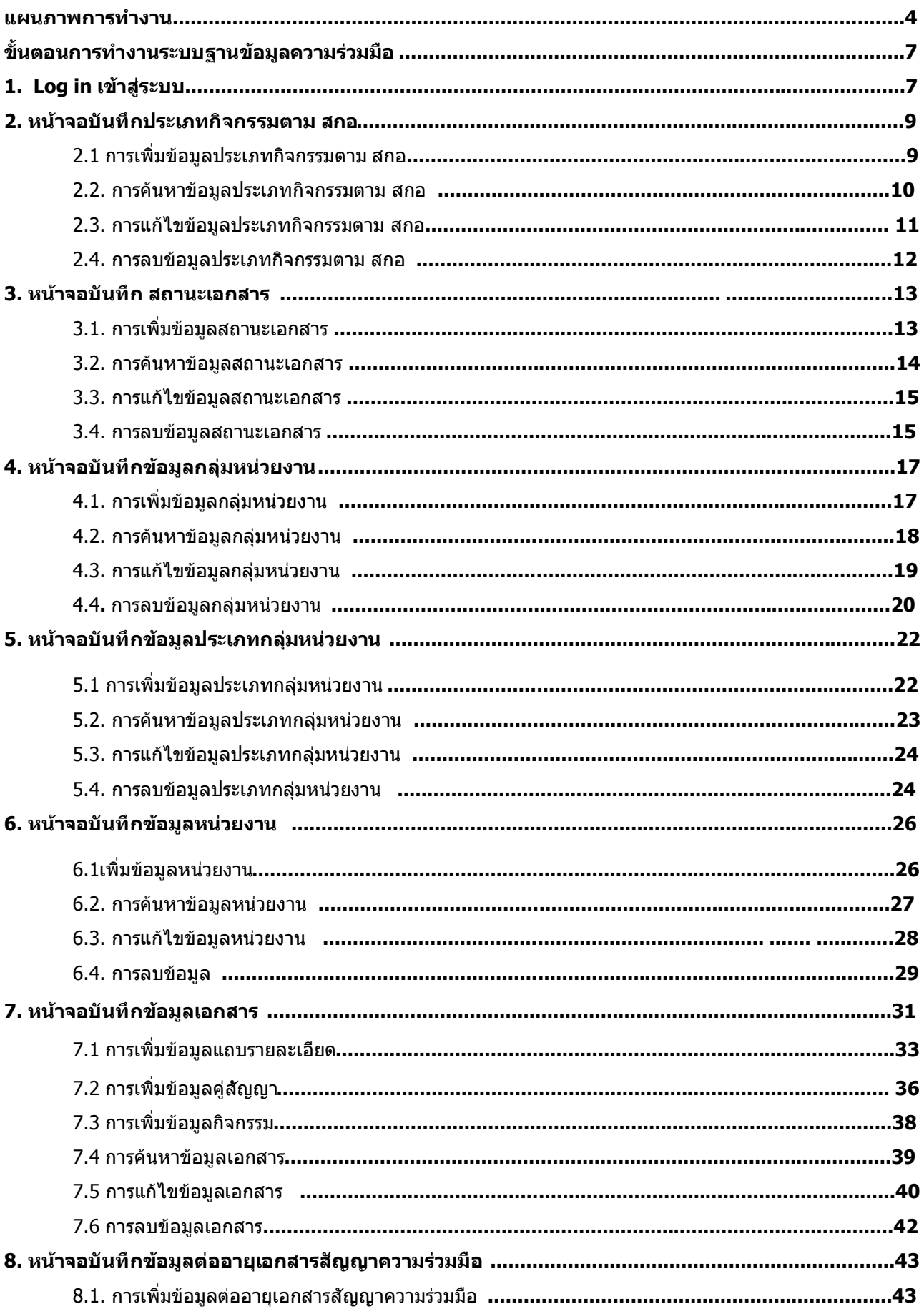

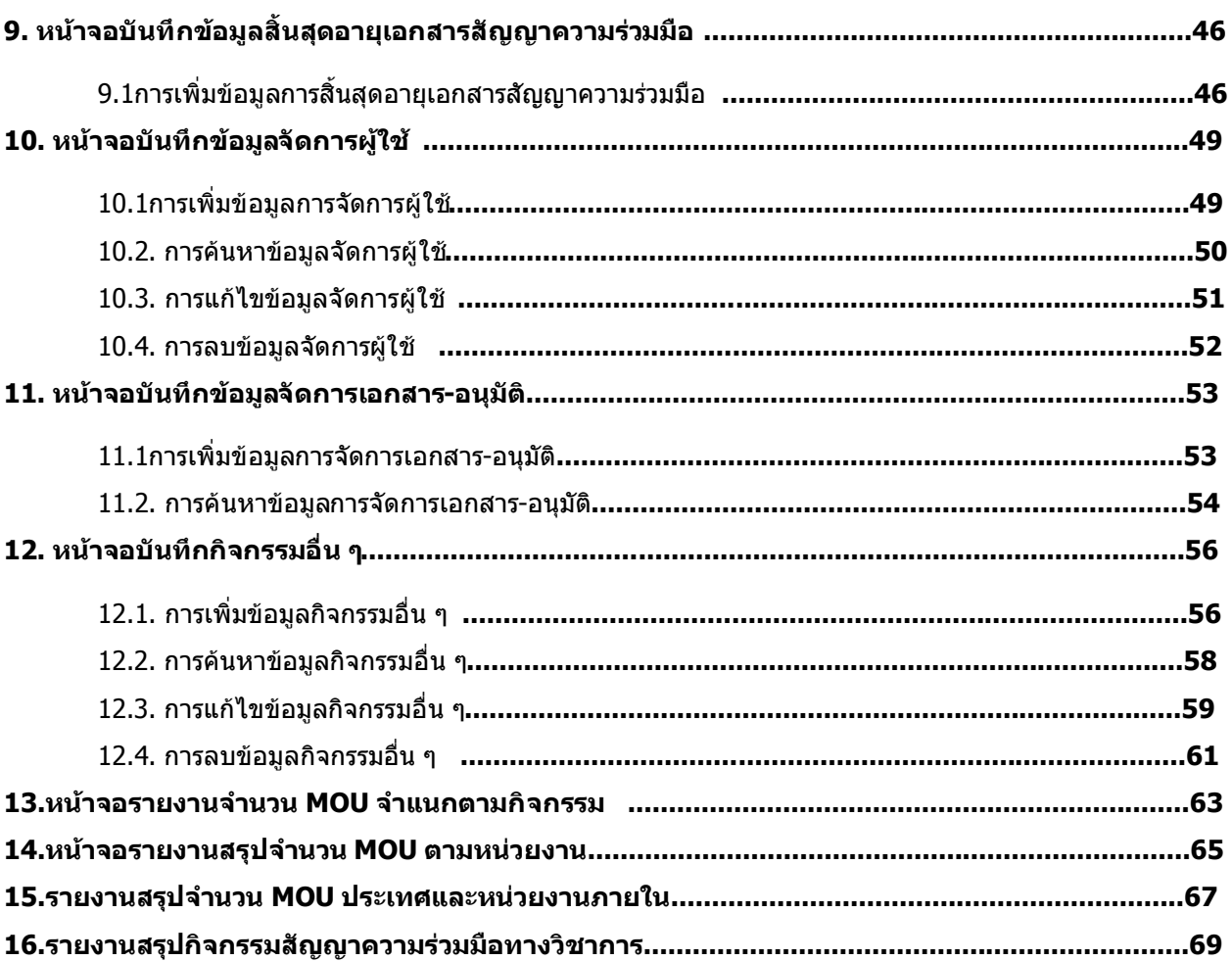

#### **แผนภาพการทํางาน**

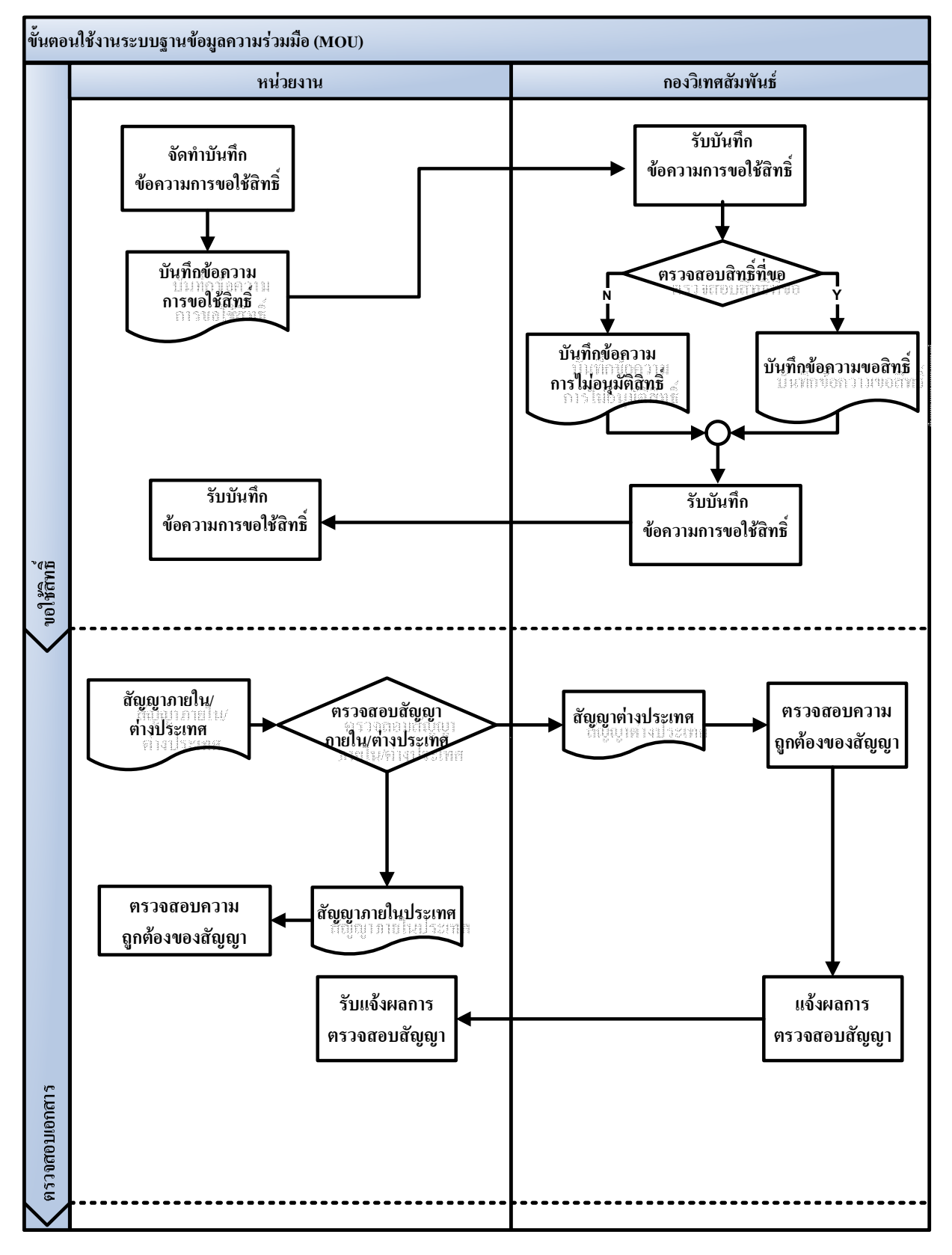

 $^*$ หมายเหตุ: การเพิ่มสิทธิ์ สำนักคอมพิวเตอร์เป็นหน่วยงานดำเนินการเพิ่มสิทธิ์การใช้งานแก่ผู้ใช้

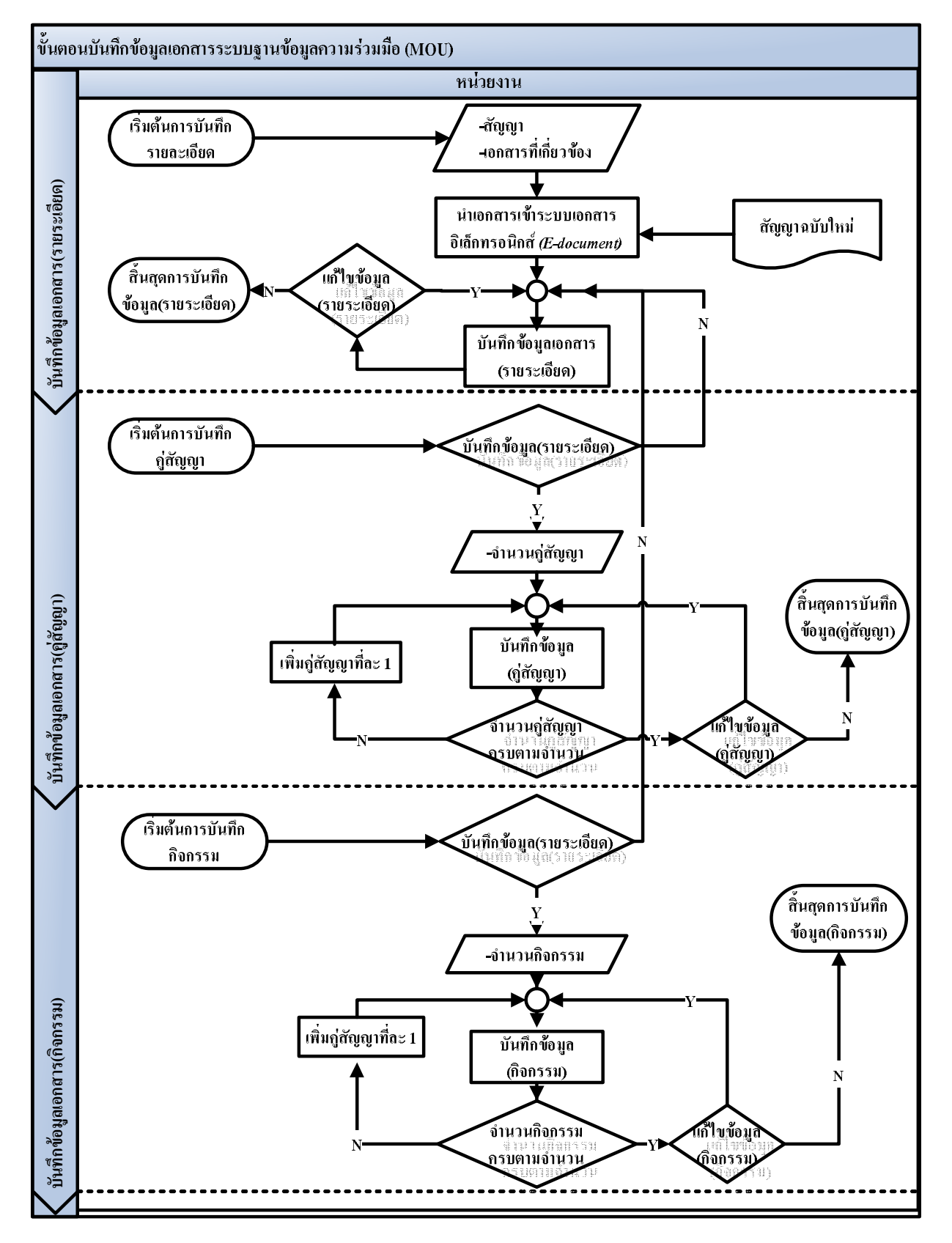

\*หมายเหตุ:

- การนําเอกสารเขาระบบเอกสารอิเล็กทรอนิกสสามารถเขาผาน URL: http://edocument.swu.ac.th
- การบันทึกคูสัญญา การบันทึกกิจกรรม การบันทึกตออายุสัญญา การบันทึกสิ้นสุดอายุสัญญา ตอง ทําภายหลังจากการบันทึกรายละเอียด จากเมนูยอย "**บันทึกขอมูลเอกสาร**" แถบเมนูยอย **"รายละเอียด"** เรียบรอยแลว

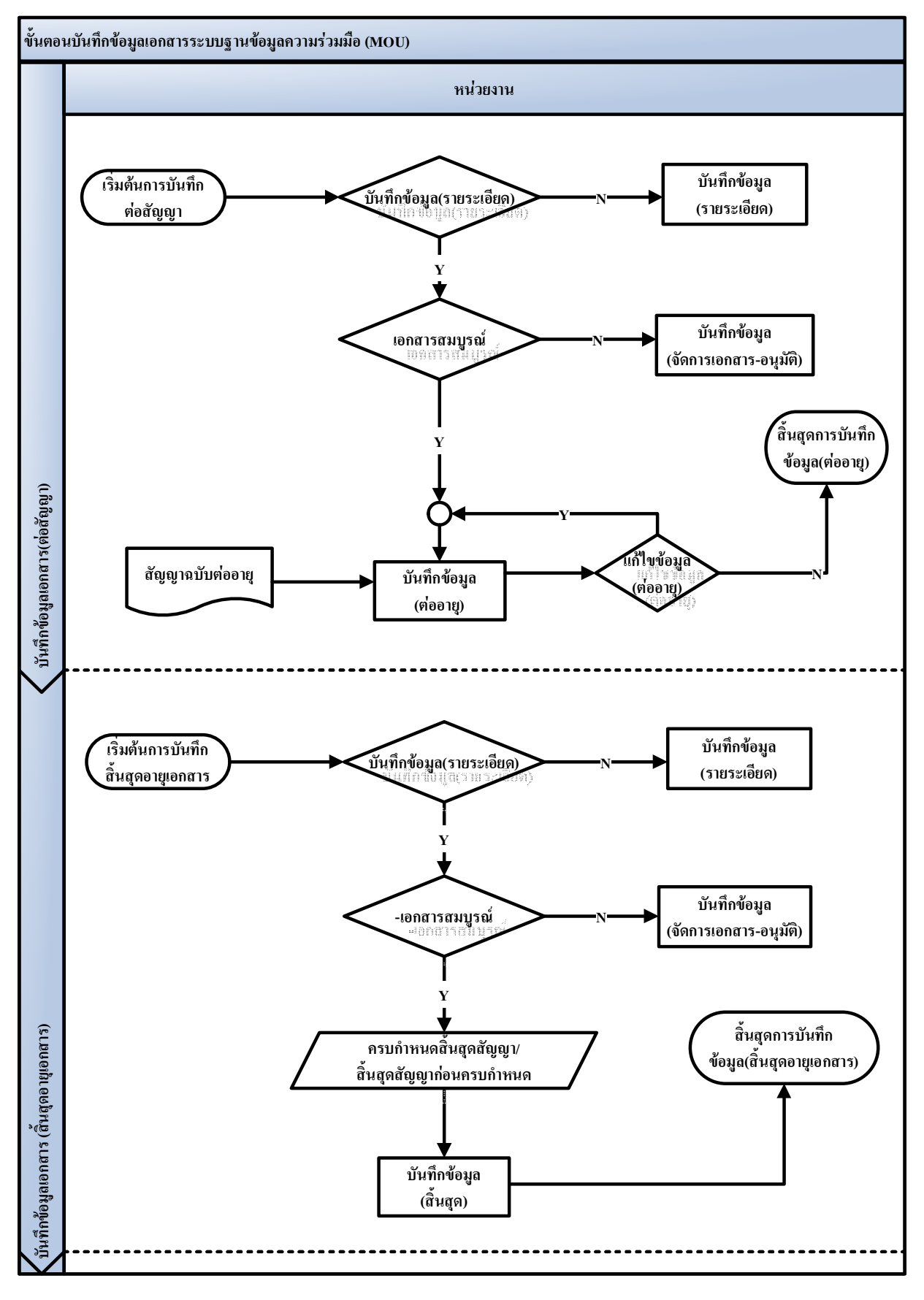

\*หมายเหตุ:

ี สิ้นสุดอายุเอกสารมี 2 กรณี คือ เมื่อครบกำหนดสิ้นสุดสัญญา และ สิ้นสุดสัญญาก่อนครบกำหนด

# **ขั้นตอนการทํางานระบบฐานขอมูลความรวมมือ**

- **1. Log in เขาสูระบบ** มีขั้นตอนดังตอไปนี้
	- $-$ เมื่อเข้าสู่ระบบฐานข้อมูลความร่วมมือ (http://mou.swu.ac.th ) จะปรากฏหน้าจอ ดังรูปที่ 1-1

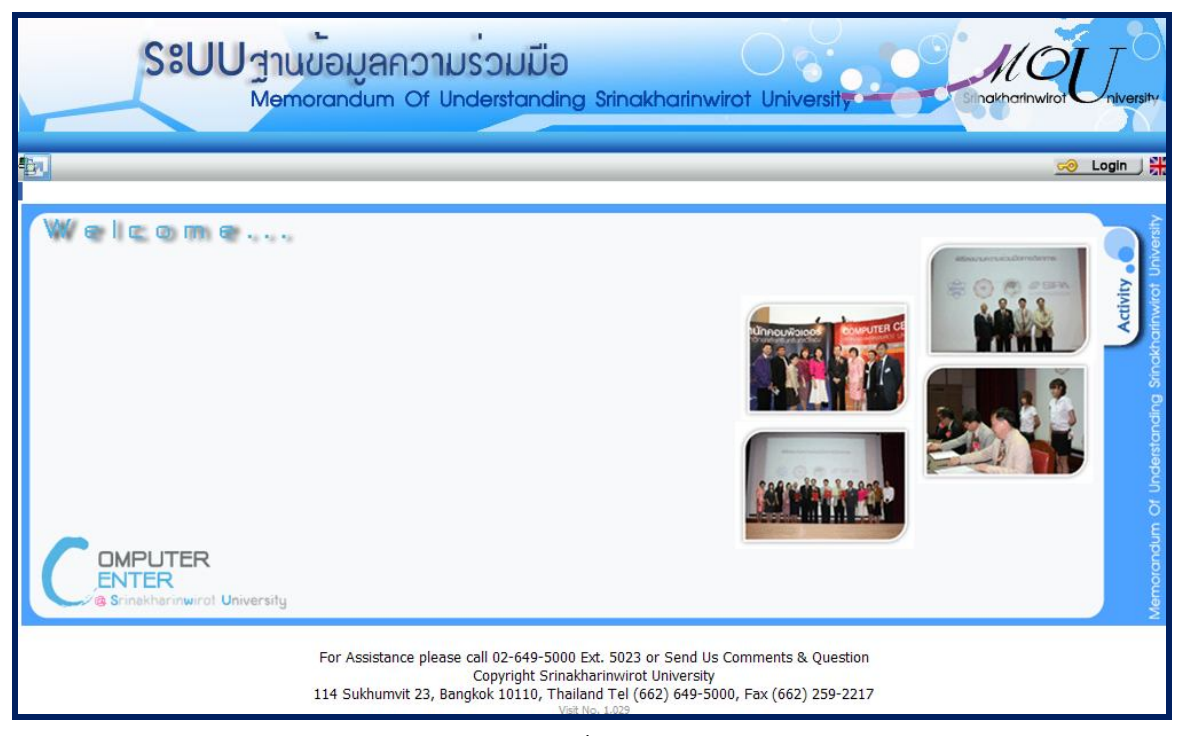

**รูปที่ 1-1**

- กดปุม Login จะปรากฏ Popup ใหระบุ Username และ Password ดังรูปที่ 1-2

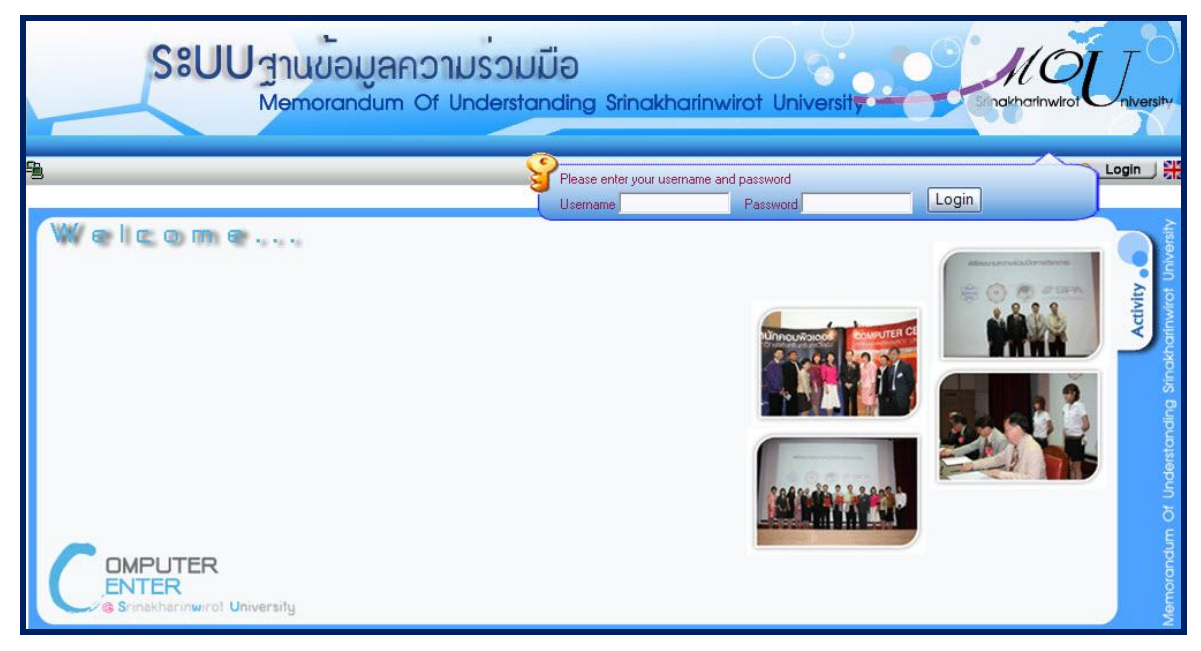

- ทําการระบุ Username ( ชื่อผูใช ในที่นี้ใช BUASRI Id ) และ Password ( รหัสผาน)
- กดปุม เพื่อเขาสูระบบ
- ระบบจะทําการตรวจสอบความถูกตองจากขอมูล web mail ของมหาวิทยาลัย หากระบุขอมูลถูกตอง จะเขาสู ระบบ โดยปรากฏหนาจอเพื่อใหเลือกเมนูการใชงาน ดังรูปที่ 1-3

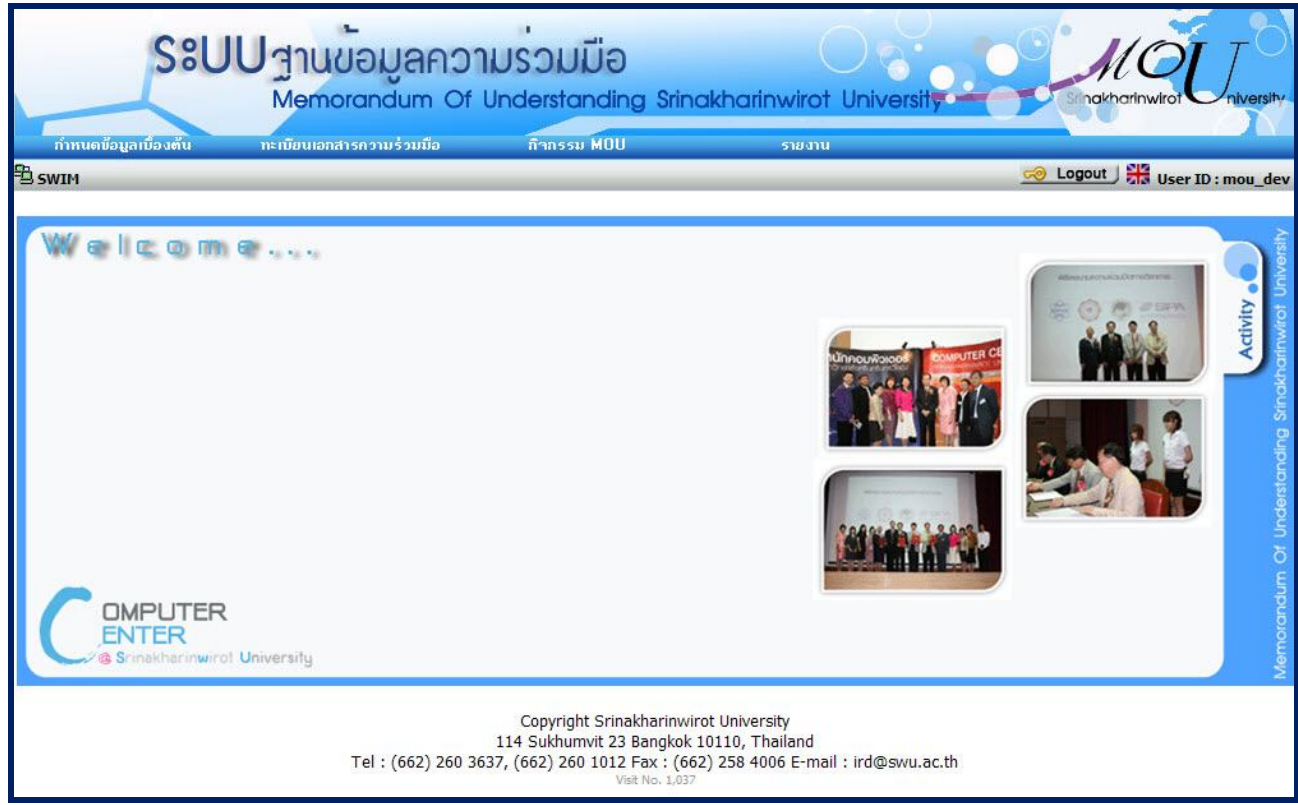

**รูปที่ 1-3**

#### <u>2. หน้าจอบันทึกประเภทกิจกรรมตาม สกอ</u>

### **2.1 การเพิ่มขอมูลประเภทกิจกรรมตาม สกอ**

- เลือกเมนู "**กําหนดขอมูลเบื้องตน"**
- เลือกเมนูยอย "**ประเภทกิจกรรมตาม สกอ.**" จะปรากฏหนาจอ ดังรูปที่ 2-1
- เลือก ประเภทกิจกรรมตามสกอ ตามรูปที่ 2-1 จะปรากฏหนาจอประเภทกิจกรรมตาม สกอ ดังรูปที่ 2-2

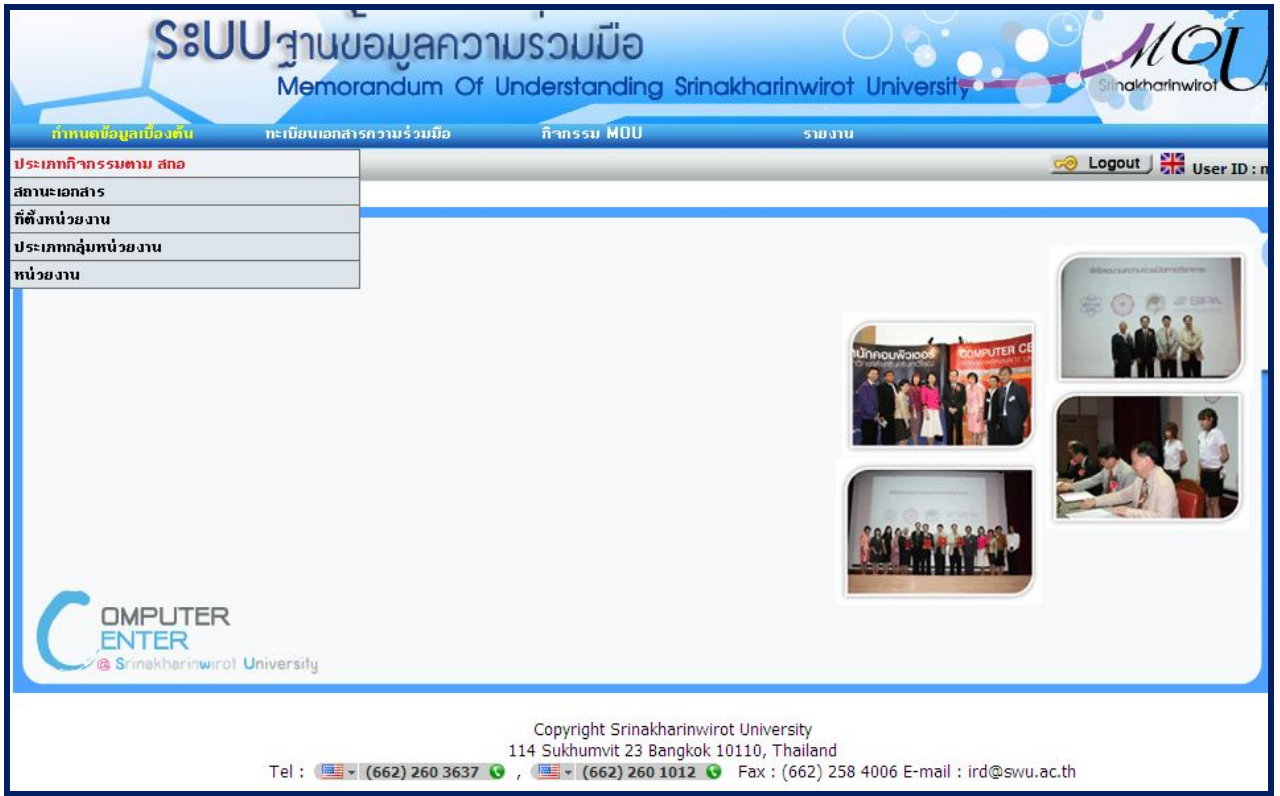

**รูปที่ 2-1**

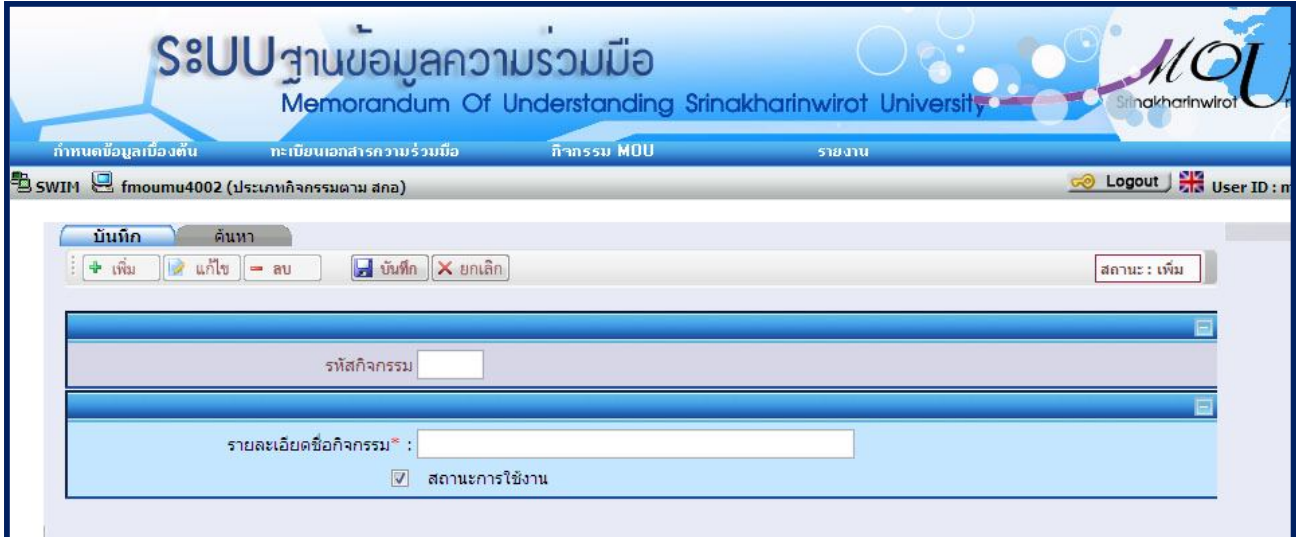

- **รูปที่ 2-2**
- ระบบจะแสดงสถานะเริ่มตนเปนสถานะ : เพิ่ม
- ระบุเงื่อนไขที่ตองการบันทึก ดังนี้
- ี ระบุ <mark>รหัสกิจกรรม</mark> หากเป็นรหัสกิจกรรมใหม่ ระบบจะอนุญาตให้บันทึกได้ แต่หากเป็นรหัสกิจกรรมที่มีอยู่ในระบบ กอนแลว จะแสดงขอความ "1007 : พบขอมูลแลว ตองการแกไขขอมูลหรือไม" หากตองการแกไข ใหกดปุม Ok ระบบจะเปลี่ยนเปนสถานะแกไข แลวระบบจะนําขอมูลที่บันทึกไวขึ้นมาแสดง แตหากไมตองการแกไข ใหกดปุม Cancel ระบบจะเปลี่ยนเปนสถานะคนหา
- ระบุ รายละเอียดชื่อกิจกรรม
- เลือก สถานะการใชงาน
- กดปุม เพื่อบันทึกขอมูล ระบบจะ Generate รหัสกิจกรรมใหโดยอัตโนมัติ

<u>หมายเหตุ</u> สำหรับข้อมูลที่มีเครื่องหมาย \* สีแดงเป็นข้อมูลที่ต้องระบุ ถ้าไม่ระบุ ระบบจะไม่สามารถทำการบันทึกข้อมูลได้

#### **2.2. การคนหาขอมูลประเภทกิจกรรมตาม สกอ จะปรากฏหนาจอ ดังรูปที่ 2-3**

- เลือก **คนหา** จะปรากฏหนาจอสําหรับคนหาขอมูล ดังรูปที่ 2-3

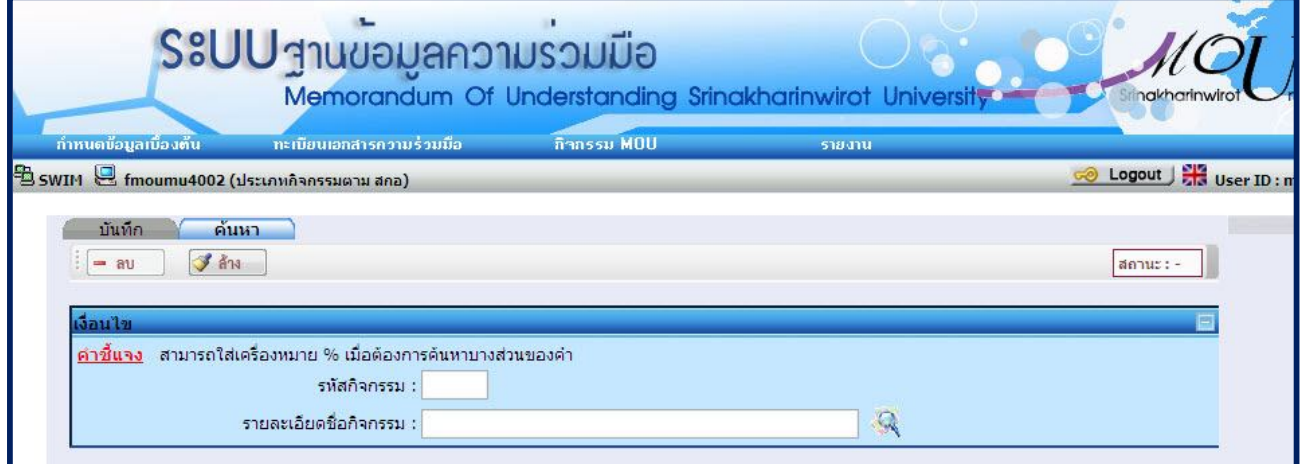

**รูปที่ 2-3**

- ระบุเงื่อนไขที่ตองการคนหา ดังนี้
	- รหัสกิจกรรม
	- รายละเอียดชื่อกิจกรรม
- เมื่อกดปุม จะปรากฏขอมูลดังรูปที่ 2-4

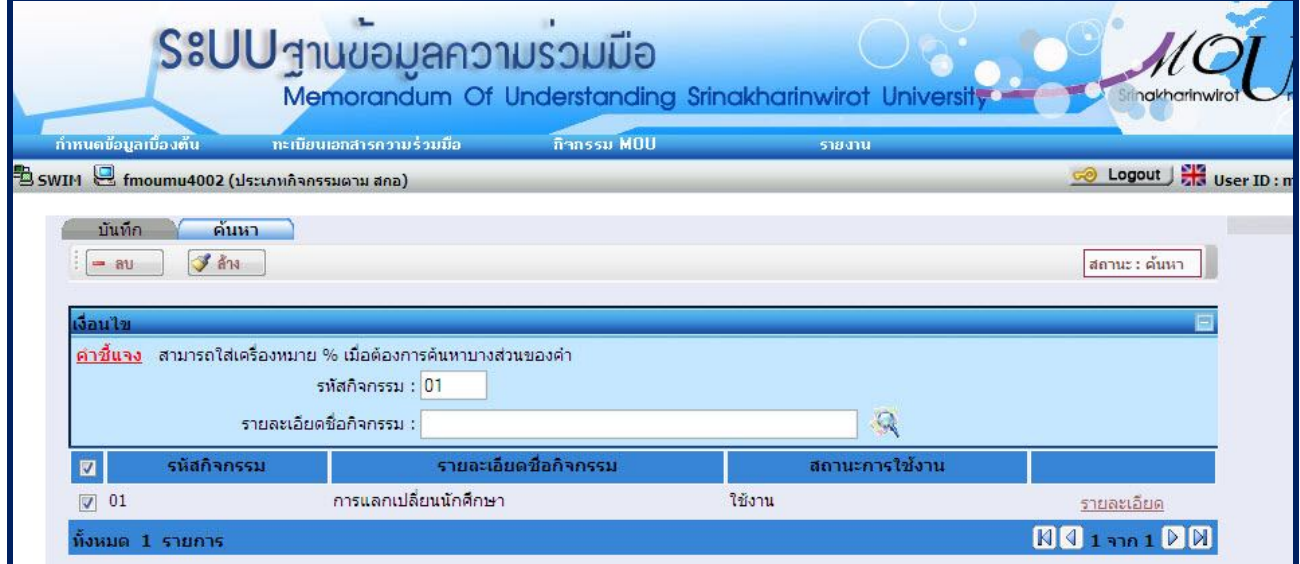

<u>หมายเหตุ</u> สามารถใส่เครื่องหมาย % เมื่อต้องการค้นหาบางส่วนของคำ

#### **2.3. การแกไขขอมูลประเภทกิจกรรมตาม สกอ**

- เลือก **รายละเอียด** ดังรูปที่ 2-5 จะปรากฏหนาจอสําหรับแกไขขอมูล ดังรูปที่ 2-6

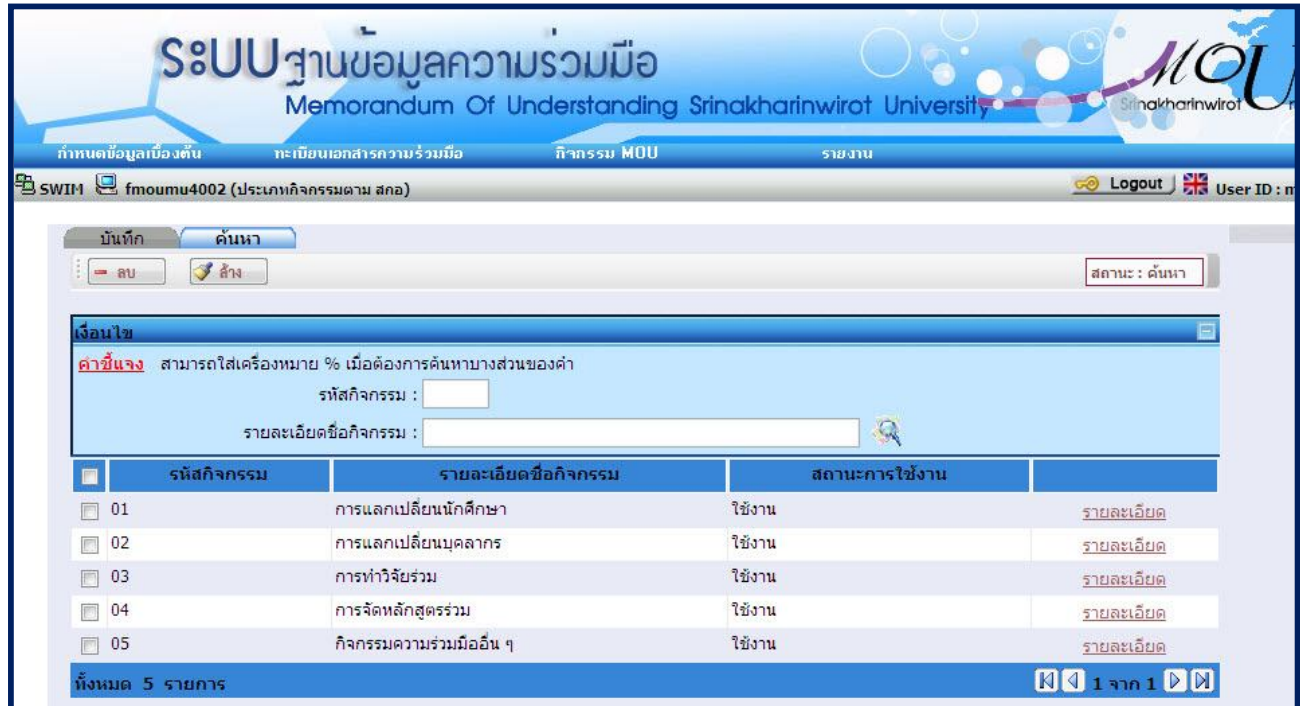

**รูปที่ 2-5**

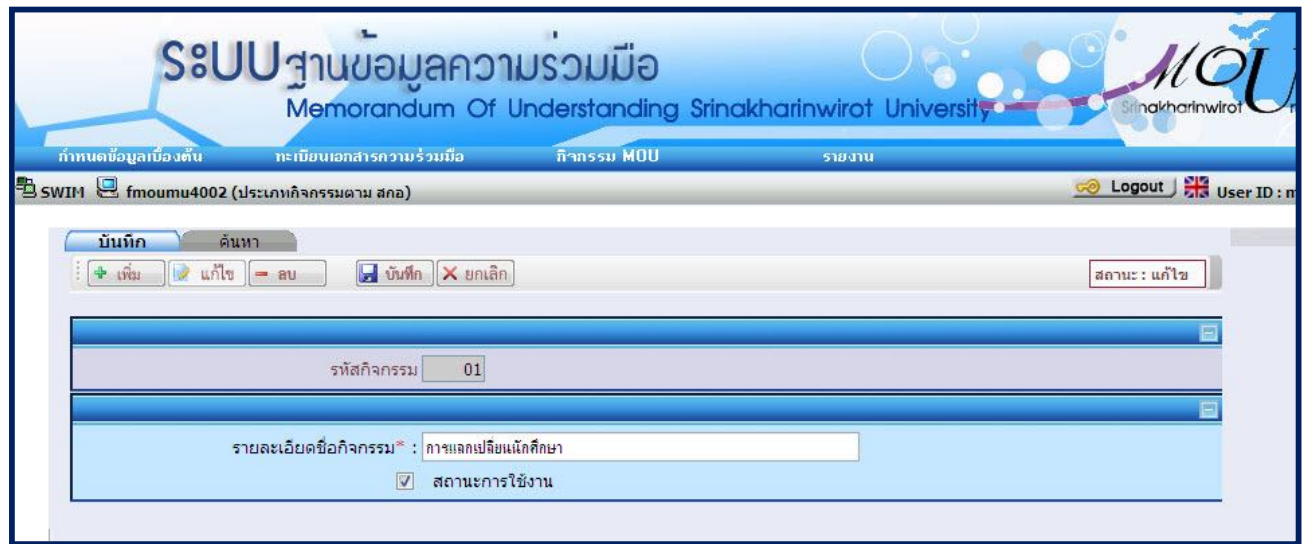

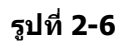

- ระบุเงื่อนไขที่ตองการแกไข ดังนี้
	- รายละเอียดชื่อกิจกรรม
	- สถานะการใชงาน
- กดปุ่ม <mark>⊶ี บันทึก</mark> เพื่อบันทึกข้อมูล
- **2.4. การลบขอมูลประเภทกิจกรรมตาม สกอ** มี 2 กรณี คือ ลบขอมูลจากหนาคนหา และลบขอมูลจากหนาบันทึก
	- ลบขอมูลจากหนาคนหา
		- เลือก **คนหา**
		- ระบุเงื่อนไขเพื่อคนหาขอมูลที่ตองการลบ แลวกดปุม จะปรากฏขอมูลดังรูปที่ 2-7
		- เลือกข้อมูลที่ต้องการลบโดยทำเครื่องหมาย <mark>ษี</mark> หน้าข้อมูลนั้น
		- กดปุม ระบบจะทําการลบขอมูลที่เลือก

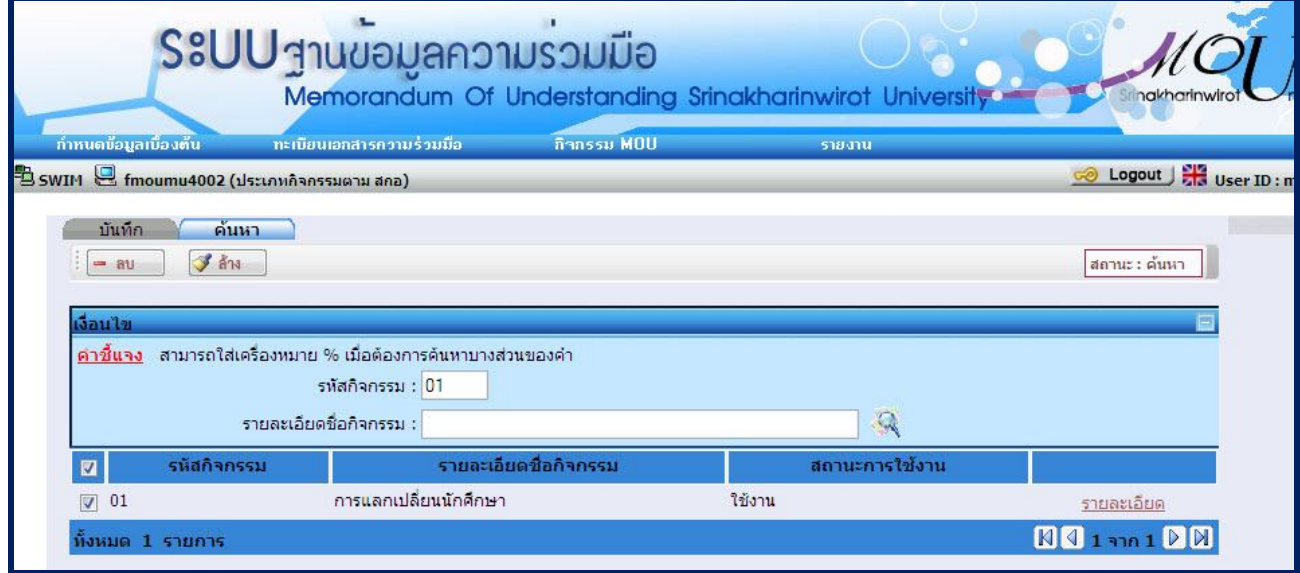

**รูปที่ 2-7**

- การลบขอมูลจากหนาบันทึกกิจกรรมตาม สกอ
	- ระบุรหัสที่ตองการลบ จะปรากฏขอมูลดังรูปที่ 2- 8
	- กดปุ่ม <mark>= ลบ \_</mark> ระบบจะทำการลบข้อมูลที่เลือก

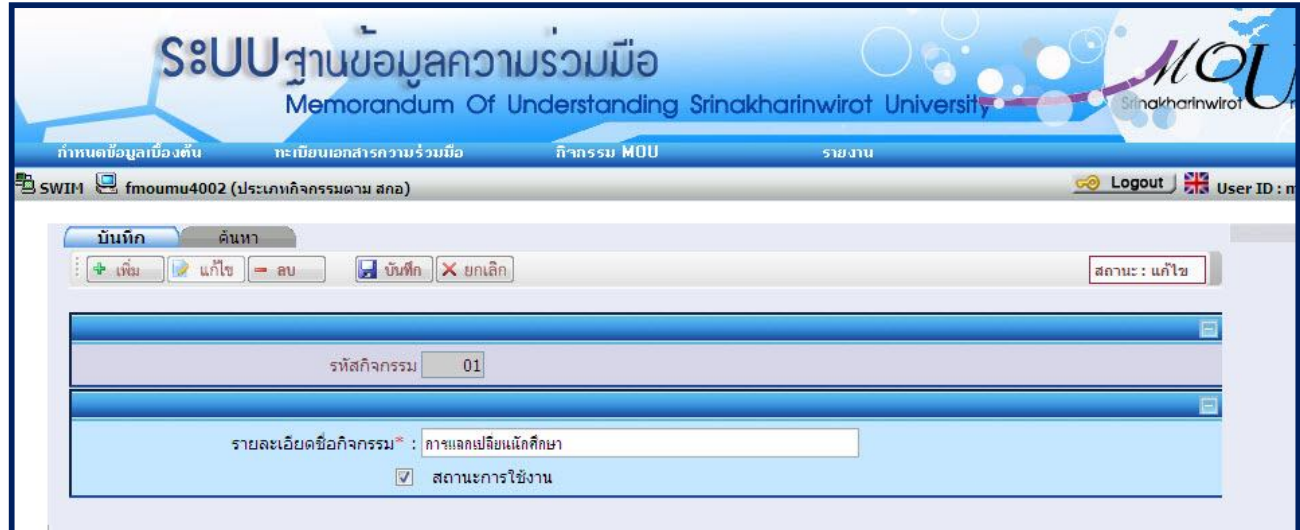

#### **3. หน้าจอบันทึก สถานะเอกสาร** มีขันตอนการทำงานดังนี้

## **3.1. การเพิ่มขอมูลสถานะเอกสาร**

- เลือกเมนู "**กําหนดขอมูลเบื้องตน"**
- เลือกเมนูยอย "**สถานะเอกสาร**" จะปรากฏหนาจอ ดังรูปที่ 3-1
- เมื่อเลือกเมนูยอย "**สถานะเอกสาร**" จะปรากฏหนาจอ ดังรูปที่ 3-2

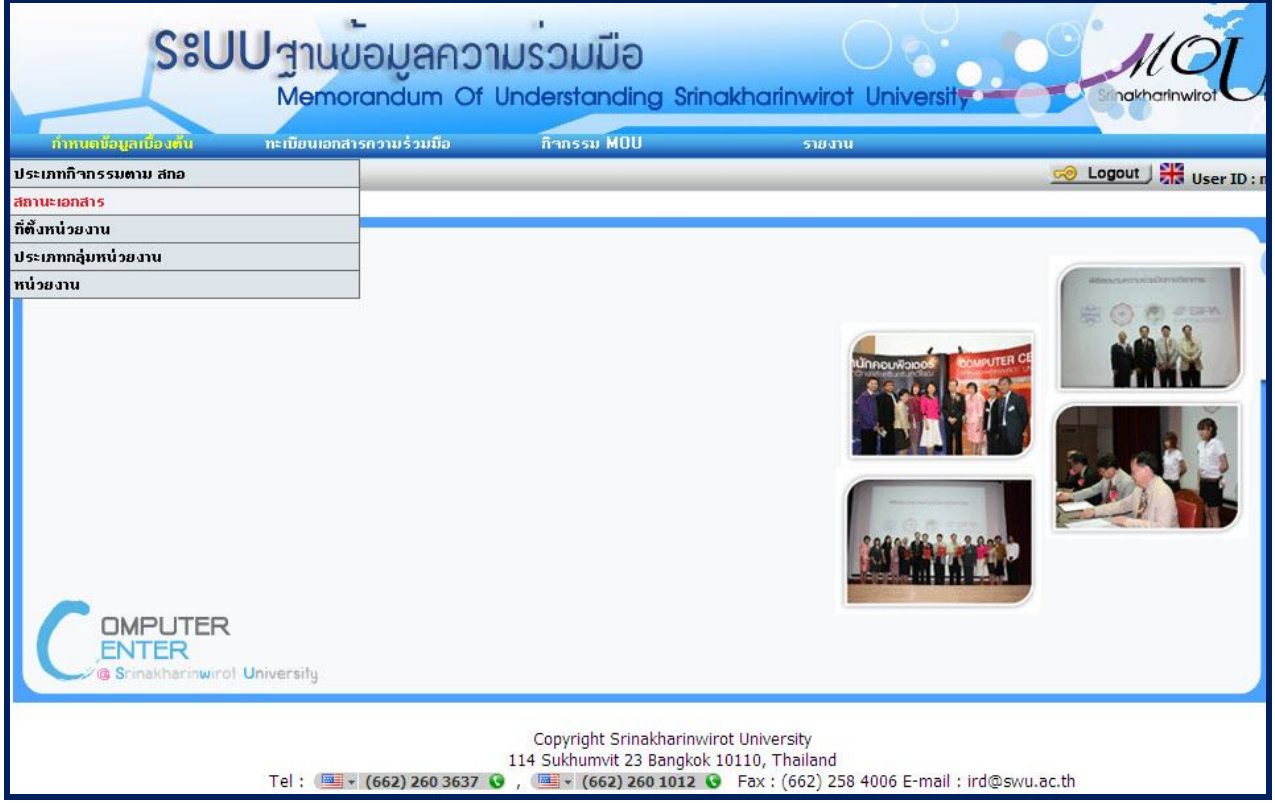

**รูปที่ 3-1**

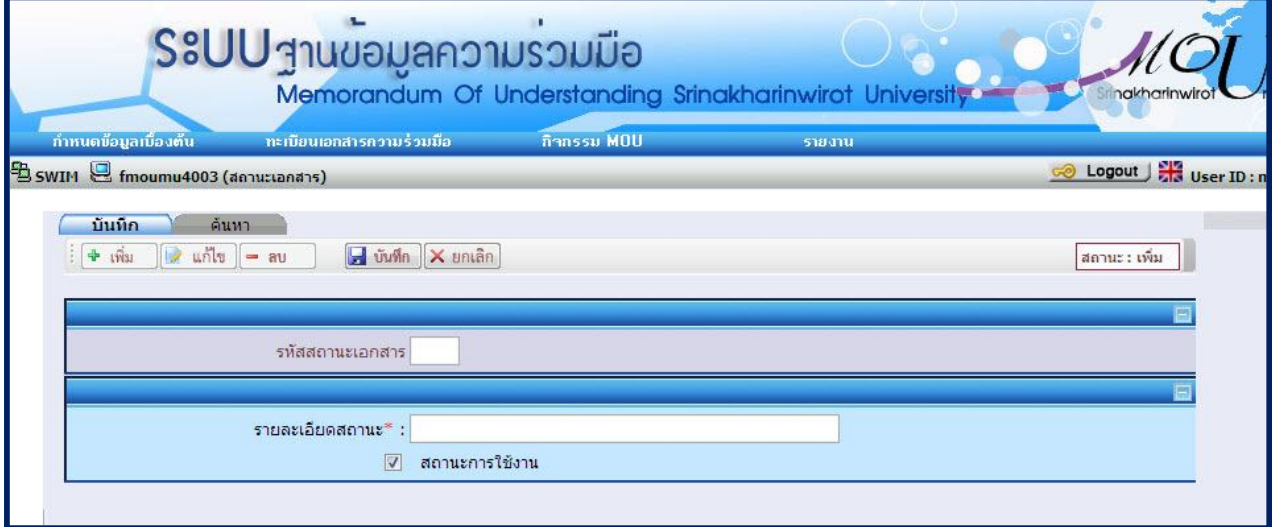

- ระบุเงื่อนไขที่ตองการบันทึก ดังนี้
- ระบบ จะแสดงสถานะเริ่มตนเปนสถานะ : เพิ่ม
- ระบุ รหัสสถานะเอกสาร หากเป็นรหัสใหม่ ระบบจะอนุญาตให้บันทึกได้ แต่หากเป็นรหัสที่มีอยู่ในระบบก่อนแล้ว จะแสดงข้อความ "1007 : พบข้อมูลแล้ว ต้องการแก้ไขข้อมูลหรือไม้′ หากต้องการแก้ไข ให้กดปุ่ม Ok ระบบจะ เปลี่ยนเปนสถานะแกไข แลวระบบจะนําขอมูลที่บันทึกไวขึ้นมาแสดง แตหากไมตองการแกไข ใหกดปุม Cancel ระบบจะเปลี่ยนเปนสถานะคนหา
- ระบุ รายละเอียดสถานะ
- เลือก สถานะการใช้งาน

<u>หมายเหตุ สำหรับข้</u>อมูลที่มีเครื่องหมาย \* สีแดงเป็นข้อมูลที่ต้องระบุ ถ้าไม่ระบุ ระบบจะไม่สามารถทำการบันทึกข้อมูลได้

#### **3.2. การคนหาขอมูลสถานะเอกสาร**

- เลือก **คนหา** จะปรากฏหนาจอสําหรับคนหาขอมูล ดังรูปที่ 3-3

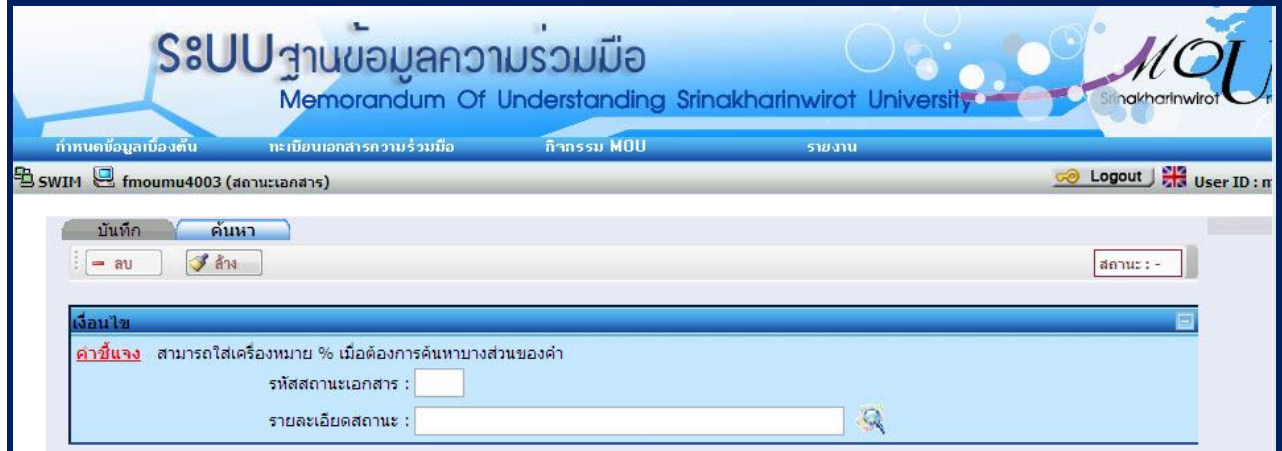

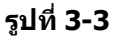

- ระบุเงื่อนไขที่ตองการคนหา ดังนี้
	- รหัสสถานะเอกสาร
	- รายละเอียดสถานะ
- เมื่อกดปุม จะปรากฏขอมูลดังรูปที่ 3-4

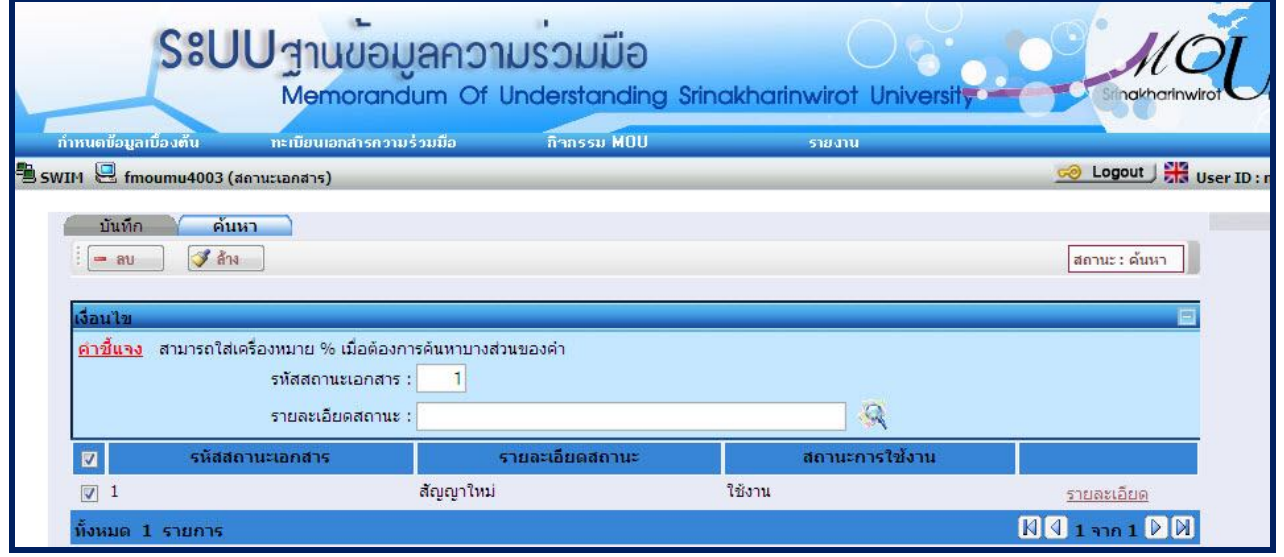

**รูปที่ 3-4** หมายเหตุ สามารถใสเครื่องหมาย % เมื่อตองการคนหาบางสวนของคํา

#### **3.3. การแกไขขอมูลสถานะเอกสาร**

- เลือก **รายละเอียด** ดังรูปที่ 3-5 จะปรากฏหนาจอสําหรับแกไขขอมูล ดังรูปที่ 3-6

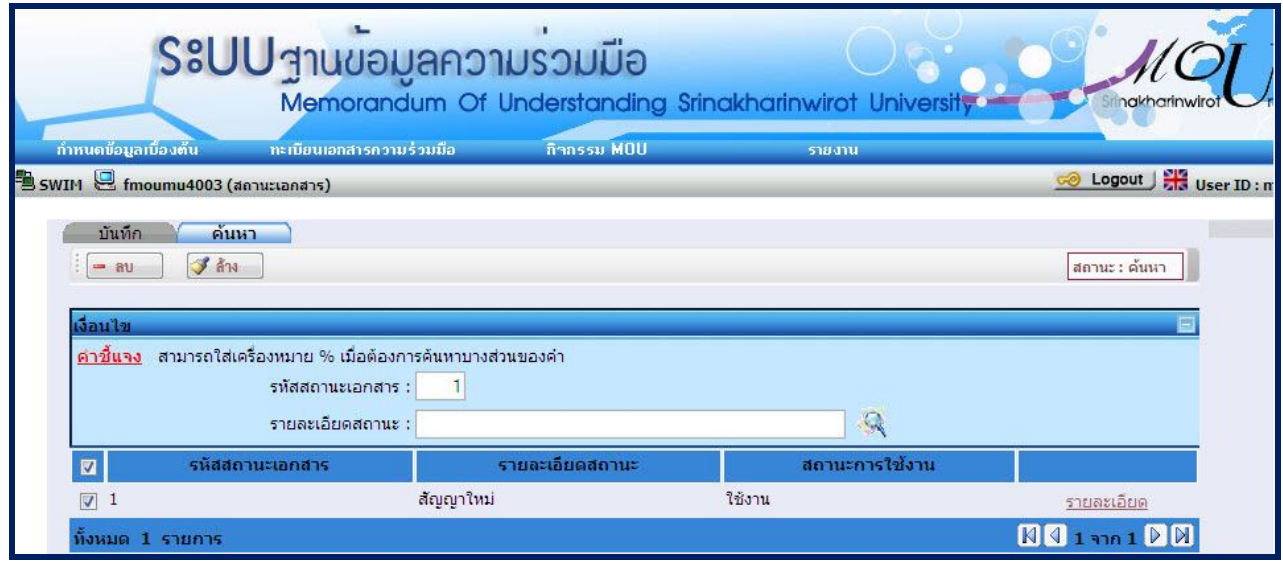

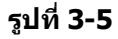

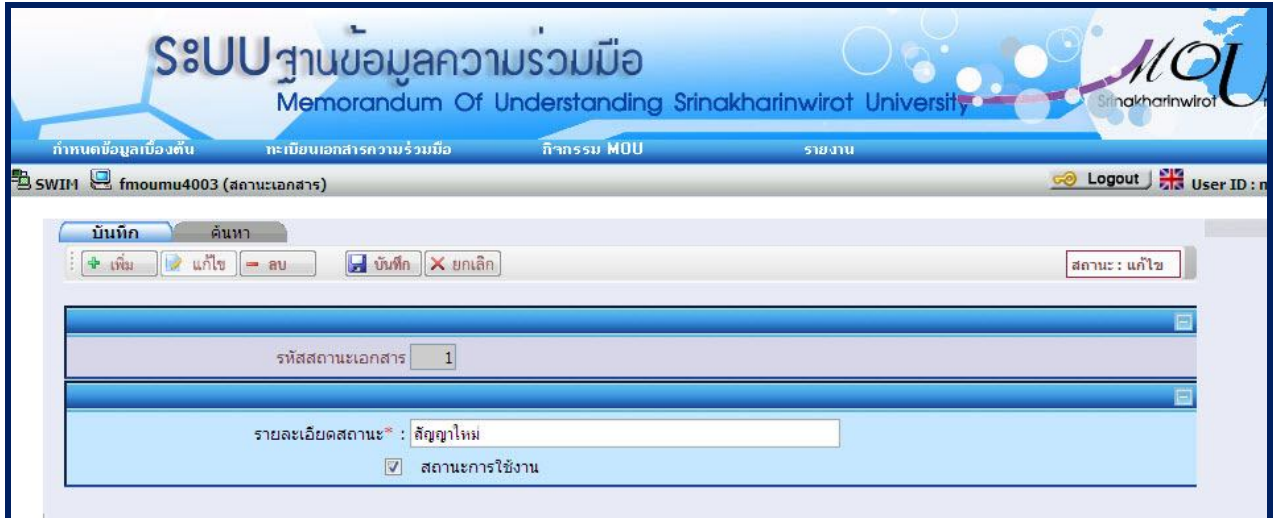

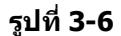

- ระบุเงื่อนไขที่ตองการแกไข ดังนี้
	- รายละเอียดสถานะ
	- สถานะการใชงาน
- ึกดปุ่ม <mark>เ⊯ื่ บันทึก</mark> เพื่อบันทึกข้อมูล
- **3.4. การลบขอมูลสถานะเอกสาร** มี 2 กรณี คือ ลบขอมูลจากหนาคนหา และลบขอมูลจากหนาบันทึก
	- ลบขอมูลจากหนาคนหา
		- เลือก **คนหา**
		- ระบุเงื่อนไขเพื่อคนหาขอมูลที่ตองการลบ แลวกดปุม จะปรากฏขอมูลดังรูปที่ 3-7
		- $\overline{\bullet}$  เลือกข้อมูลที่ต้องการลบโดยทำเครื่องหมาย █ หน้าข้อมูลนั้น
		- กดปุม ระบบจะทําการลบขอมูลที่เลือก

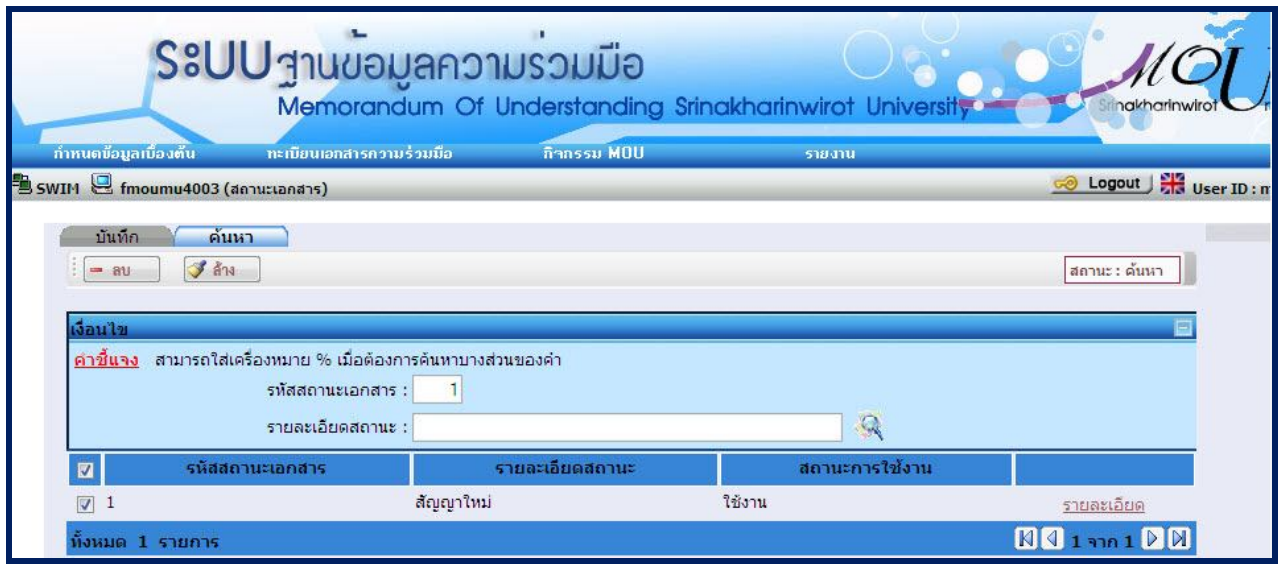

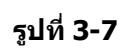

#### - การลบขอมูลจากหนาบันทึก

- ระบุรหัสที่ตองการลบ จะปรากฏขอมูลดังรูปที่ 3-8
- กดปุ่ม <mark>ー ลบ ระบบจะทำการลบข้อมูลที่เลือก</mark>

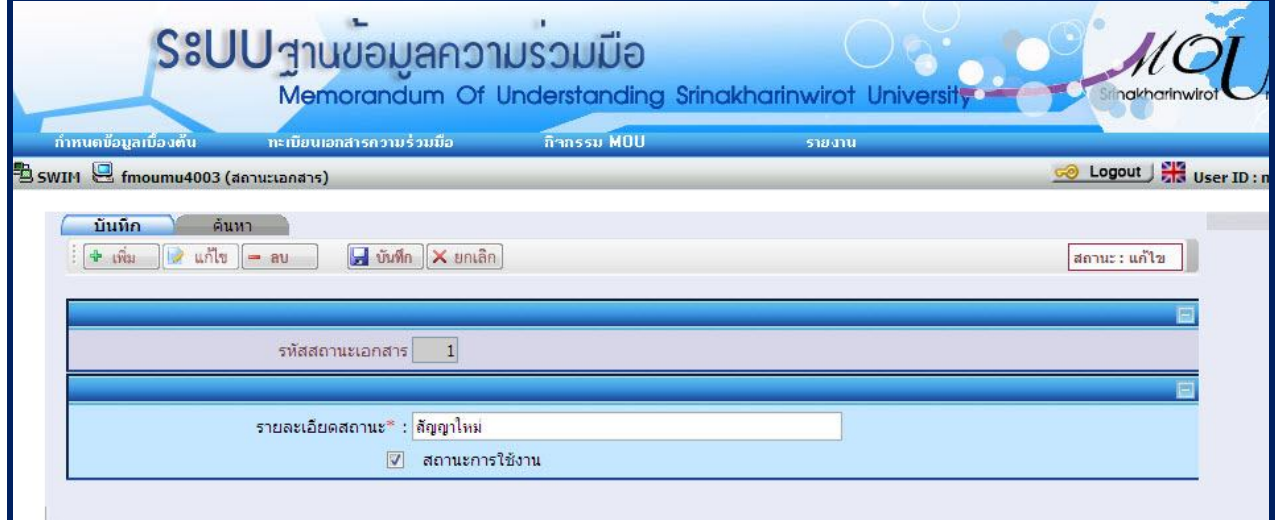

**รูปที่ 3-8**

#### **4. หนาจอบันทึกขอมูลกลุมหนวยงาน**

- **4.1. การเพิ่มขอมูลกลุมหนวยงาน**
- เลือกเมนู "**กําหนดขอมูลเบื้องตน"**
- เลือกเมนูยอย "**ที่ตั้งหนวยงาน**" จะปรากฏหนาจอ ดังรูปที่ 4-1
- เมื่อเลือกเมนูยอย "**ที่ตั้งหนวยงาน**" จะปรากฏหนาจอ ดังรูปที่ 4-2

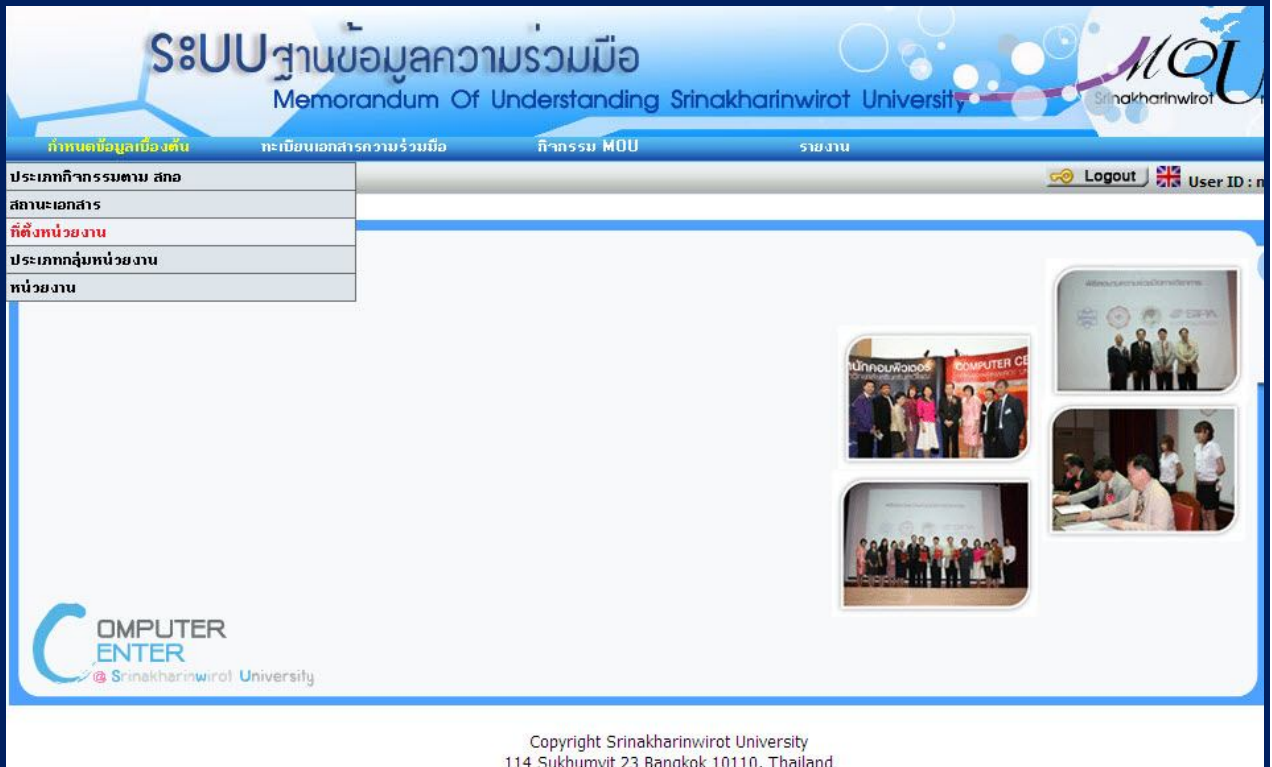

# **รูปที่ 4-1**

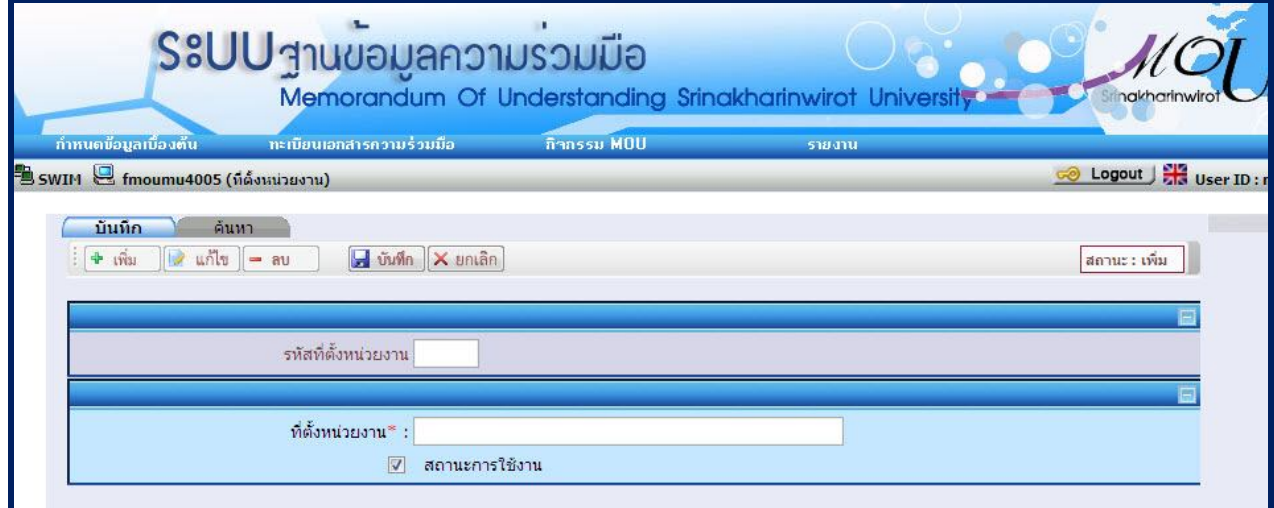

**รูปที่ 4-2**

- ระบุเงื่อนไขที่ตองการบันทึก ดังนี้
- ระบบจะแสดงสถานะเริ่มตนเปนสถานะ : เพิ่ม
- ระบุ รหัสที่ตั้งหนวยงาน หากเปนรหัสที่ตั้งหนวยงาน ระบบจะอนุญาตใหบันทึกได แตหากเปนรหัสที่ตั้งหนวยงาน ที่มีอยูในระบบกอนแลว จะแสดงขอความ "1007 : พบขอมูลแลว ตองการแกไขขอมูลหรือไม" หากตองการ ี แก้ไข ให้กดป่ม Ok ระบบจะเปลี่ยนเป็นสถานะแก้ไข แล้วระบบจะนำข้อมูลที่บันทึกไว้ขึ้นมาแสดง แต่หากไม่ ตองการแกไข ใหกดปุม Cancel ระบบจะเปลี่ยนเปนสถานะคนหา
- ระบุ ที่ตั้งหน่วยงาน
- เลือก สถานะการใช้งาน
- <sub>- กดปุ่ม <mark>⊶ บันทึก</mark> เพื่อบันทึกข้อมูล ระบบจะ Generate รหัสที่ตั้งหน่วยงานให้โดยอัตโนมัติ</sub>

<u>หมายเหตุ</u> สำหรับข้อมูลที่มีเครื่องหมาย \* สีแดงเป็นข้อมูลที่ต้องระบุ ถ้าไม่ระบุ ระบบจะไม่สามารถทำการบันทึกข้อมูลได้

#### **4.2. การคนหาขอมูลกลุมหนวยงาน**

- เลือก **คนหา** จะปรากฏหนาจอสําหรับคนหาขอมูล ดังรูปที่ 4-3

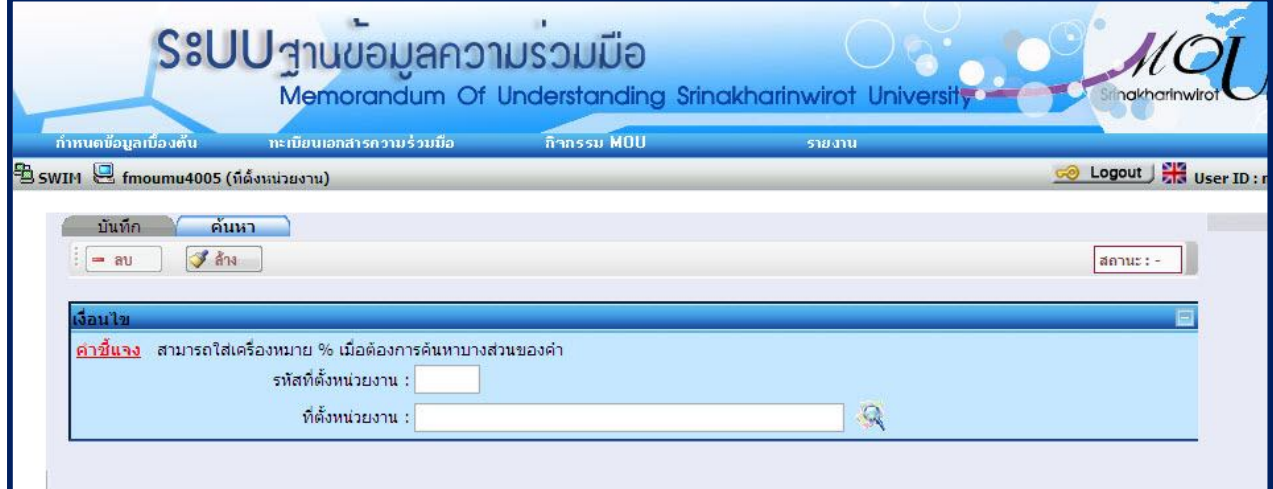

**รูปที่ 4-3**

- ระบุเงื่อนไขที่ตองการคนหา ดังนี้
	- รหัสที่ตั้งหนวยงาน
	- ที่ตั้งหนวยงาน
- เมื่อกดปุม จะปรากฏขอมูลดังรูปที่ 4-4

|                                            |                                                                                                    | S&UU สานขอมูลความรวมมือ<br>Memorandum Of Understanding Srinakharinwirot University |        |                | hakharir                |
|--------------------------------------------|----------------------------------------------------------------------------------------------------|------------------------------------------------------------------------------------|--------|----------------|-------------------------|
| ทำหนดข้อมูลเบื้อง <del>ต้</del> น          | าะเบียนเอกสารความร่วมมือ                                                                            | กิจกรรม MOU                                                                        |        | รายงาน         |                         |
|                                            | $\bullet$ SWIM $\blacksquare$ fmoumu4005 (ที่ตั้งหน่วยงาน)                                          |                                                                                    |        |                | Use ID:n<br>Logout      |
| บันทึก<br>$=$ $av$<br>เงื่อนไข<br>คำชี้แจง | ค้นหา<br><b>SA</b><br>สามารถใส่เครื่องหมาย % เมื่อต้องการค้นหาบางส่วนของคำ<br>รหัสที่ตั้งหน่วยงาน : |                                                                                    |        |                | สถานะ : ค้นหา           |
|                                            | ที่ตั้งหน่วยงาน :                                                                                   |                                                                                    |        | $\mathbb{Q}$   |                         |
|                                            | รหัสที่ตั้งหน่วยงาน                                                                                 | ที่ตั้งหน่วยงาน                                                                    |        | สถานะการใช้งาน |                         |
| $\Box$ 0                                   |                                                                                                    | ต่างประเทศ                                                                         | ใช้งาน |                | รายละเอียด              |
| $\sqrt{1}$                                 |                                                                                                    | ในประเทศ                                                                           | ใช้งาน |                | รายละเอียด              |
| ทั้งหมด 2 รายการ                           |                                                                                                    |                                                                                    |        |                | $N$ $1$ ann $1$ $D$ $N$ |

**รูปที่ 4-4**

<u>หมายเหตุ</u> สามารถใส่เครื่องหมาย % เมื่อต้องการค้นหาบางส่วนของคำ

# **4.3. การแกไขขอมูลกลุมหนวยงาน**

- เลือก **รายละเอียด** ดังรูปที่ 4-5 จะปรากฏหนาจอสําหรับแกไขขอมูล ดังรูปที่ 4-6

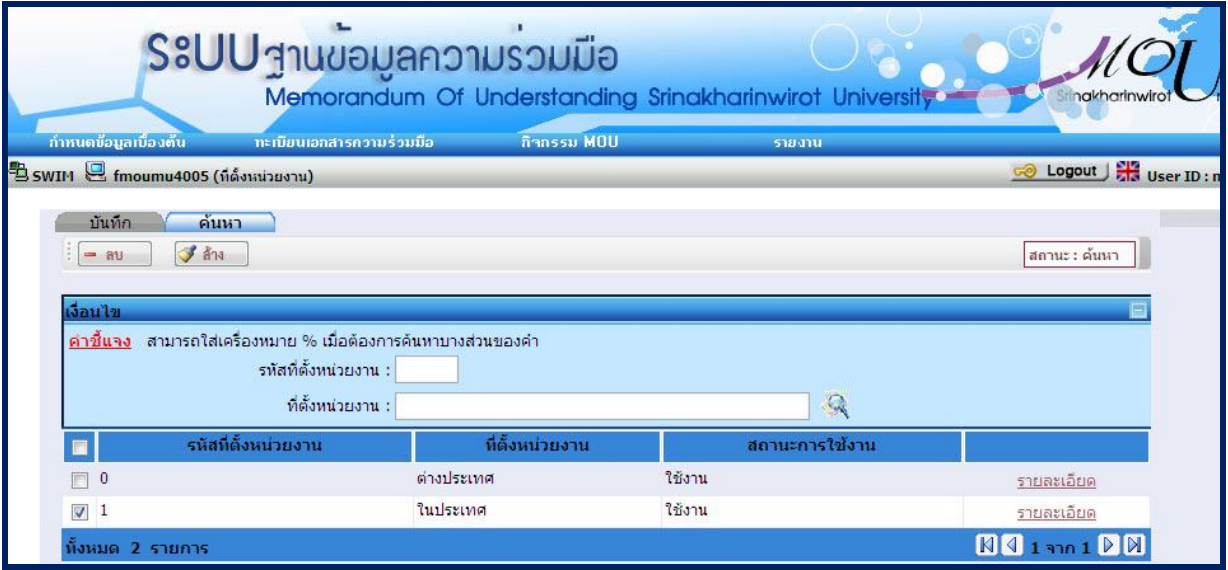

**รูปที่ 4-5**

ระบบฐานขอมูลความรวมมือ

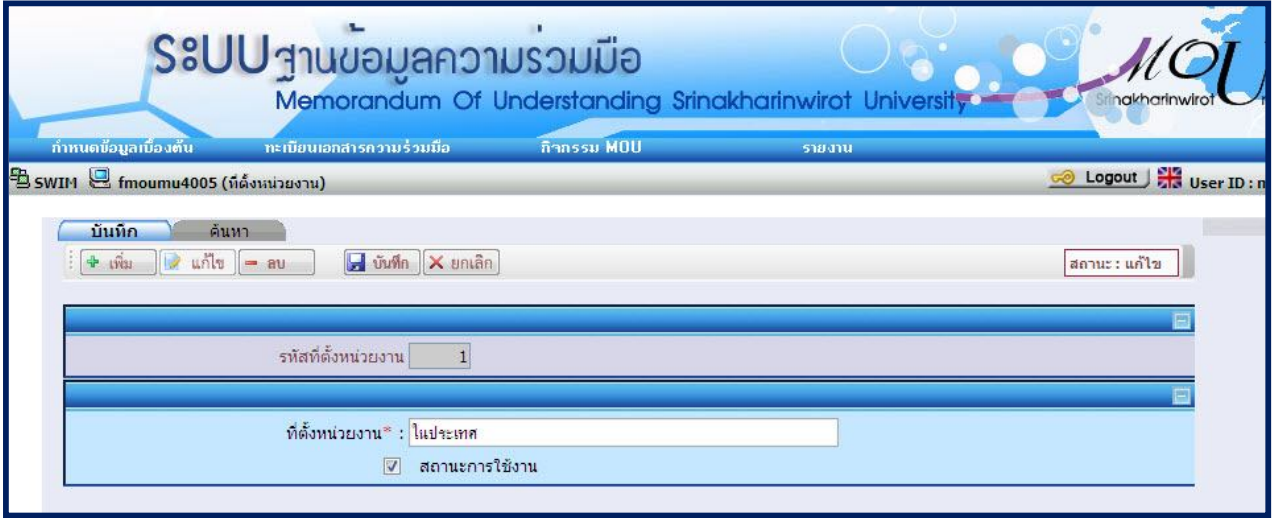

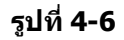

- ระบุเงื่อนไขที่ตองการแกไข ดังนี้
	- ที่ตั้งหนวยงาน
	- สถานะการใชงาน
- กดปุ่ม <mark>⊶ี บันทึก </mark>เพื่อบันทึกข้อมูล

#### **4.4. การลบขอมูลกลุมหนวยงาน** มี 2 กรณี คือ ลบขอมูลจากหนาคนหา และลบขอมูลจากหนาบันทึก

- ลบขอมูลจากหนาคนหา
	- เลือก **คนหา**
	- ระบุเงื่อนไขเพื่อคนหาขอมูลที่ตองการลบ แลวกดปุม จะปรากฏขอมูลดังรูปที่ 4-7
	- เลือกข้อมูลที่ต้องการลบโดยทำเครื่องหมาย <mark>ษ</mark> หน้าข้อมูลนั้น
	- กดปุ่ม <mark>! ลบ ระบบจะทำการลบข้อมูลที่เลือก</mark>

|                             | S&UU สานขอมูลความรวมมือ                                                                               | Memorandum Of Understanding Srinakharinwirot University |        |                             | nakharinwi              |
|-----------------------------|----------------------------------------------------------------------------------------------------|---------------------------------------------------------|--------|-----------------------------|-------------------------|
| ้กำหนดข้อมูลเบื้องต้น       | าาะเบียนเอกสารความร่วมมือ                                                                             | กิจกรรม MOU                                             |        | รายงาน                      |                         |
|                             | B SWIM B fmoumu4005 (กีตั้งหน่วยงาน)                                                                  |                                                         |        |                             | Logout J User ID: n     |
| บันทึก<br>311<br><b>COM</b> | ค้นหา<br>$\mathcal{F}$ and                                                                            |                                                         |        |                             | สถานะ : ค้นหา           |
| เงื่อนไข<br>คำขึ้นจง        | ี่ สามารถใส่เครื่องหมาย % เมื่อต้องการค้นหาบางส่วนของคำ<br>รหัสที่ตั้งหน่วยงาน :<br>ที่ตั้งหน่วยงาน : |                                                         |        | $\mathcal{L}_{\mathcal{A}}$ |                         |
|                             | รหัสที่ตั้งหน่วยงาน                                                                                   | ที่ตั้งหน่วยงาน                                         |        | สถานะการใช้งาน              |                         |
| $\theta$                    |                                                                                                    | ต่างประเทศ                                              | ใช้งาน |                             | รายละเอียด              |
| $\sqrt{1}$                  |                                                                                                    | ในประเทศ                                                | ใช้งาน |                             | รายละเอียด              |
| ทั้งหมด 2 รายการ            |                                                                                                    |                                                         |        |                             | $N$ $1$ ann $1$ $D$ $N$ |

**รูปที่ 4-7**

- การลบขอมูลจากหนาบันทึก
	- ระบุรหัสที่ตองการลบ จะปรากฏขอมูลดังรูปที่ 4-8
	- กดปุ่ม <mark>- ลบ \_</mark> ระบบจะทำการลบข้อมูลที่เลือก

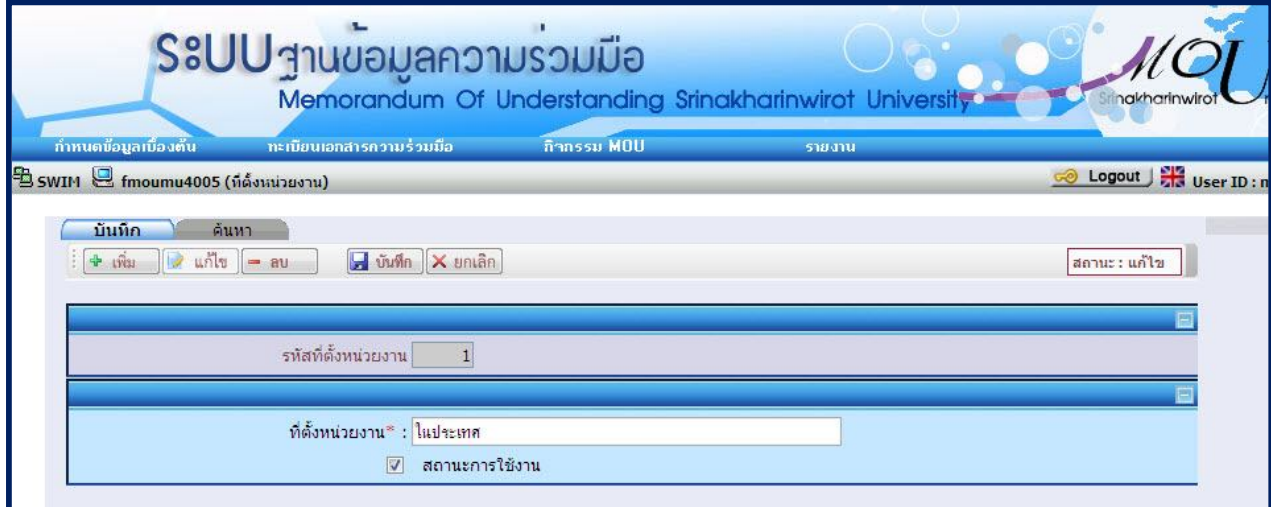

**รูปที่ 4-8**

#### **5. หน้าจอบันทึกข้อมูลประเภทกลุ่มหน่วยงาน** มีขันตอนการทำงานดังนี้

# **5.1 การเพิ่มขอมูลประเภทกลุมหนวยงาน**

- เลือกเมนู "**กําหนดขอมูลเบื้องตน"**
- เลือกเมนูยอย "**ประเภทกลุมหนวยงาน**" จะปรากฏหนาจอ ดังรูปที่ 5-1
- เมื่อเลือกเมนูยอย "**ประเภทกลุมหนวยงาน**" จะปรากฏหนาจอ ดังรูปที่ 5-2

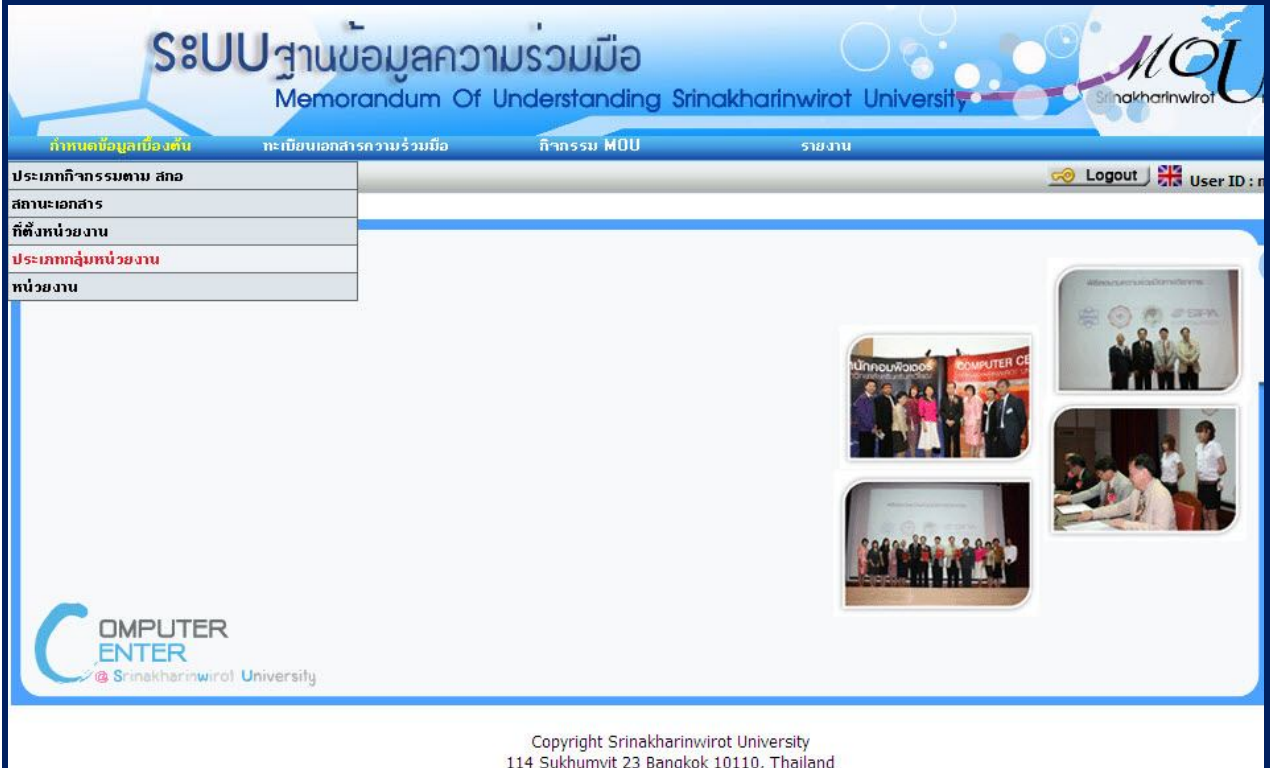

## **รูปที่ 5-1**

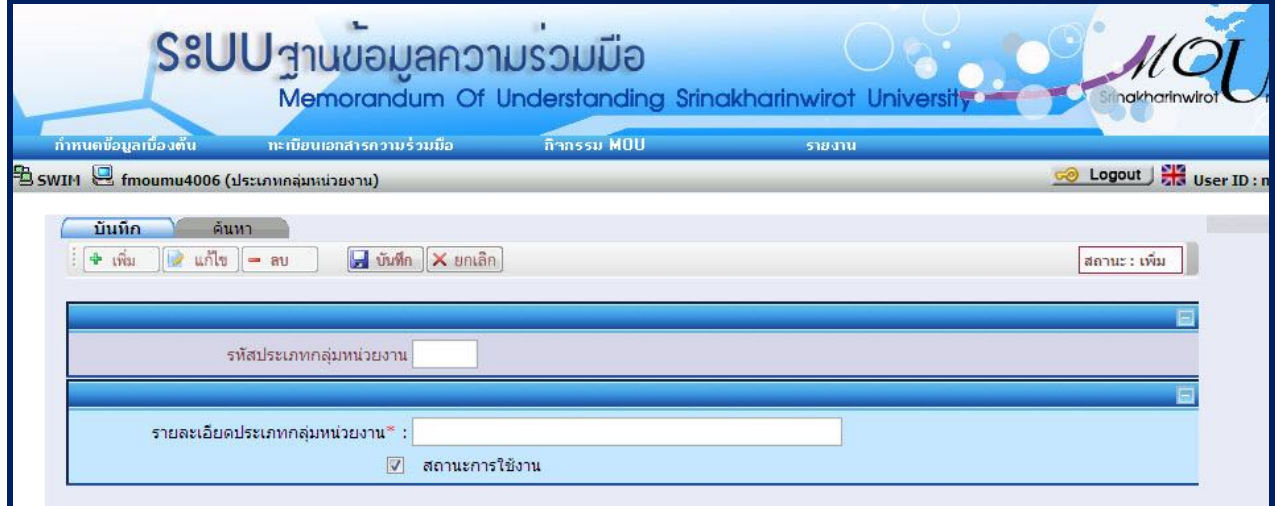

**รูปที่ 5-2**

- ระบบจะแสดงสถานะเริ่มตนเปนสถานะ : เพิ่ม
- ระบุเงื่อนไขที่ตองการบันทึก ดังนี้
- ระบุ รหัสประเภทกลุ่มหน่วยงาน หากเป็นรหัสประเภทกลุ่มหน่วยงาน ระบบจะอนุญาตให้บันทึกได้ แต่หากเป็น รหัสประเภทกล่มหน่วยงาน ที่มีอย่ในระบบก่อนแล้ว จะแสดงข้อความ "1007:พบข้อมูลแล้ว ต้องการแก้ไข ข้อมูลหรือไม่″ หากต้องการแก้ไข ให้กดปุ่ม Ok
- ้ระบบจะเปลี่ยนเป็นสถานะแก้ไข แล้วระบบจะนำข้อมูลที่บันทึกไว้ขึ้นมาแสดง แต่หากไม่ต้องการแก้ไข ให้กดปุ่ม Cancel ระบบจะเปลี่ยนเปนสถานะคนหา
- ระบุ รายละเอียดประเภทกล่มหน่วยงาน
- ้เลือก สถานะการใช้งาน
- <sub>- กดปุ่ม</sub> <mark>⊶ี บันทึก</mark> เพื่อบันทึกข้อมูล

<u>หมายเหตุ</u> สำหรับข้อมูลที่มีเครื่องหมาย \* สีแดงเป็นข้อมูลที่ต้องระบุ ถ้าไม่ระบุ ระบบจะไม่สามารถทำการบันทึกข้อมูลได้

#### **5.2. การคนหาขอมูลประเภทกลุมหนวยงาน**

- เลือก **คนหา** จะปรากฏหนาจอสําหรับคนหาขอมูล ดังรูปที่ 5-3

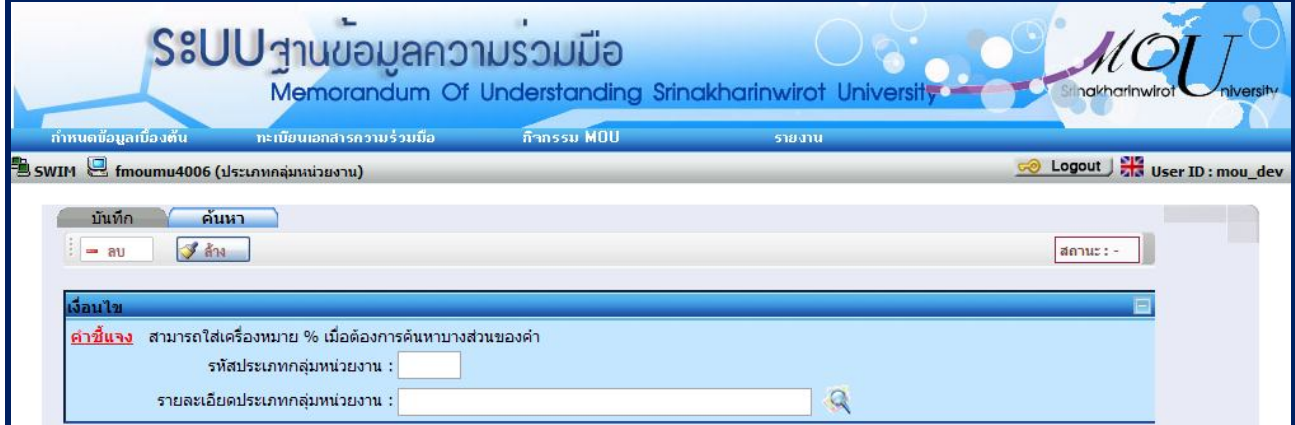

**รูปที่ 5-3**

- ระบุเงื่อนไขที่ตองการคนหา ดังนี้
	- รหัสที่ตั้งหนวยงาน
	- รายละเอียดประเภทกล่มหน่วยงาน
- เมื่อกดปุม จะปรากฏขอมูลดังรูปที่ 5- 4

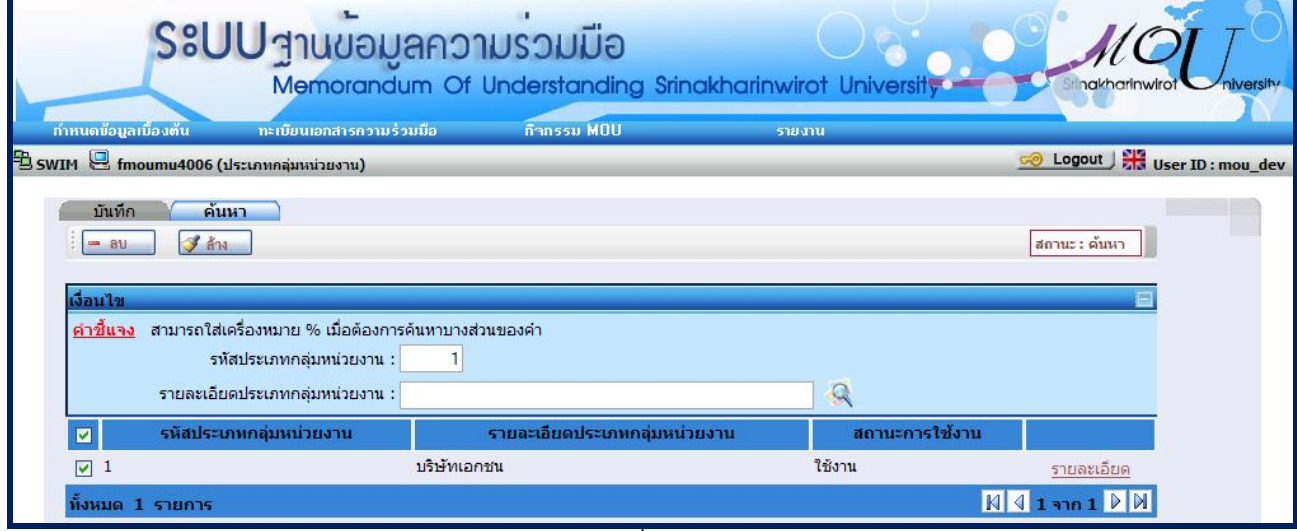

**รูปที่ 5-4**

หมายเหตุ สามารถใสเครื่องหมาย % เมื่อตองการคนหาบางสวนของคํา

#### **5.3. การแกไขขอมูลประเภทกลุมหนวยงาน**

- เลือก **รายละเอียด** ดังรูปที่ 5-5 จะปรากฏหนาจอสําหรับแกไขขอมูล ดังรูปที่ 5-6

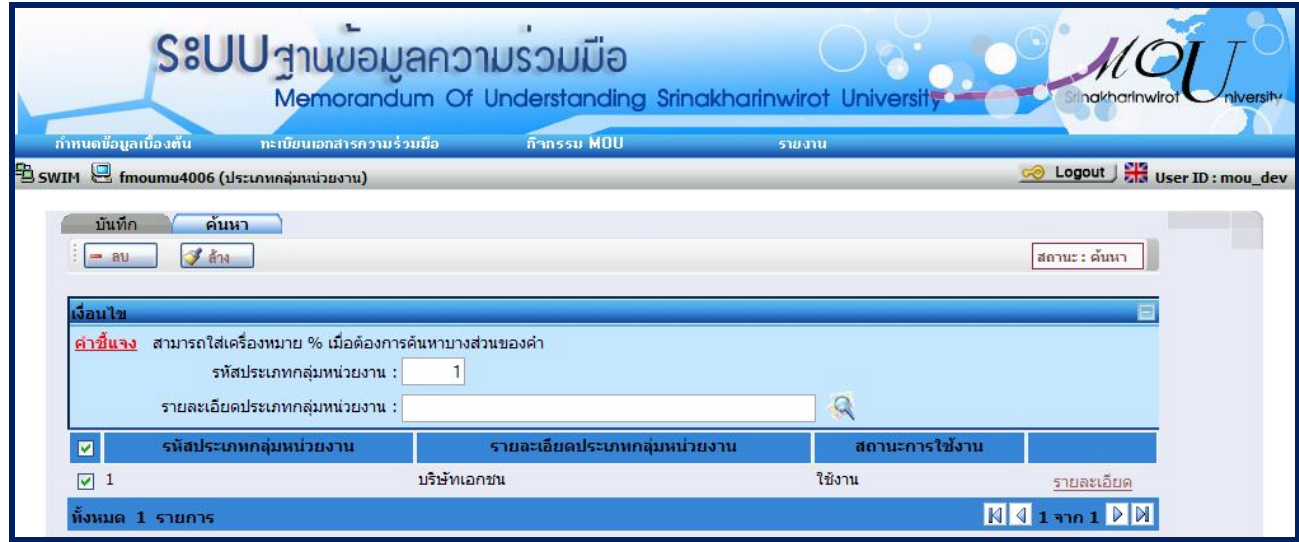

**รูปที่ 5-5**

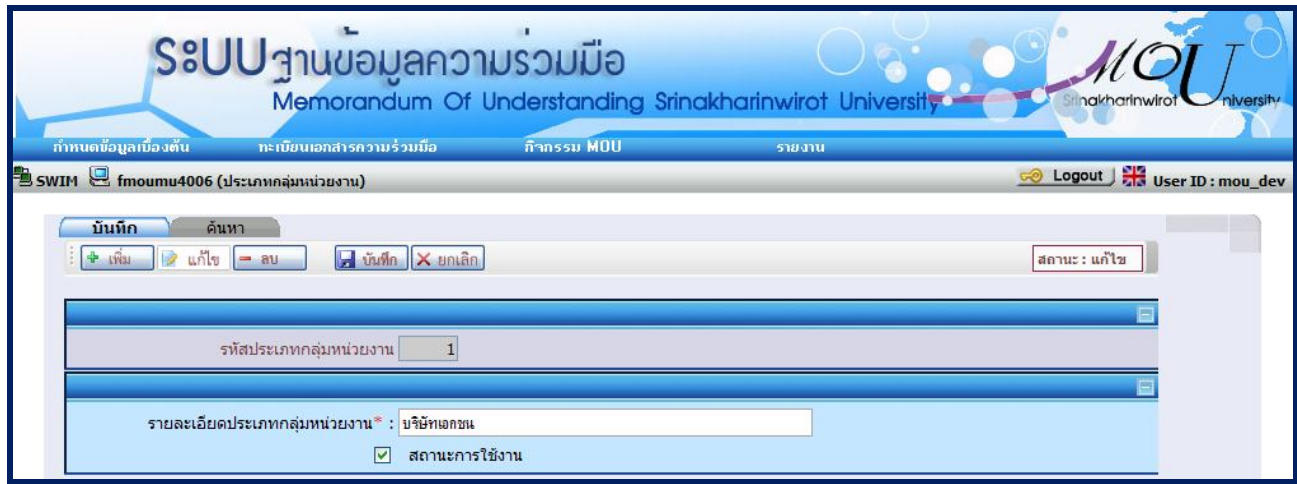

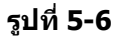

- ระบุเงื่อนไขที่ตองการแกไข ดังนี้
	- รายละเอียดสถานะ
	- สถานะการใชงาน
- กดปุ่ม <mark>เ<del>⊿ี่ บันทึ</del>ก </mark>เพื่อบันทึกข้อมูล

#### **5.4. การลบขอมูลประเภทกลุมหนวยงาน** มี 2 กรณี คือ ลบขอมูลจากหนาคนหา และลบขอมูลจากหนาบันทึก

- ลบข้อมลจากหน้าค้นหา
	- เลือก **คนหา**
	- ระบุเงื่อนไขเพื่อคนหาขอมูลที่ตองการลบ แลวกดปุม จะปรากฏขอมูลดังรูปที่ 5-7
	- เลือกขอมูลที่ตองการลบโดยทําเครื่องหมาย หนาขอมูลนั้น
	- กดปุ่ม <mark>! ลบ ระบบจะทำการลบข้อมูลที่เลือก</mark>

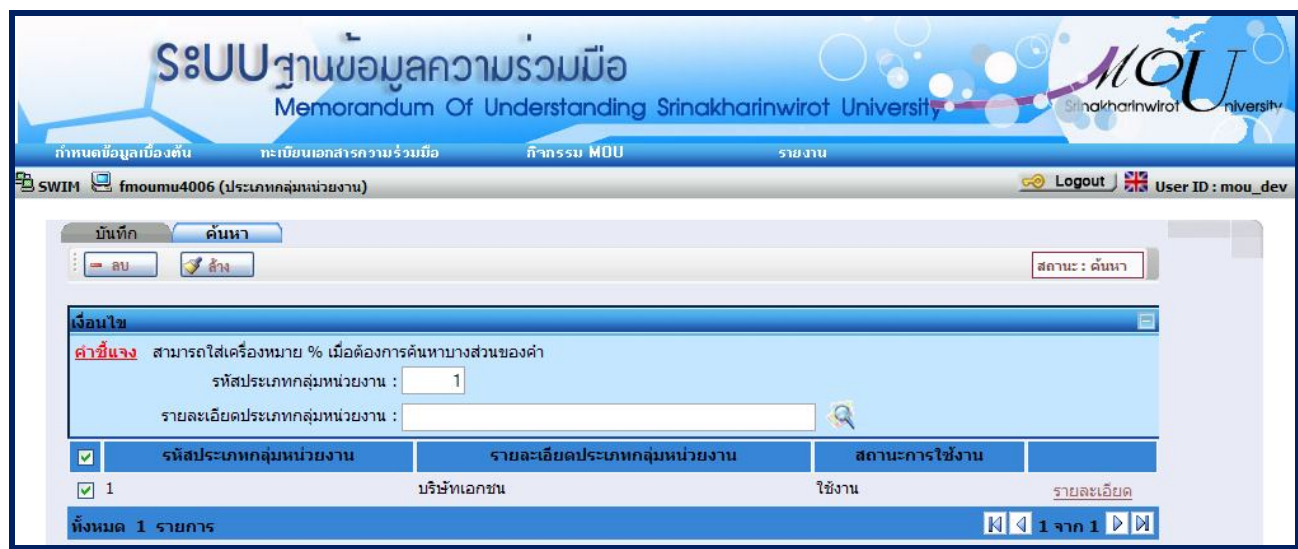

**รูปที่ 5-7**

- การลบขอมูลจากหนาบันทึก
	- ระบุรหัสที่ตองการลบ จะปรากฏขอมูลดังรูปที่ 5-8
	- กดปุ่ม <mark>๒ สบ ระบบจะทำการลบข้อมูลที่เลือก</mark>

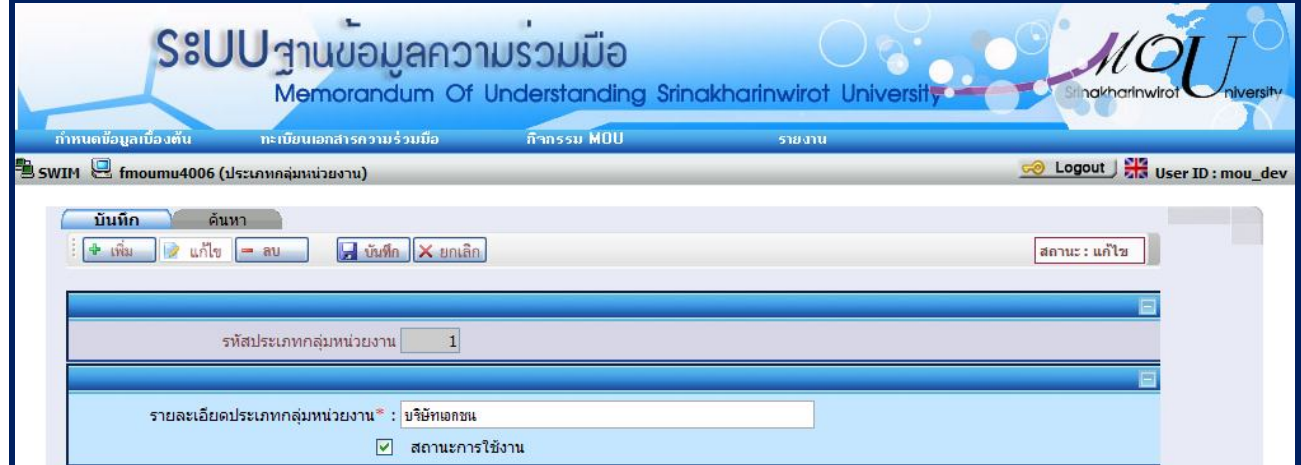

**รูปที่ 5-8**

#### **6. หน้าจอบันทึกข้อมูลหน่วยงาน** มีขันตอนการทำงานดังนี้

#### **6.1เพิ่มขอมูลหนวยงาน**

- เลือกเมนู "**กําหนดขอมูลเบื้องตน"**
- เลือกเมนูยอย "**หนวยงาน**" จะปรากฏหนาจอ ดังรูปที่ 6-1
- เมื่อเลือกเมนูยอย "**หนวยงาน**" จะปรากฏหนาจอ ดังรูปที่ 6-2

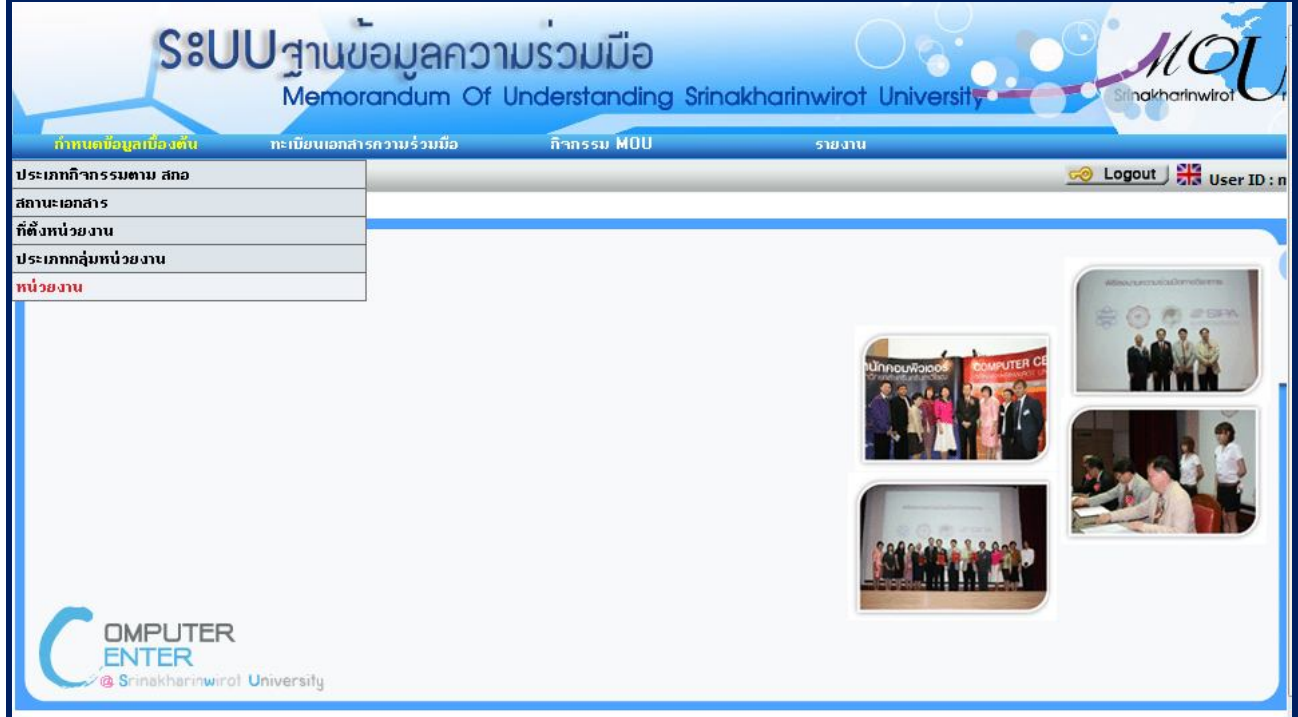

# **รูปที่ 6-1**

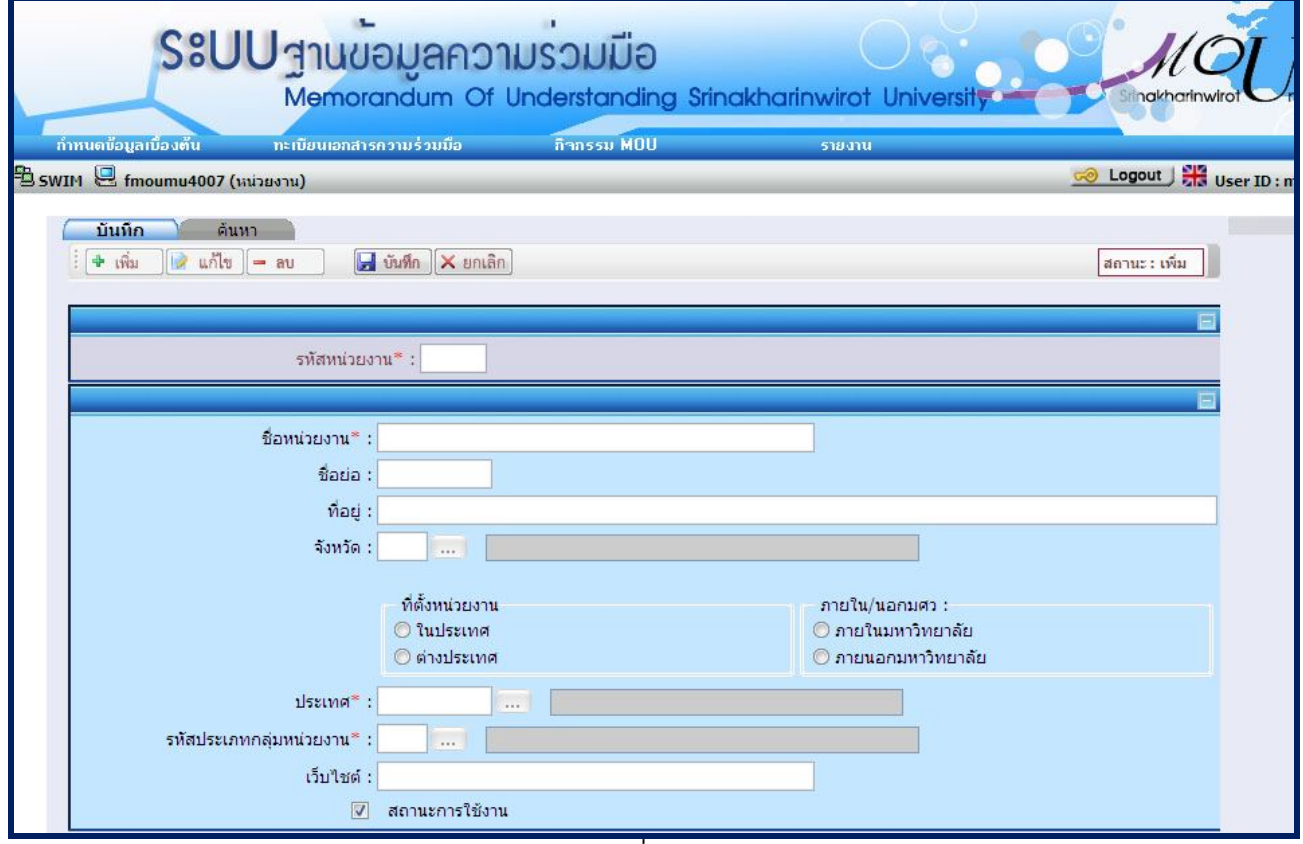

**รูปที่ 6-2**

- ระบบจะแสดงสถานะเริ่มตนเปนสถานะ : เพิ่ม
- ระบุเงื่อนไขที่ตองการบันทึก ดังนี้
- ี ระบุ รหัสหน่วยงาน หากเป็นรหัสหน่วยงานใหม่ ระบบจะอนุญาตให้บันทึกได้ แต่หากเป็นรหัสหน่วยงานที่มีอยู่ใน ระบบก่อนแล้ว จะแสดงข้อความ "1007 : พบข้อมูลแล้ว ต้องการแก้ไขข้อมูลหรือไม่″ หากต้องการแก้ไข ให้กด ้ปุ่ม Ok ระบบจะเปลี่ยนเป็นสถานะแก้ไข แล้วระบบจะนำข้อมูลที่บันทึกไว้ขึ้นมาแสดง แต่หากไม่ต้องการแก้ไข ให้ กดปุม Cancel ระบบจะเปลี่ยนเปนสถานะคนหา
- ระบุ ชื่อหน่วยงาน
- ี ระบ ชื่อย่อ
- ระบุ ที่อย่
- เลือก ที่ตั้งหนวยงาน
- เลือก ประเทศ
- เลือก รหัสประเภทกลุมหนวยงาน
- ระบุ เว็บไซต์
- เลือก สถานะการใช้งาน
- กดปุ่ม <mark>ไป บันทึก </mark>เพื่อบันทึกข้อมูล

<u>หมายเหตุ</u> สำหรับข้อมูลที่มีเครื่องหมาย \* สีแดงเป็นข้อมูลที่ต้องระบุ ถ้าไม่ระบุ ระบบจะไม่สามารถทำการบันทึกข้อมูลได้

#### **6.2. การคนหาขอมูลหนวยงาน**

- เลือก **คนหา** จะปรากฏหนาจอสําหรับคนหาขอมูล ดังรูปที่ 6-3

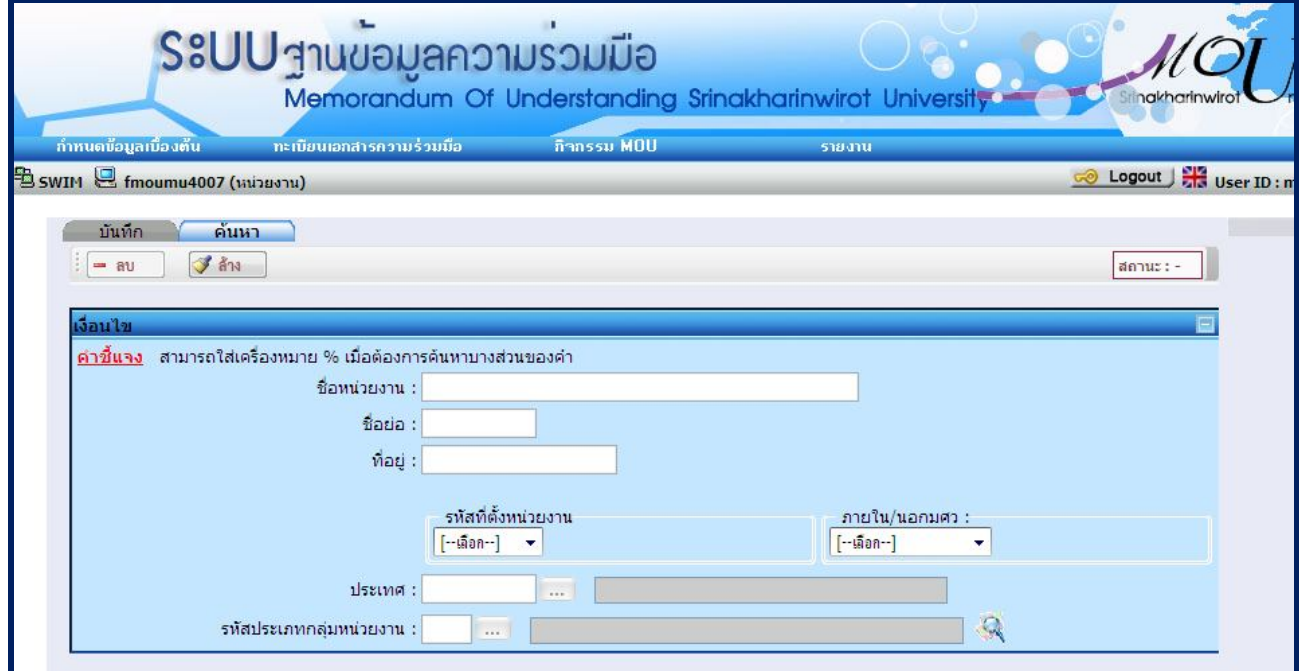

**รูปที่ 6-3**

ระบเงื่อนไขที่ต้องการค้นหา ดังนี้

- ชื่อหนวยงาน
- ชื่อยอ
- ที่อยู
- รหัสที่ตั้งหนวยงาน
- ประเทศ
- รหัสประเภทกลุมหนวยงาน
- เมื่อกดปุม จะปรากฏขอมูลดังรูปที่ 6-4

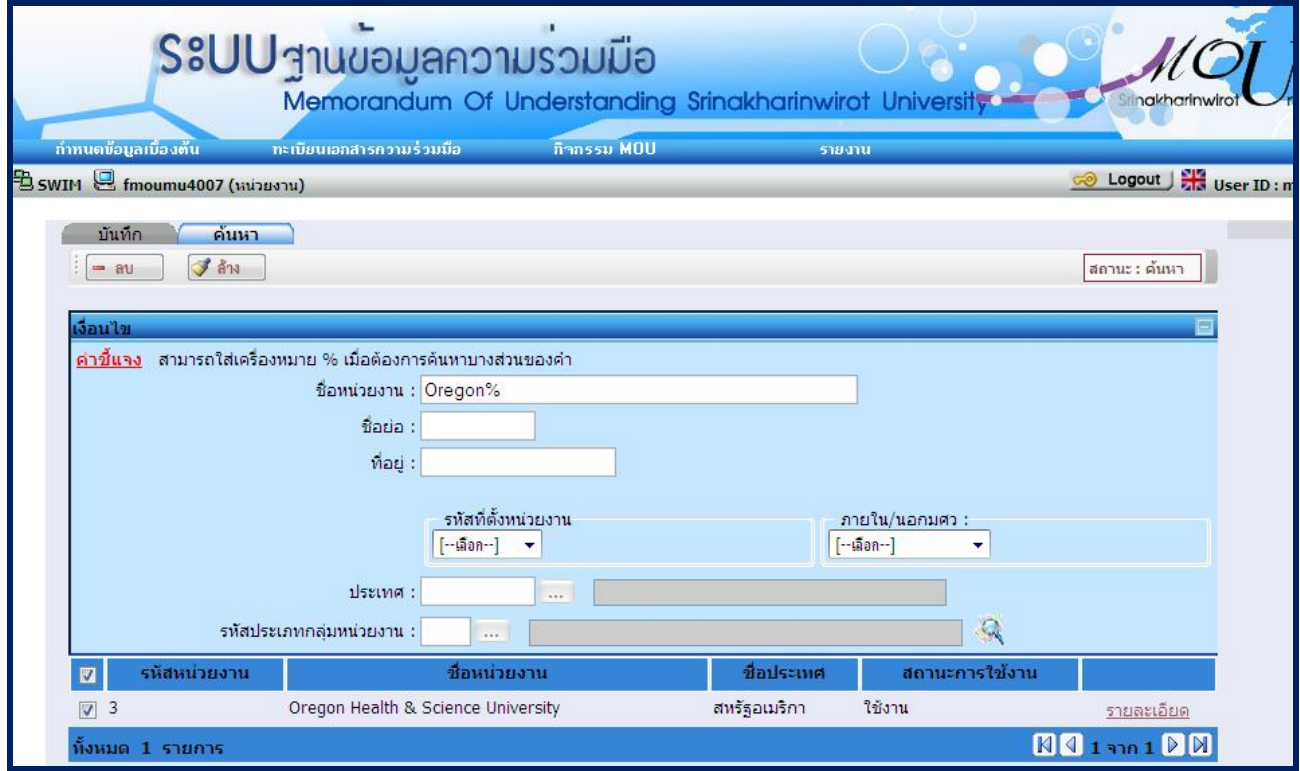

**รูปที่ 6-4**

<u>หมายเหตุ</u> สามารถใส่เครื่องหมาย % เมื่อต้องการค้นหาบางส่วนของคำ

# **6.3. การแกไขขอมูลหนวยงาน**

- เลือก **รายละเอียด** ดังรูปที่ 6-5 จะปรากฏหนาจอสําหรับแกไขขอมูล ดังรูปที่ 6-6

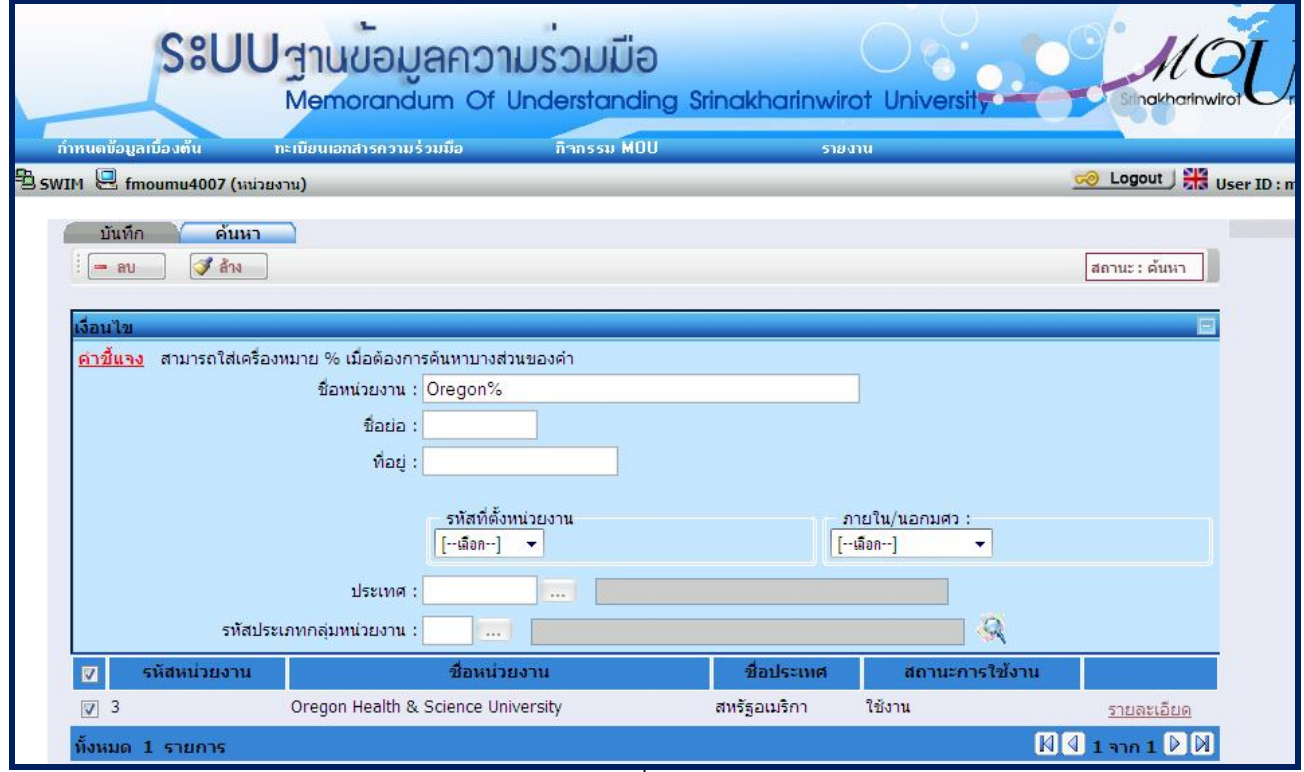

**รูปที่ 6-5**

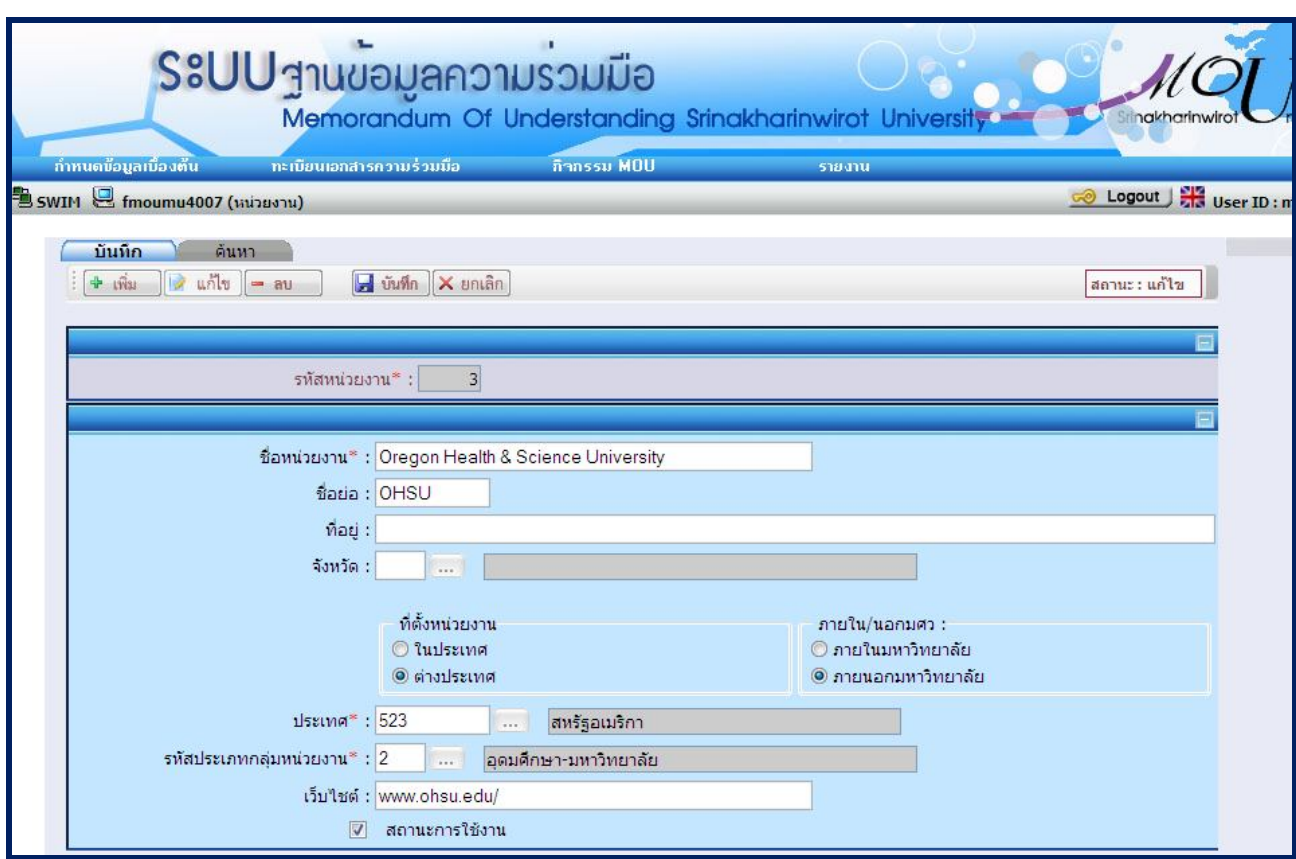

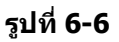

- ระบุเงื่อนไขที่ตองการแกไข ดังนี้
	- ระบุ ชื่อหน่วยงาน
	- ระบุ ชื่อยอ
	- ระบุ <mark>ที่อยู่</mark>
	- เลือก ที่ตั้งหนวยงาน
	- เลือก ประเทศ
	- เลือก รหัสประเภทกลุมหนวยงาน
	- ระบุ เว็บไซต
	- เลือก สถานะการใช้งาน
- กดปุ่ม <mark>⊶ี บันทึก</mark> เพื่อบันทึกข้อมูล

**6.4. การลบขอมูล** มี 2 กรณี คือ ลบขอมูลจากหนาคนหา และลบขอมูลจากหนาบันทึก

- เลือก **คนหา** 
	- ระบุเงื่อนไขเพื่อคนหาขอมูลที่ตองการลบ แลวกดปุม จะปรากฏขอมูลดังรูปที่ 6-7
	- ี เลือกข้อมูลที่ต้องการลบโดยทำเครื่องหมาย ██ หน้าข้อมูลนั้น
	- กดปุม ระบบจะทําการลบขอมูลที่เลือก

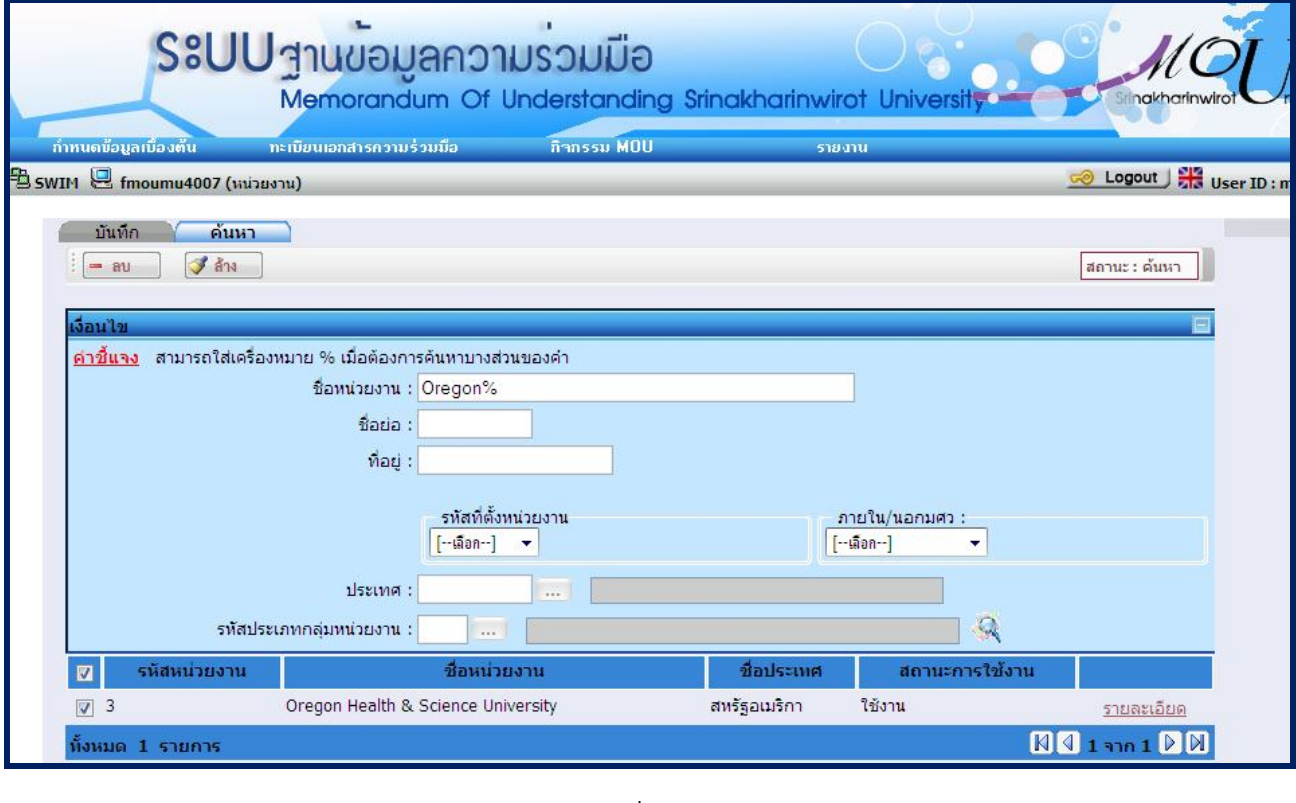

**รูปที่ 6-7**

- การลบขอมูลจากหนาบันทึก
	-
	- ระบุรหัสที่ตองการลบ จะปรากฏขอมูลดังรูปที่ 6-8 |<br>| ระบบจะทำการลบข้อมูลที่เลือก

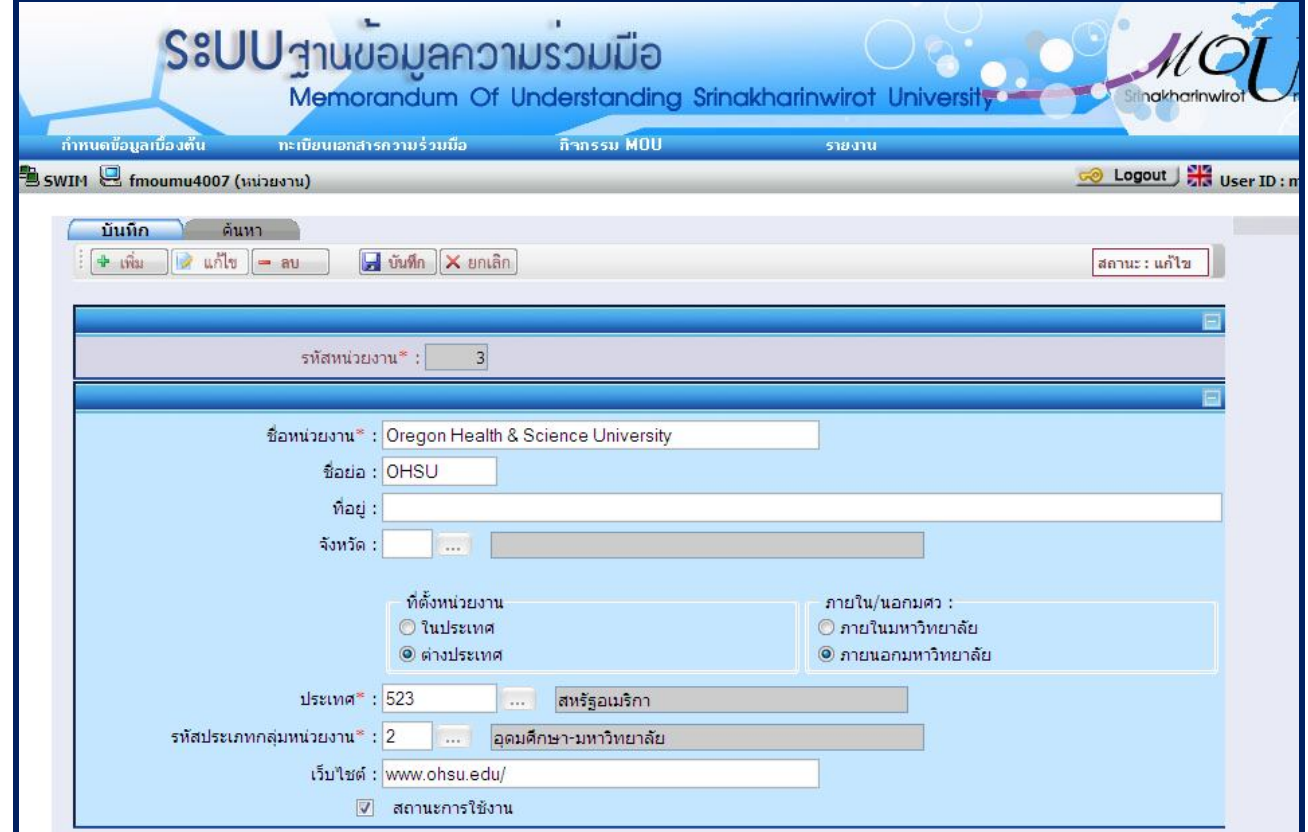

#### **7. หน้าจอบันทึกข้อมูลเอกสาร** มีขันตอนการทำงานดังนี้

- เลือกเมนู "**ทะเบียนเอกสารความรวมมือ"**
- เลือกเมนูยอย "**บันทึกขอมูลเอกสาร**" จะปรากฏหนาจอ ดังรูปที่ 7-1
- เมื่อเลือกเมนูยอย "**บันทึกขอมูลเอกสาร**" จะปรากฏหนาจอ ดังรูปที่ 7-2
- เมนูยอย "**บันทึกขอมูลเอกสาร**" มีแถบเมนู 3 แถบดวยกันคือ
	- แถบรายละเอียด
	- แถบคูสัญญา
	- แถบกิจกรรม

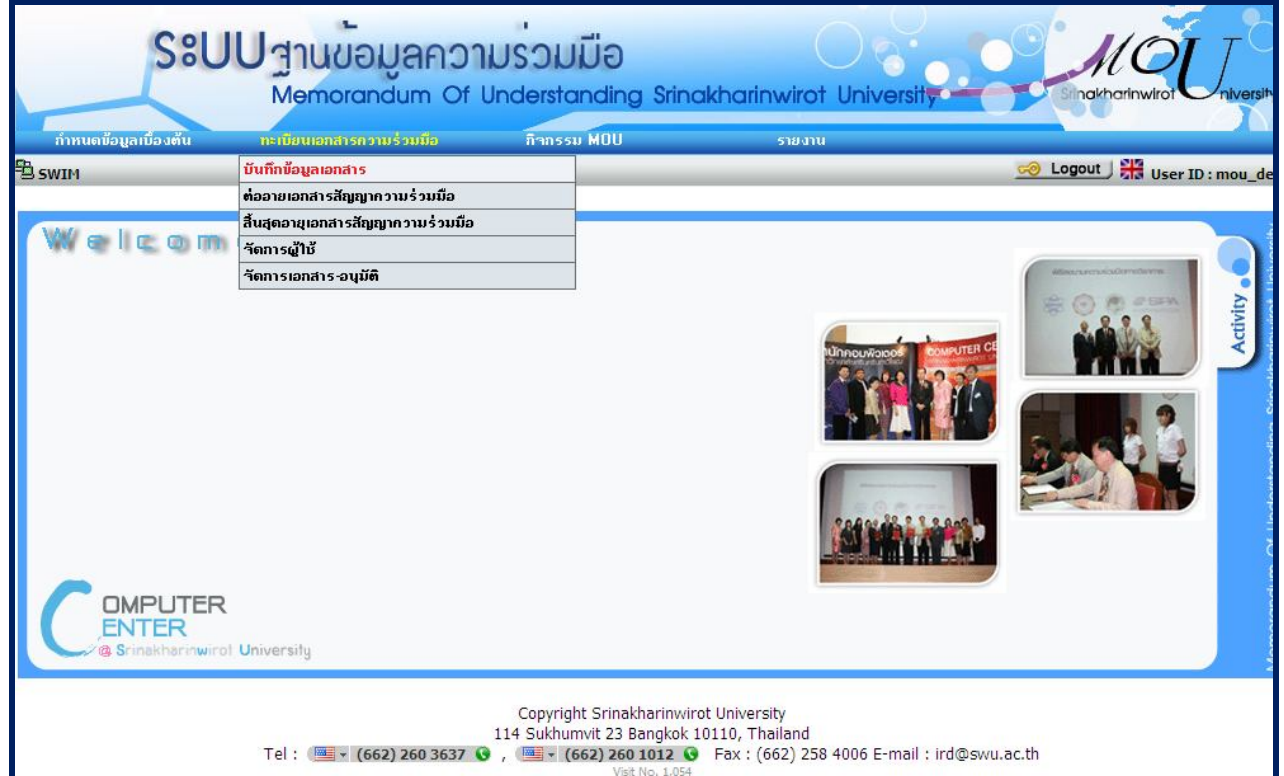

**รูปที่ 7-1** 

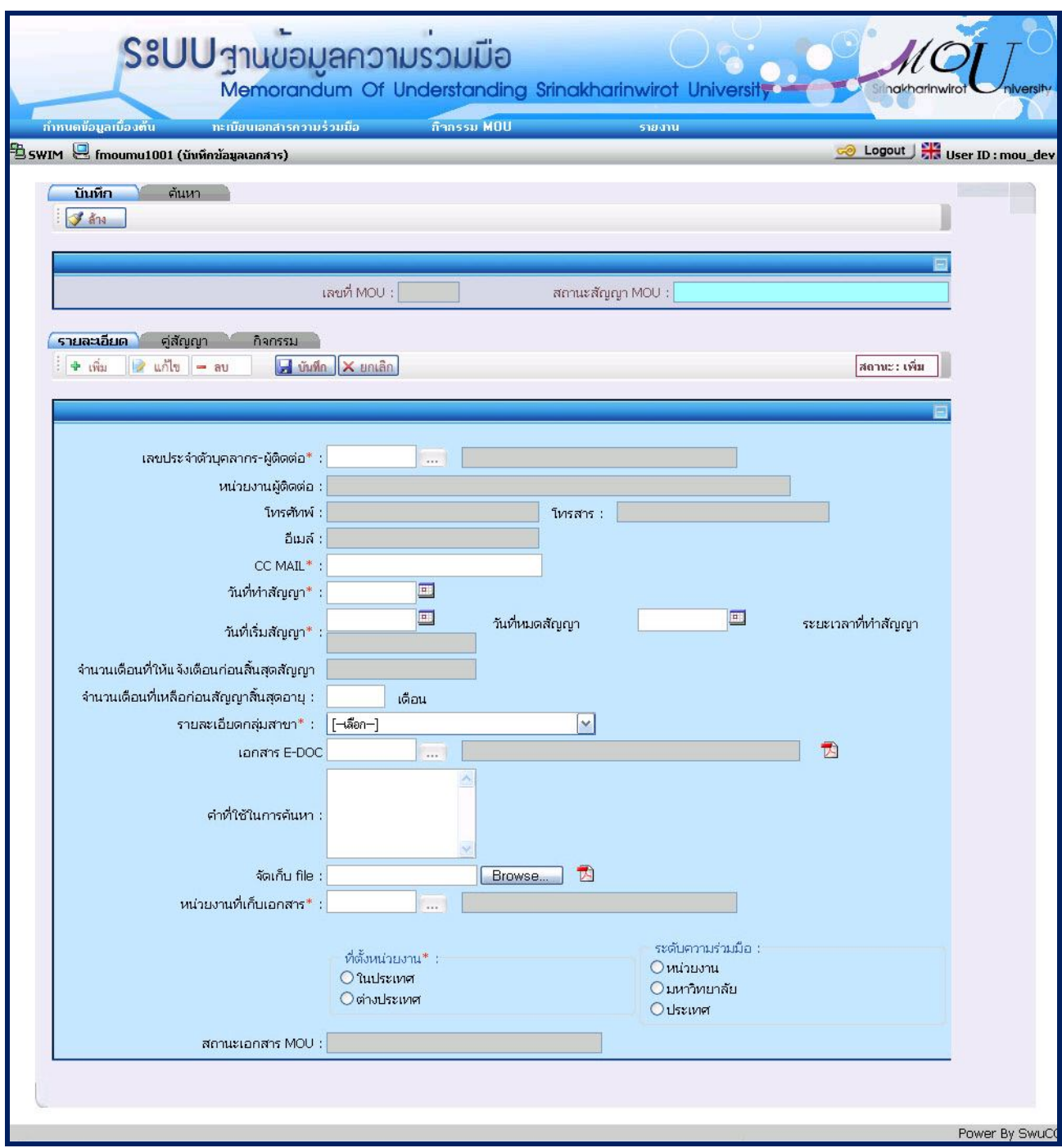

**รูปที่ 7-2**

# **7.1 การเพิ่มขอมูลแถบรายละเอียด จะปรากฏหนาจอ ดังรูปที่ 7-3**

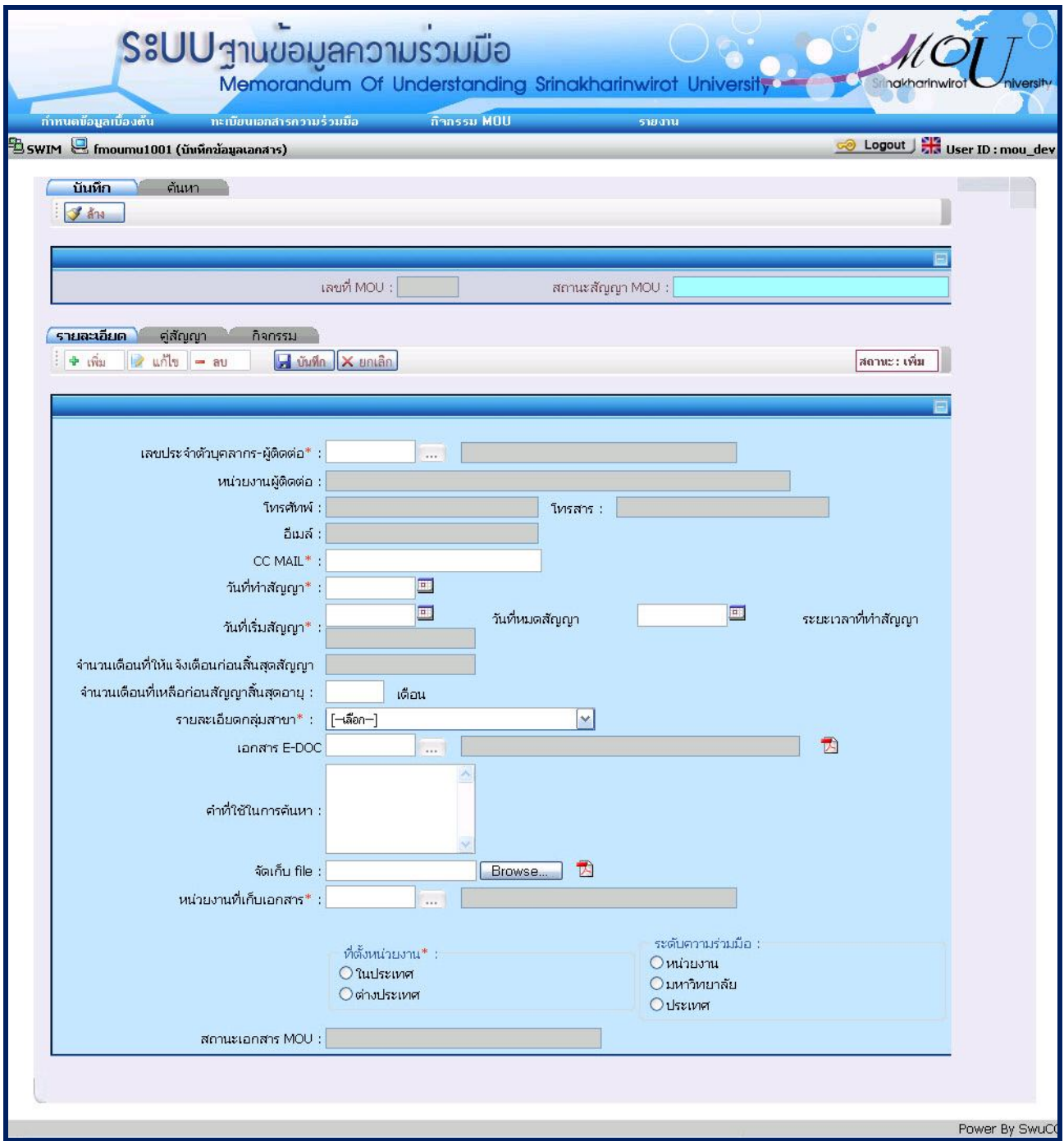

**รูปที่ 7-3**

- ระบบจะแสดงสถานะเริ่มตนเปนสถานะ : เพิ่ม
- ระบุ เลขประจําตัวบุคลากร-ผูติดตอ ที่ตองการ หรือกด จะปรากฏหนาจอ popup เพื่อคนหาเลขประจําตัว บุคลากรที่ตองการ ดังรูปที่7-4 ระบบจะปรากฏขอมูลเลขประจําตัวบุคลากร ชื่อ – สกุล บุคลากรหนวยงานผูติดตอ โทรศัทพ โทรสาร อีเมล ใหโดยอัตโนมัติ

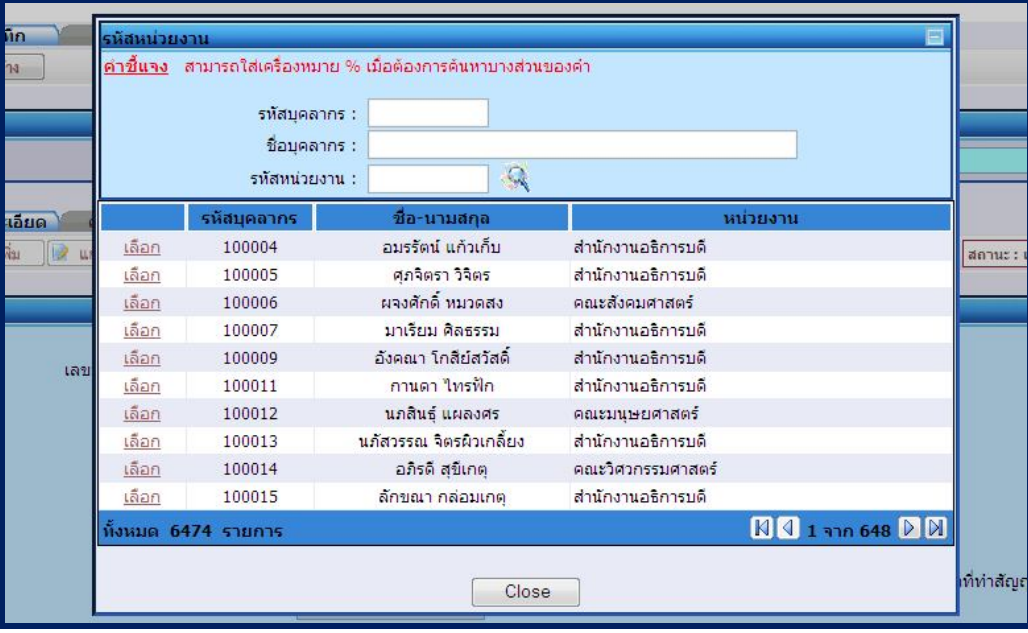

**รูปที่ 7-4**

- ระบุ CC Mail ที่ตองการ
- ระบุ วันที่ทำสัญญา ที่ต้องการ
- ระบุ วันที่เริ่มสัญญา ที่ตองการ
- ระบุ วันที่หมดสัญญา ที่ตองการ ระบบจะคํานวนระยะเวลาที่ทําสัญญา และระยะเวลาที่ทําสัญญาใหโดยอัตโนมัติ
- ระบุ จํานวนเดือนที่เหลือกอนสัญญาสิ้นสุดอายุที่ตองการใหระบบแจงเตือนกอนสิ้นสุดสัญญาผานอีเมล
- ระบุ รายละเอียดกลุมสาขา ที่ตองการ
- ระบุ รหัสเอกสาร E-DOC หรือกด จะปรากฏหนาจอ popup เพื่อคนหารหัส E-DOC ที่ตองการ ดังรูปที่ 7-5

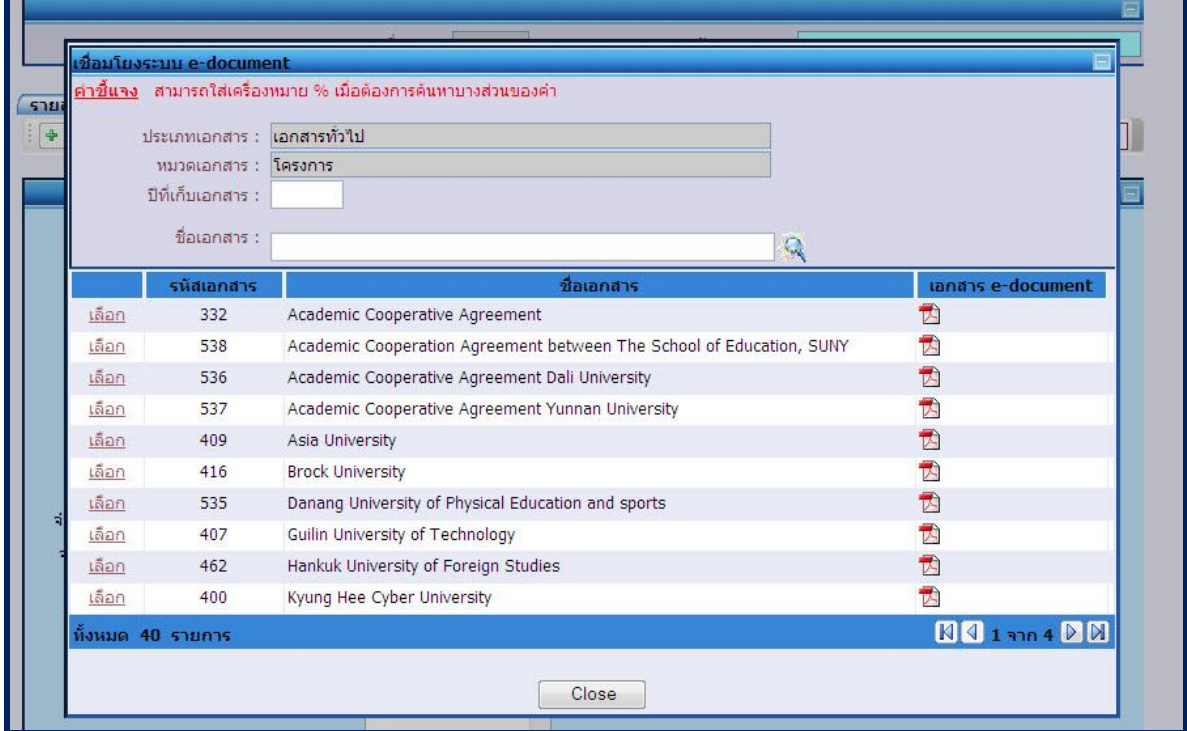

- ระบุ คำที่ใช้ในการค้นหา ที่ต้องการ
- ระบุ จัดเก็บ file โดยการกดปุ่ม <mark> Browse.......</mark> เพื่อจัดเก็บเอกสารเข้าระบบตามต้องการ โดยสามารถเลือก บันทึกไดกับไฟลทุกประเภท และขนาดไมเกิน 2 MB
- ระบุ หนวยงานที่เก็บเอกสาร หรือกด จะปรากฏหนาจอ popup เพื่อคนหารหัสหนวยงานที่เก็บเอกสาร ที่ ตองการ ดังรูปที่ 7-6

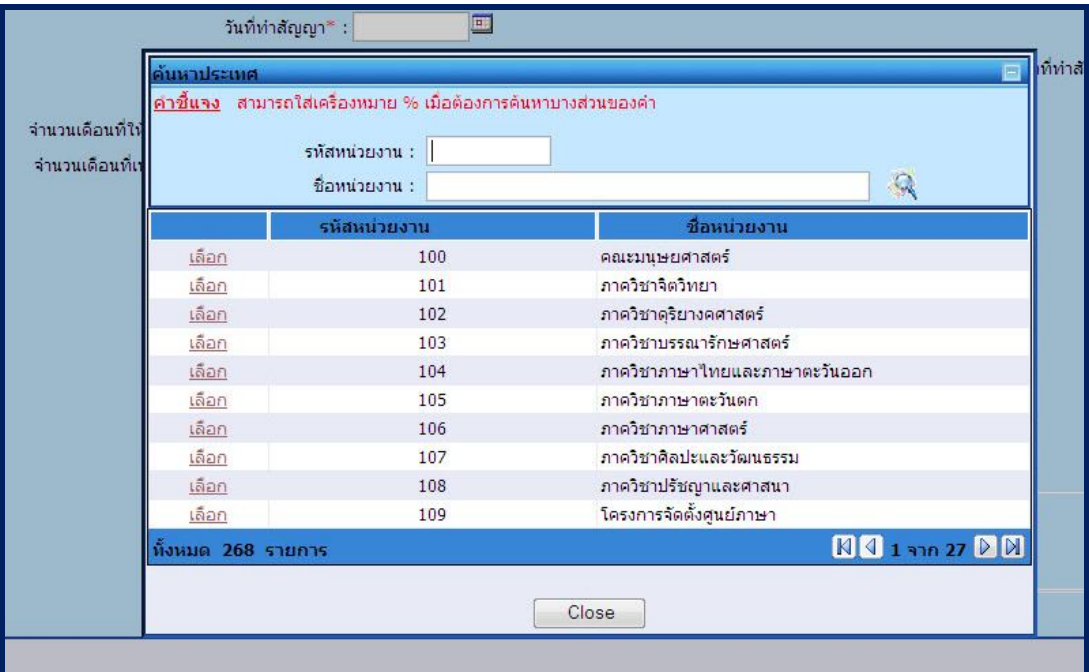

**รูปที่ 7-6**

- ี ระบุ ที่ตั้งหน่วยงาน ที่ต้องการ
- ี ระบุ ระดับความร่วมมือ ที่ต้องการ
- กดปุ่ม <mark>เ⊶ี่ บันทึก </mark> เพื่อบันทึกข้อมูลการขอเลขที่ MOU ระบบจะทำการ Generate เลขที่ MOU ให้โดยอัตโนมัติ และแสดงหนาจอในสวนรายละเอียดการ และในสวน สถานะสัญญา MOU จะปรากฏขอความวา **"สัญญาใหม"** และ สถานะเอกสาร MOU จะปรากฏขอความวา **"เอกสารใหม"**
- กดปุ่ม <mark>X ยกเลิก</mark> หากไม่ต้องการข้อมูลที่ได้ระบุข้างต้น

หมายเหตุ : \* หมายถึง ขอมูลที่ตองระบุ

#### **7.2 การเพิ่มขอมูลคูสัญญา จะปรากฏหนาจอ ดังรูปที่ 7-7**

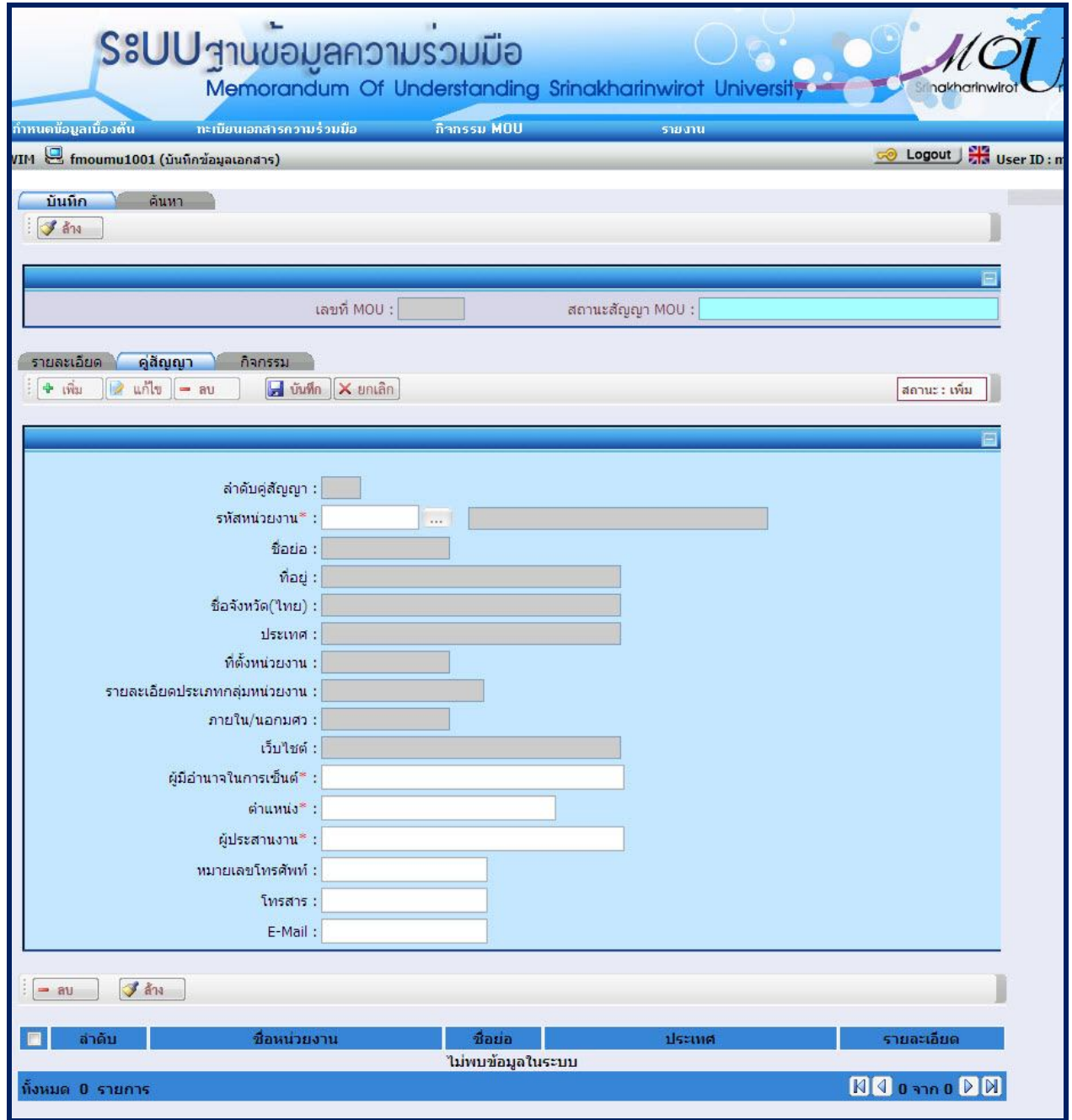

**รูปที่ 7-7**

# **สวนรายละเอียดคูสัญญา**

- ระบุ รหัสหนวยงาน หรือกด จะปรากฏหนาจอ popup เพื่อคนหารหัสหนวยงาน ดังรูปที่ 7-8

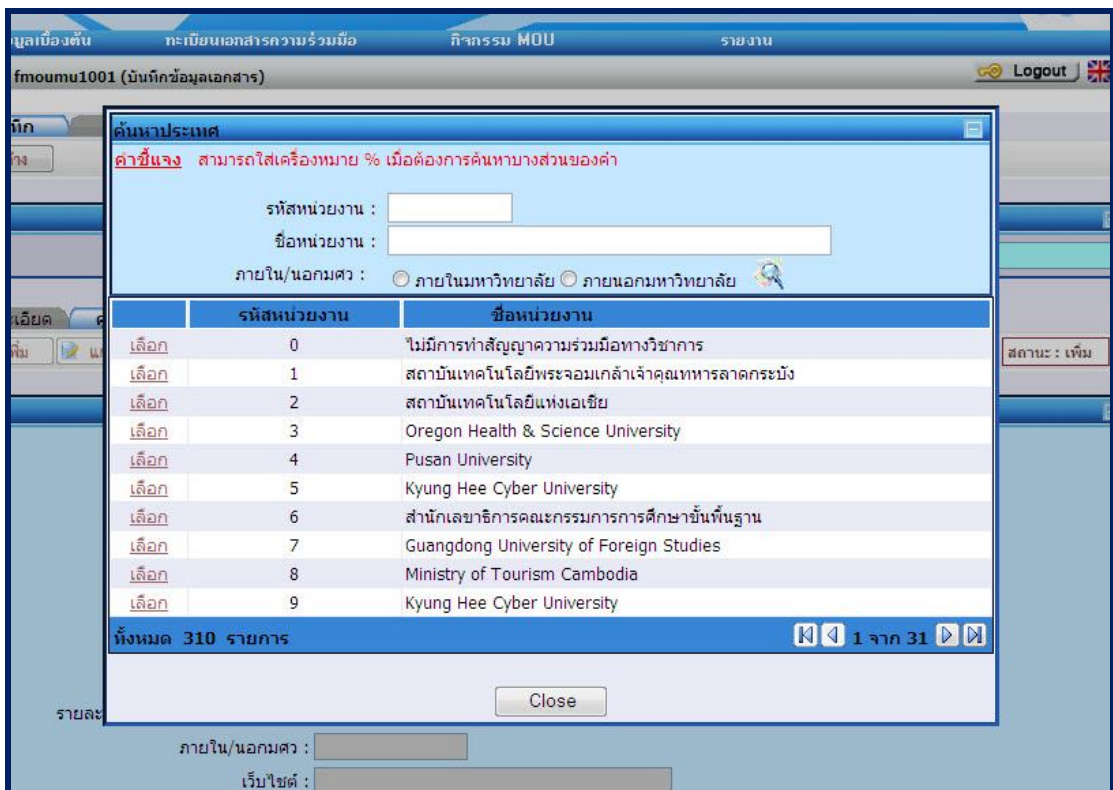

**รูปที่ 7-8**

- ระบบจะแสดง ชื่อยอ, ที่อยู, ชื่อจังหวัด(ไทย), ประเทศ, ที่ตั้งหนวยงาน, รายละเอียดประเภทกลุมหนวยงาน, ภายใน/นอกมศว, เว็บไชต ใหโดยอัตโนมัติ
- ระบุ ผู้มีอำนาจในการเซ็นต์ ที่ต้องการ
- ระบุ <mark>ตำแหน่ง</mark> ที่ต้องการ
- ระบุ ผู้ประสานงาน ที่ต้องการ
- ระบุ หมายเลขโทรศัพท์ ที่ต้องการ
- ระบุ โทรสาร ที่ต้องการ
- ระบุ E-<mark>Mail</mark> ที่ต้องการ
- กดปุ่ม <mark>เมื่<sup>อไ</sup>ป๊นทึก |</mark> เพื่อบันทึกข้อมูลรายละเอียดการคู่สัญญา ระบบจะ Generate ลำดับคู่สัญญา
- กดปุ่ม  $\left[\mathsf{x}\right]$  ยกเลิก $\left]$  หากไม่ต้องการข้อมูลที่ได้ระบุข้างต้น
- **หากตองการลบขอมูล** เลือก หนารายการขอมูลที่ตองการลบขอมูล โดยสามารถระบุไดมากกวา 1 รายการ

หรือ เลือกรายการขอมูลที่ตองการเหมือนกรณีแกไข แลวกดปุม เพื่อทําการลบขอมูลที่ตองการ - หมายเหตุ : \* หมายถึง ขอมูลที่ตองระบุ

#### **7.3 การเพิ่มขอมูลกิจกรรม จะปรากฏหนาจอ ดังรูปที่ 7-9**

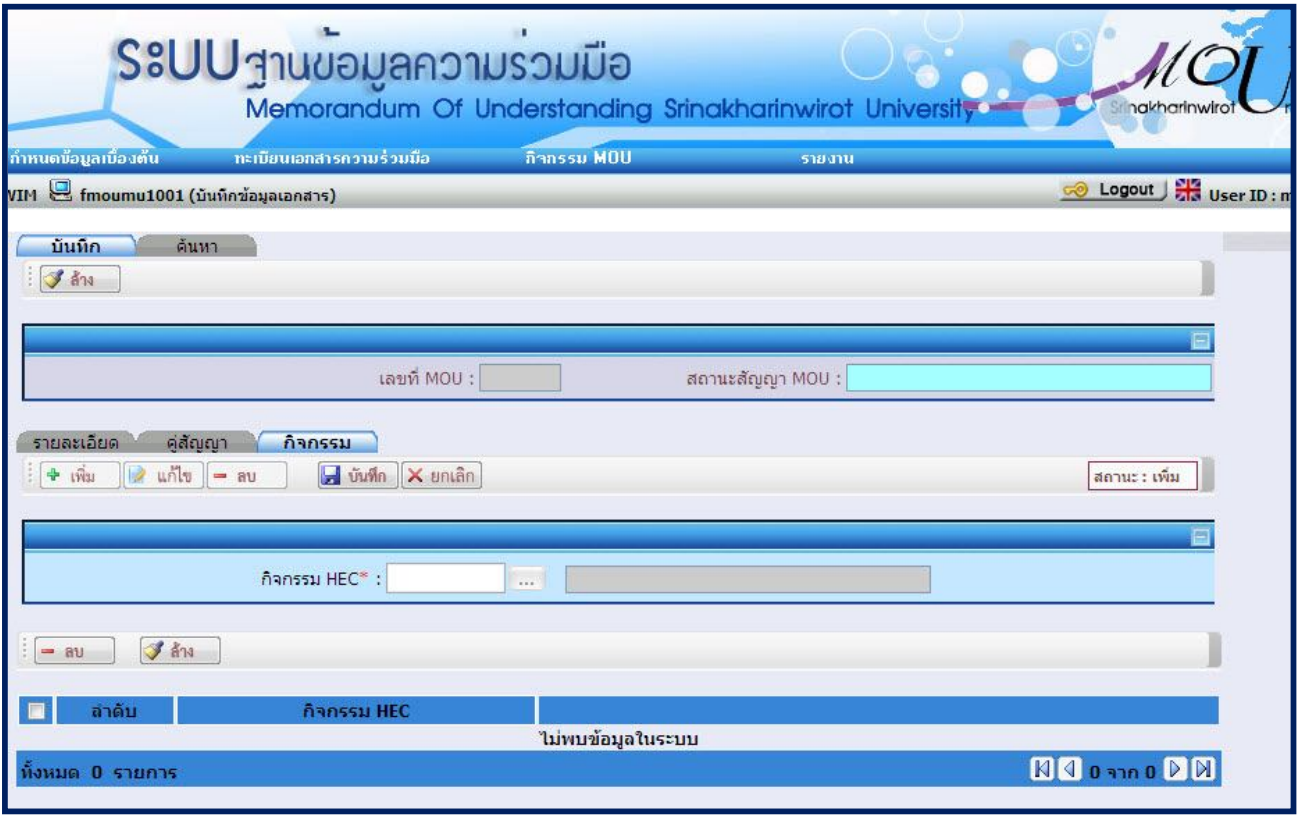

**รูปที่ 7-9**

#### **สวนรายละเอียดคูสัญญา**

- ระบุ กิจกรรม HEC หรือกด จะปรากฏหนาจอ popup เพื่อคนหากิจกรรม HEC ดังรูปที่ 7-10

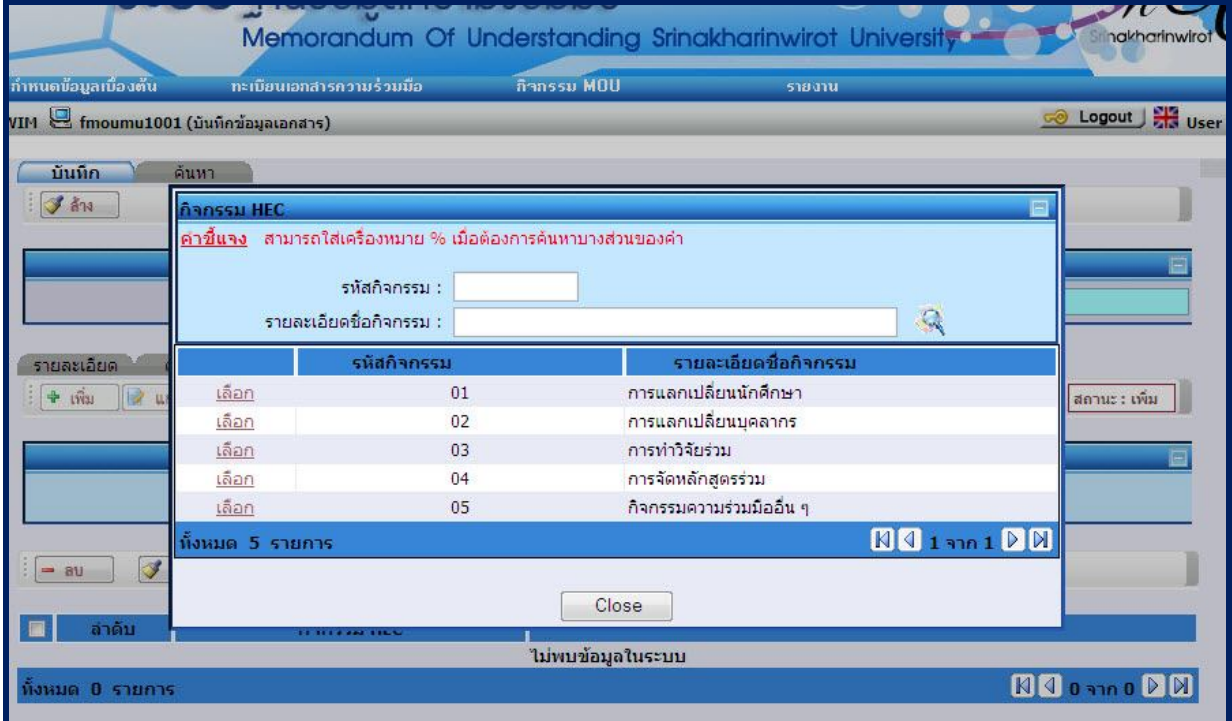

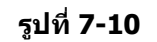

- กดปุม เพื่อบันทึกขอมูลกิจกรรม

- กดปุ่ม  $\left[\mathsf{x}\right]$  ยกเลิก $\left]$  หากไม่ต้องการข้อมูลที่ได้ระบุข้างต้น

- **หากตองการลบขอมูล** เลือก หนารายการขอมูลที่ตองการลบขอมูล โดยสามารถระบุไดมากกวา 1 รายการ
- หรือ เลือกรายการขอมูลที่ตองการเหมือนกรณีแกไข แลวกดปุม เพื่อทําการลบขอมูลที่ตองการ - หมายเหตุ : \* หมายถึง ขอมูลที่ตองระบุ

#### **7.4 การคนหาขอมูลเอกสาร จะปรากฏหนาจอ ดังรูปที่ 7-11**

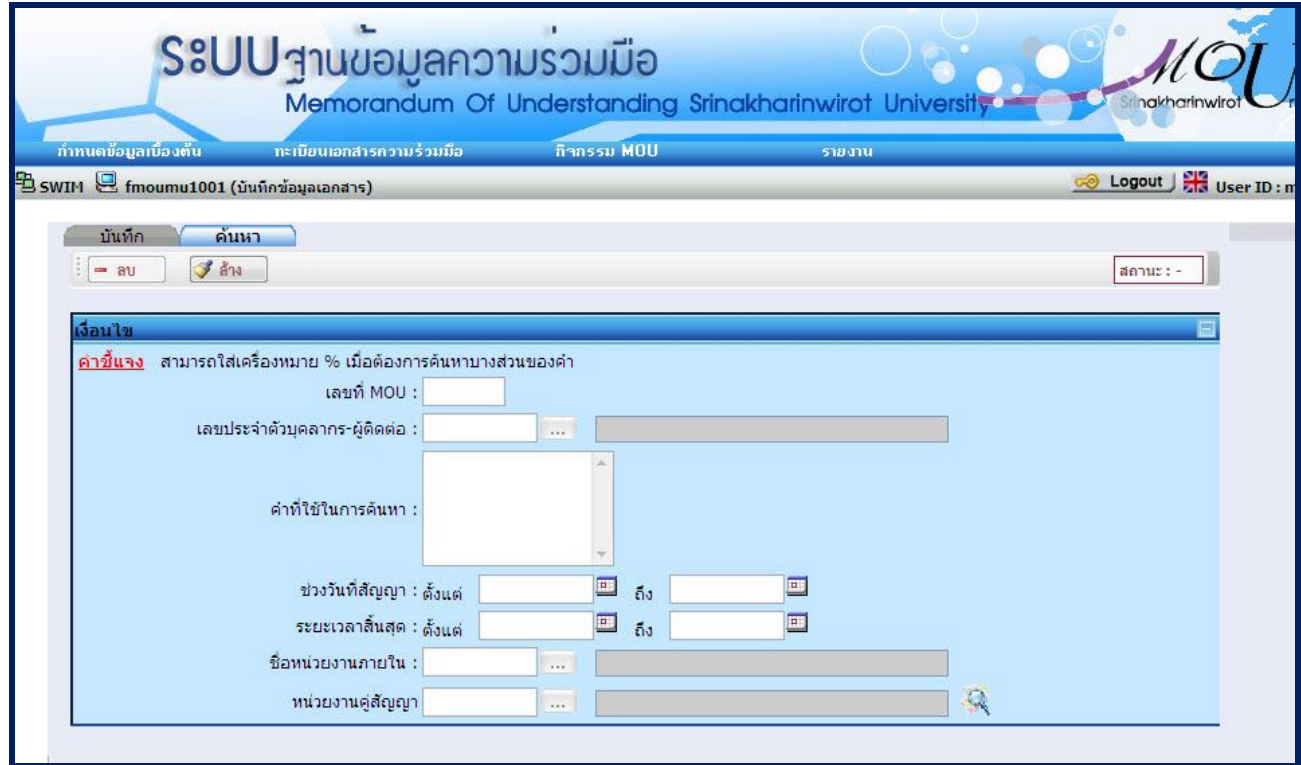

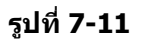

- ี่ ระบุ เลขที่ MOU ที่ต้องการค้นหา
- ี ระบุ เล<u>ขป</u>ระจำตัวบุคลากร-ผู้ติดต่อ ที่ต้องการ หรือกด <mark>จะขะปรากฏหน้าจอ popup เพื่อค้นหาเลข</mark> ประจําตัวบุคลากรที่ตองการคนหา
- ี ระบุ คำที่ใช้ในการค้นหา ที่ต้องการค้นหา
- ี ระบุ ช่วงวันที่ทำสัญญา ที่ต้องการค้นหา
- ระบุ ระยะเวลาสิ้นสุด ที่ต้องการค้นหา
- ี ระบ <u>ช่วงวันที่ทำสัญญา</u> ที่ต้องการค้นหา
- ี ระบ <mark>หน่วยงานภายใน</mark> หรือกด <u>จะขันวานภู</u>หน้าจอ popup เพื่อค้นหารหัสหน่วยงานภายใน ที่ต้องการ คนหา
- ระบ หน่วยงานภายใน หรือกด <u>Queen จะปรากฏหน้าจอ popup เพื่อค้นหารหัสหน่วยงานค่สัญญา ที่ต้องการ</u> ด้บน
	- กดปุม เพื่อคนหาขอมูลตามเงื่อนไขที่กําหนด จะปรากฏหนาจอดังรูปที่ รูปที่ 7-11

- **หากตองการลบขอมูล** เลือก หนารายการขอมูลที่ตองการลบขอมูล โดยสามารถระบุไดมากกวา 1

รายการ หรือ เลือกรายการขอมูลที่ตองการเหมือนกรณีแกไข แลวกดปุม เพื่อทําการลบขอมูลที่ ตองการ

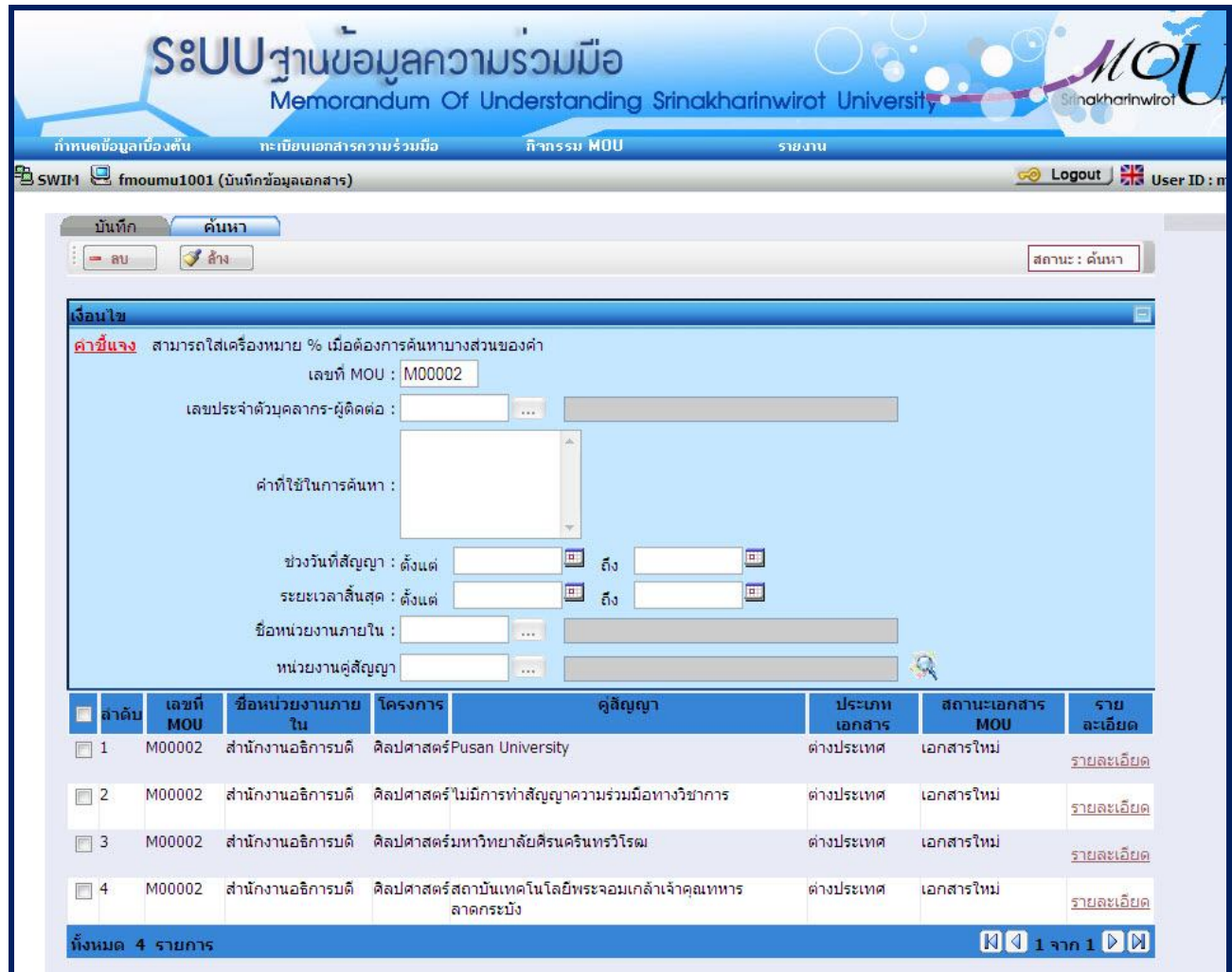

# **รูปที่ 7-11**

# **7.5 การแกไขขอมูลเอกสาร จะปรากฏหนาจอ ดังรูปที่ 7-12**

- กด <u>รายละเอียด</u> ที่รายการข้อมูลที่ต้องการ เพื่อทำการแก้ไขข้อมูล จะแสดงหน้าจอ ดังรูปที่ 7-12 กรณีที่เป็น สัญญาตออายุ กับ สิ้นสุดสัญญาจะไมสามารถแกไขขอมูลได

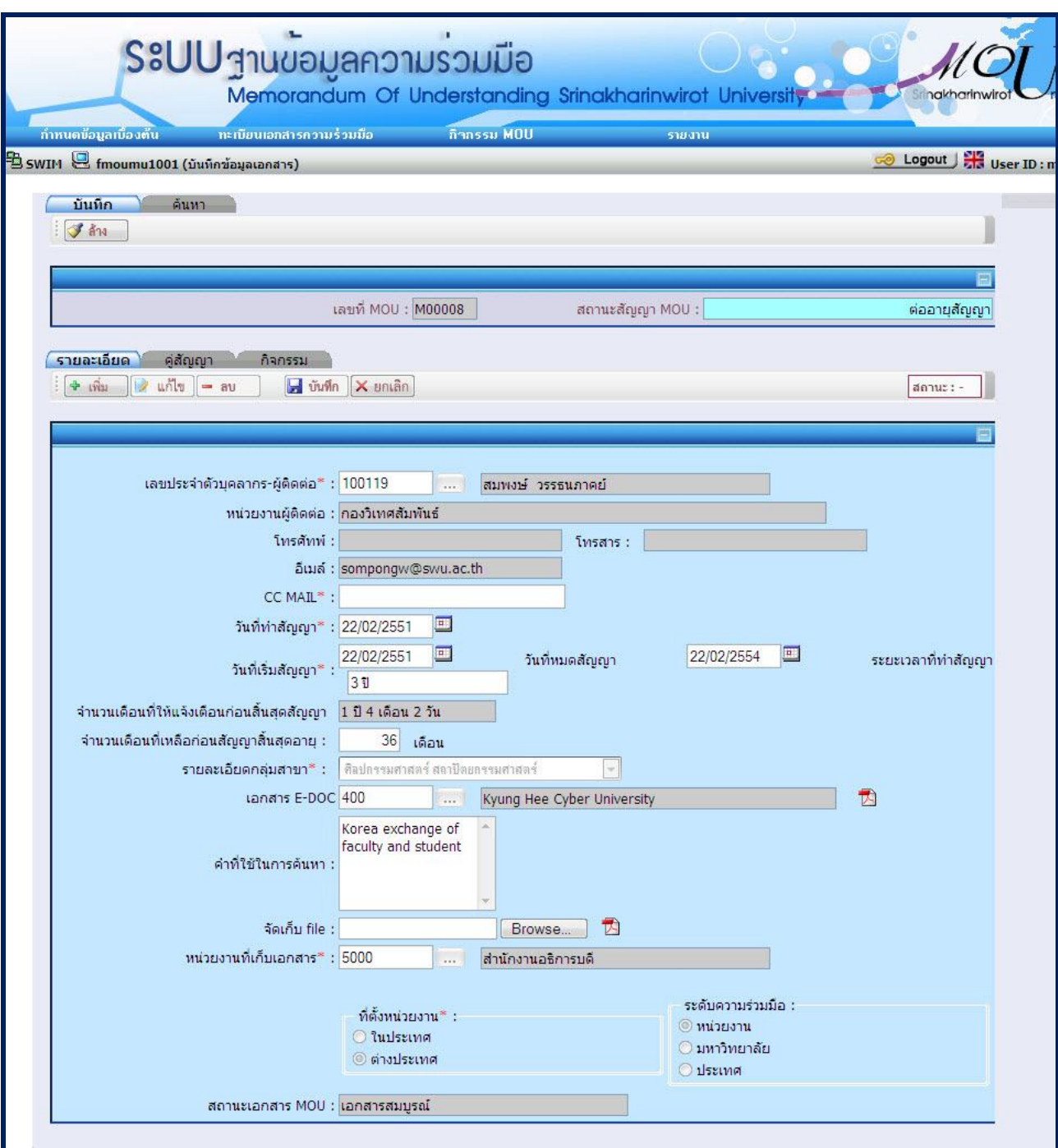

- **รูปที่ 7-12**
- กดปุม เพื่อบันทึกขอมูลที่ไดแกไข
- กดปุ่ม <mark>X ยกเลิก</mark> หากไม่ต้องการข้อมูลที่ได้ระบุข้างต้น
- **หากตองการลบขอมูล** เลือก หนารายการขอมูลที่ตองการลบขอมูล โดยสามารถระบุไดมากกวา 1 รายการ หรือ เลือกรายการขอมูลที่ตองการเหมือนกรณีแกไข แลวกดปุม เพื่อทําการลบขอมูลที่ตองการ
- กดปุม หากไมตองการขอมูลที่ไดเลือก

# หมายเหตุ : 1. \* หมายถึง ขอมูลที่ตองระบุ

2. ตัวหนังสือสีเทา หมายถึง ขอมูลที่ ไมสามารถแกไขขอมูลได

# **7.6 การลบขอมูลเอกสาร**

 $-$  เลือก  $\overline{\mathsf{v}}$  ที่หน้ารายการข้อมูลที่ต้องการลบ ดังรูปที่ 7-13

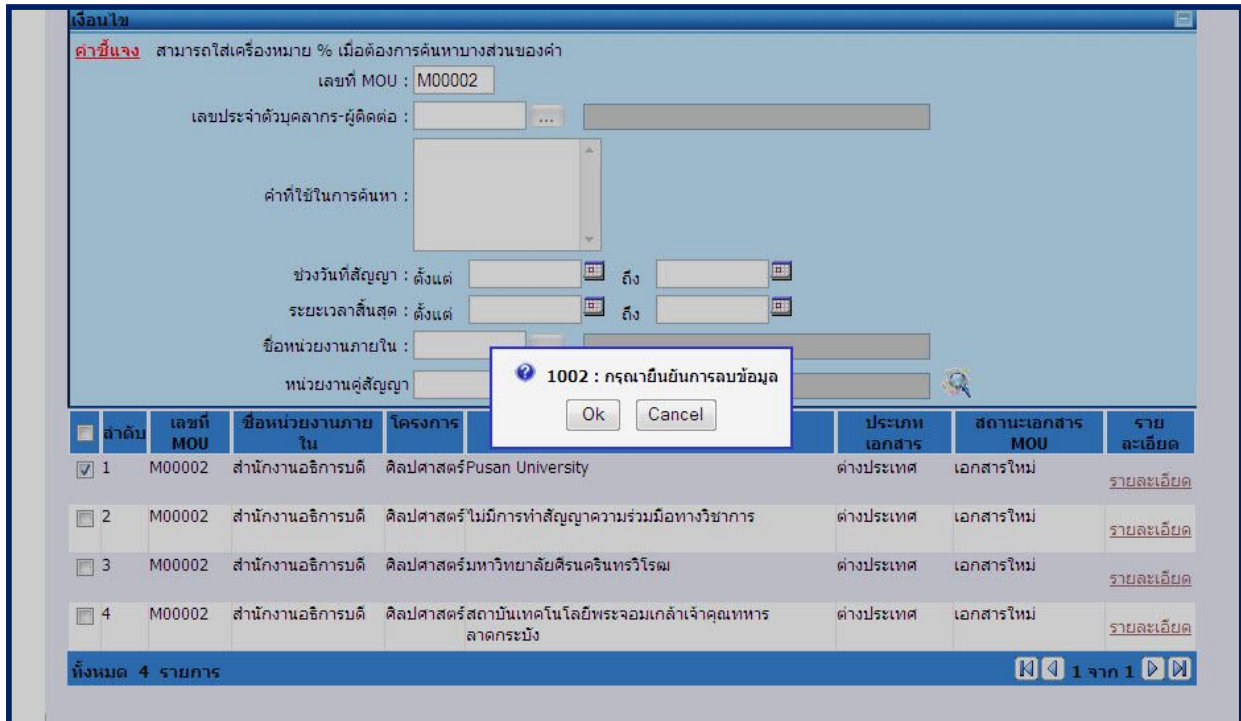

**รูปที่ 7-13**

- กดปุม เพื่อลบขอมูลที่ตองการ
- จะแสดงหนาจอการยืนยันการลบขอมูล ดังรูปที่ 7-13
- Ok - หากตองการลบกดปุม
- Cancel - หากไมตองการลบกดปุม

**8. หน้าจอบันทึกข้อมูลต่ออายุเอกสารสัญญาความร่วมมือ**มีขั้นตอนการทำงานดังนี้

**8.1. การเพิ่มขอมูลตออายุเอกสารสัญญาความรวมมือ**

- เลือกเมนู "**ทะเบียนเอกสารความรวมมือ"**
- เลือกเมนูยอย "**ตออายุเอกสารสัญญาความรวมมือ**" จะปรากฏหนาจอ ดังรูปที่ 8-1
- เมื่อเลือกเมนูยอย "**ตออายุเอกสารสัญญาความรวมมือ**" จะปรากฏหนาจอ ดังรูปที่ 8-2

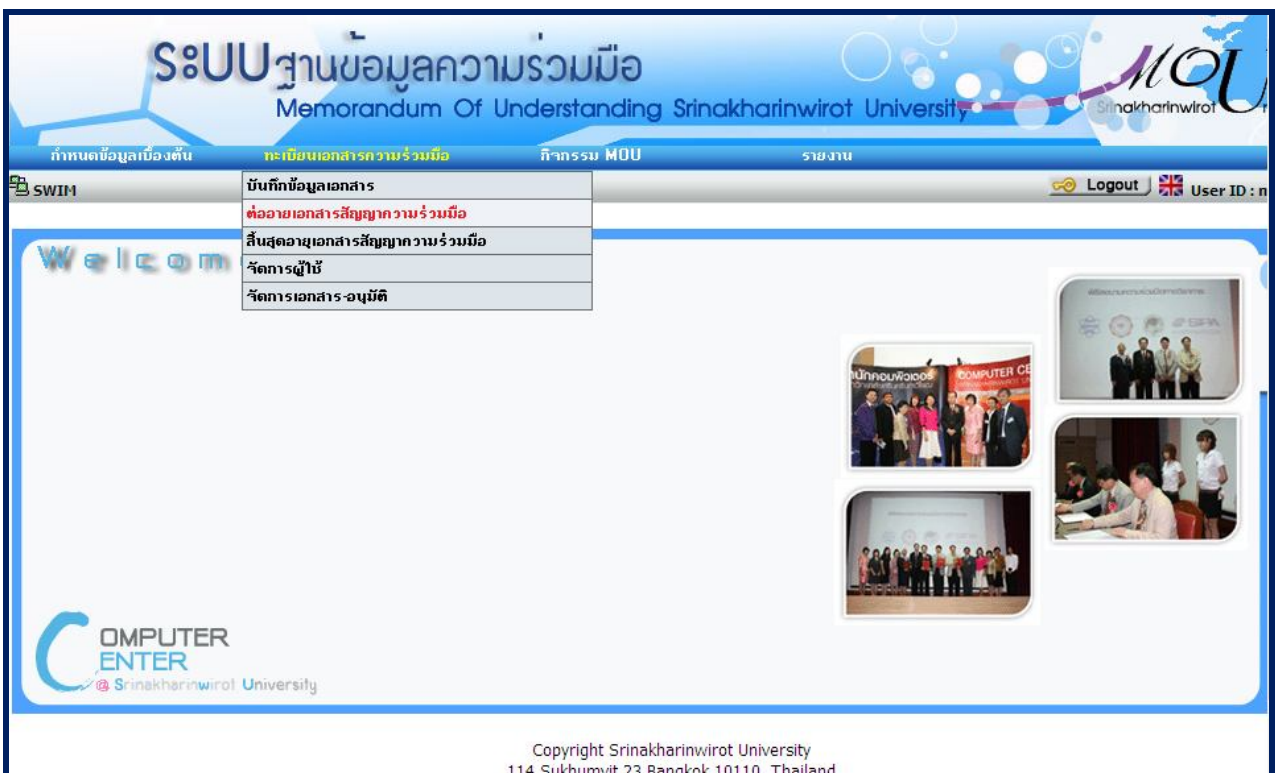

**รูปที่ 8-1**

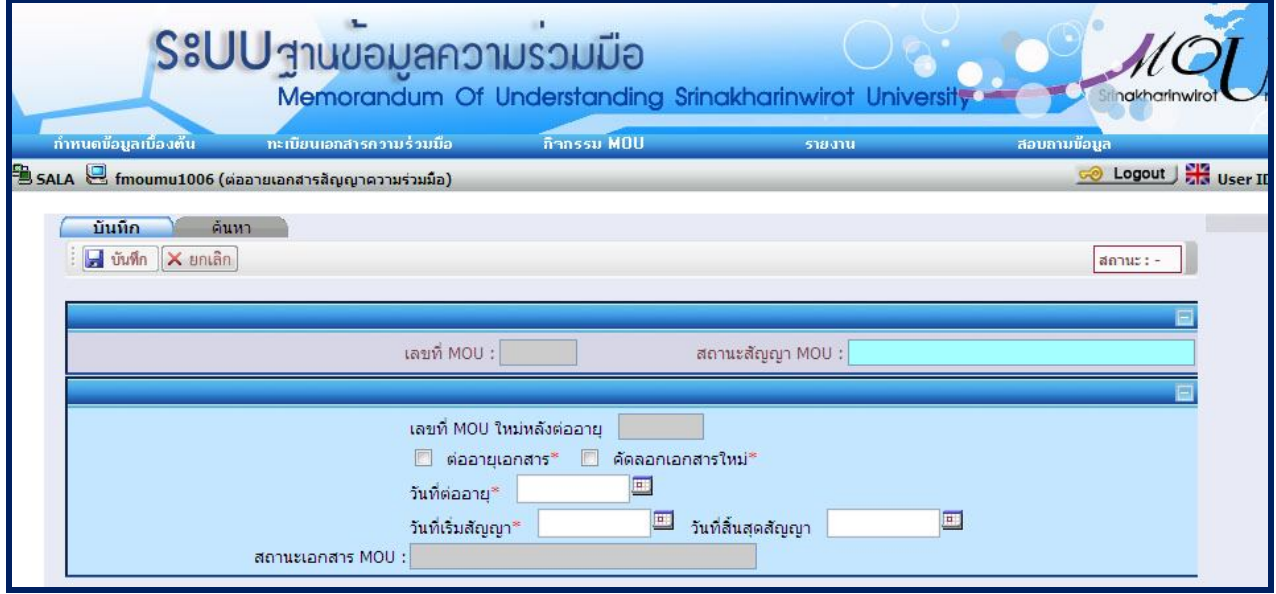

**รูปที่ 8-2**

- เลือก **คนหา** จะปรากฏหนาจอดังรูปที่ 8-3

ระบบฐานขอมูลความรวมมือ

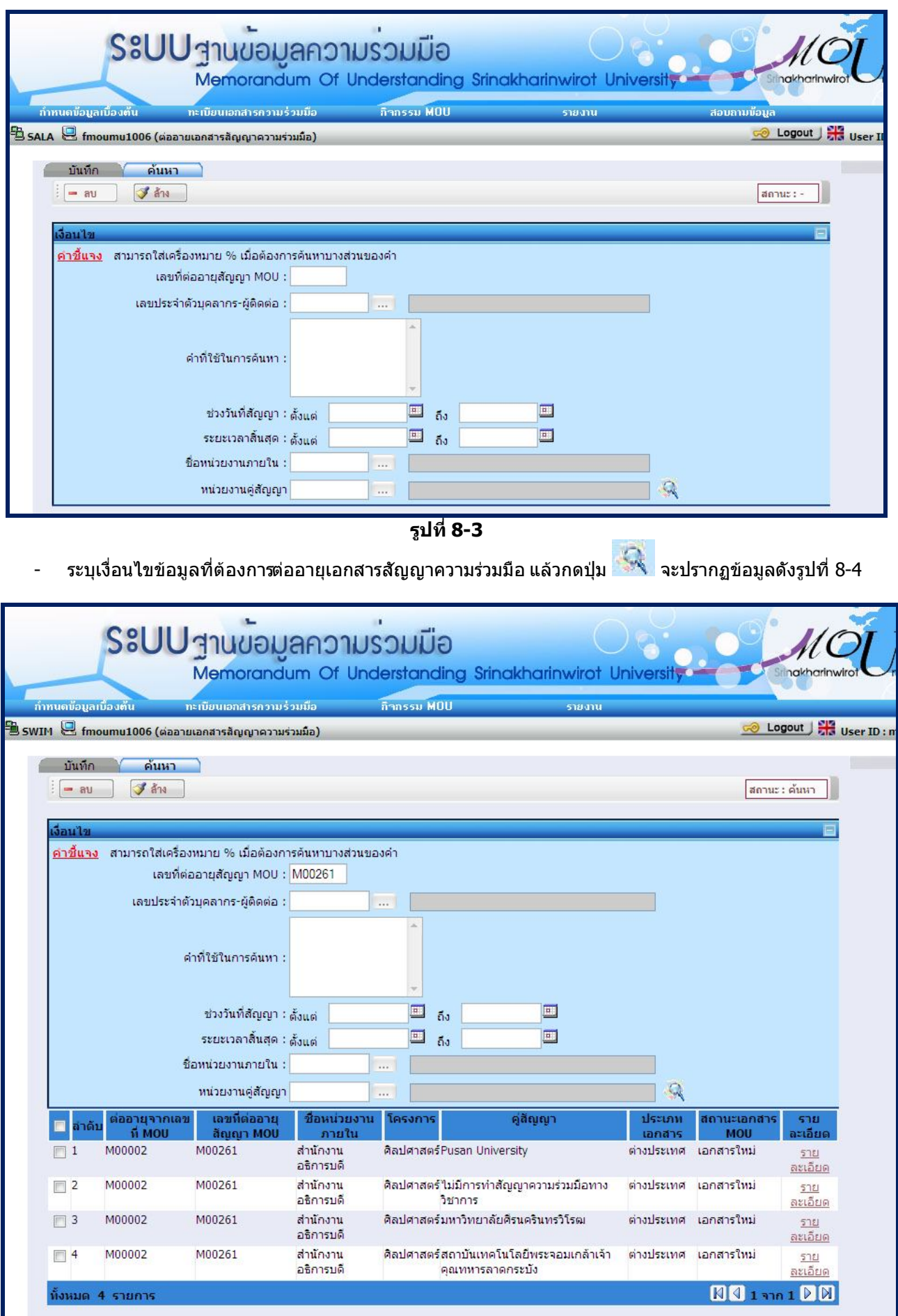

## - เลือก **รายละเอียด** จะปรากฏหนาจอดังรูปที่ 8-5

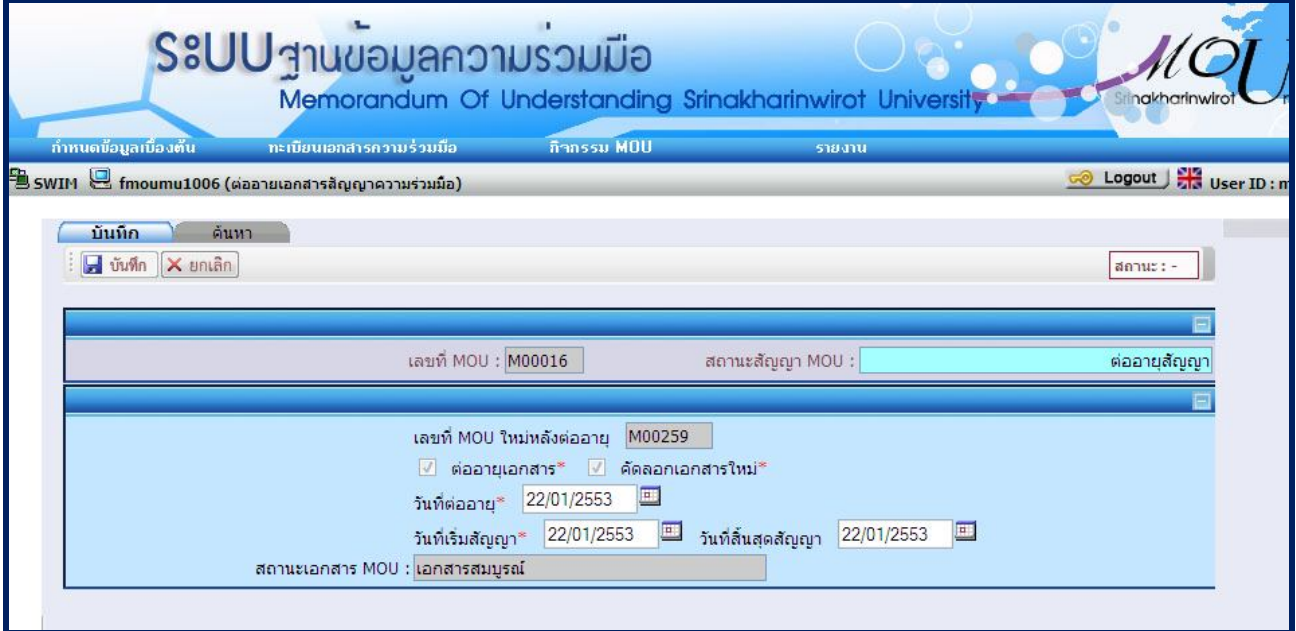

```
รูปที่ 8-5
```
- ระบบจะเรียก เลขที่ MOU ที่ไดทําการบันทึกรายละเอียดจากหนาจอบันทึกเอกสารเรียบรอยแลวมาแสดงโดยจะ แสดง สถานะเอกสารสัญญา และ สถานะเอกสาร MOU ปจจุบันของเอกสารสัญญาความรวมมือนั้น
- ้เลือก ต่ออาย<sub>ู่</sub>เอกสาร
- เลือก คัดลอกเอกสารใหม
- ระบุเงื่อนไขในการตออายุเอกสารสัญญาความรวมมือดังนี้
	- วันที่ตออายุ
	- วันที่เริ่มสัญญา
	- วันที่สิ้นสุดสัญญา
- กดปุม เพื่อบันทึกขอมูล ระบบจะ Generate เลขที่ MOU ใหมหลังตออายุ และ ระบบจะคัดลอก รายละเอียดเลขที่ MOU ฉบับเดิม บันทึกเปนรายละเอียด เลขที่ MOUใหมหลังตออายุ สถานะสัญญา MOU จะ เปลี่ยนเปน ตออายุใหโดยอัตโนมัติ

#### หมายเหตุ

- สำหรับข้อมูลที่มีเครื่องหมาย \* สีแดงเป็นข้อมูลที่ต้องระบุ ถ้าไม่ระบุ ระบบจะไม่สามารถทำการบันทึกข้อมูลได้
- ระบบจะอนุญาตใหตออายุไดในกรณี
	- o สถานะเอกสาร MOU ตองเปนเอกสารสมบูรณ
	- $\circ$  สถานะสัญญา MOU ต้องไม่เป็นต่ออายุ หรือ ได้สิ้นสุดอายุเอกสารสัญญาความร่วมมือมาก่อน

#### **9. หน้าจอบันทึกข้อมูลสินสุดอายุเอกสารสัญญาความร่วมมือ** มีขันตอนการทำงานดังนี้

## **9.1การเพิ่มขอมูลการสิ้นสุดอายุเอกสารสัญญาความรวมมือ**

- เลือกเมนู "**ทะเบียนเอกสารความรวมมือ"**
- เลือกเมนูยอย **"สิ้นสุดอายุเอกสารสัญญาความรวมมือ"** จะปรากฏหนาจอ ดังรูปที่ 9-1
- เมื่อเลือกเมนูยอย **"สิ้นสุดอายุเอกสารสัญญาความรวมมือ"** จะปรากฏหนาจอ ดังรูปที่ 9-2

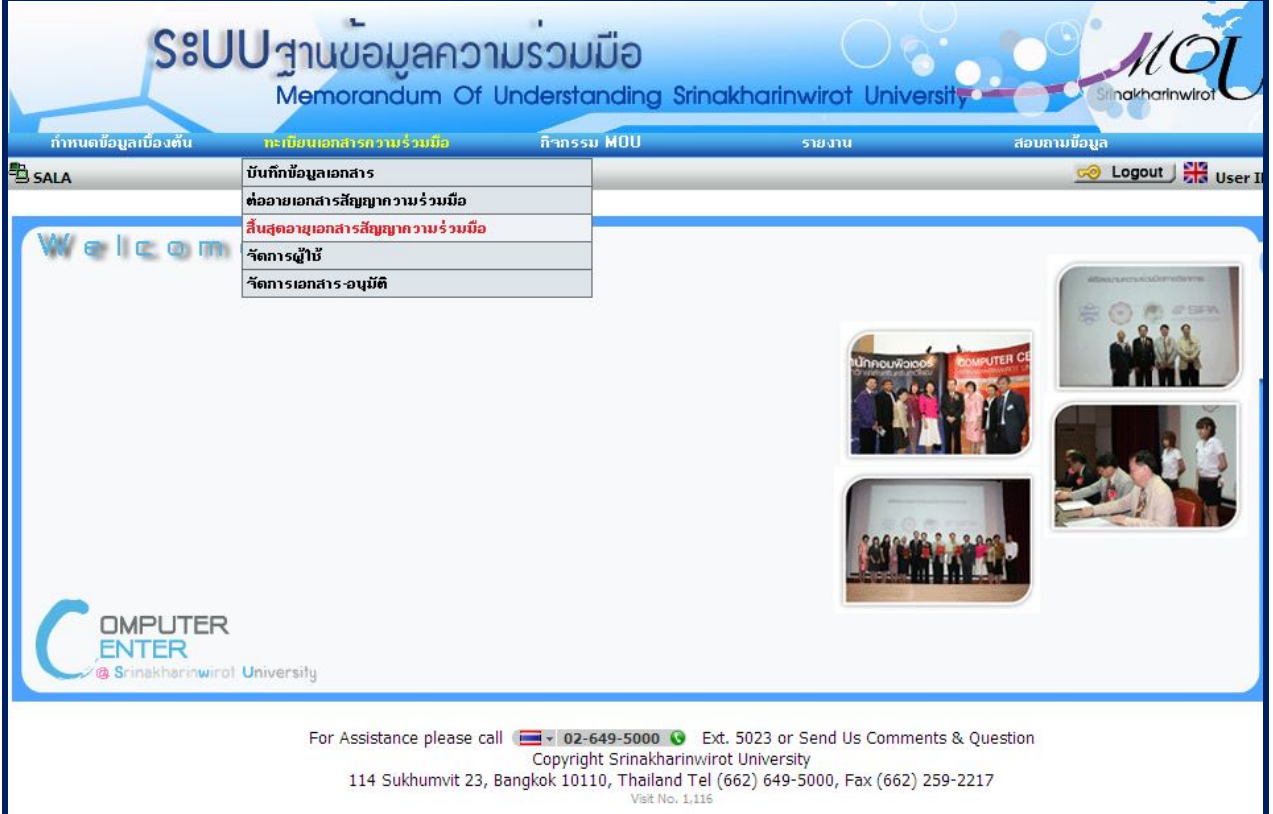

**รูปที่ 9-1**

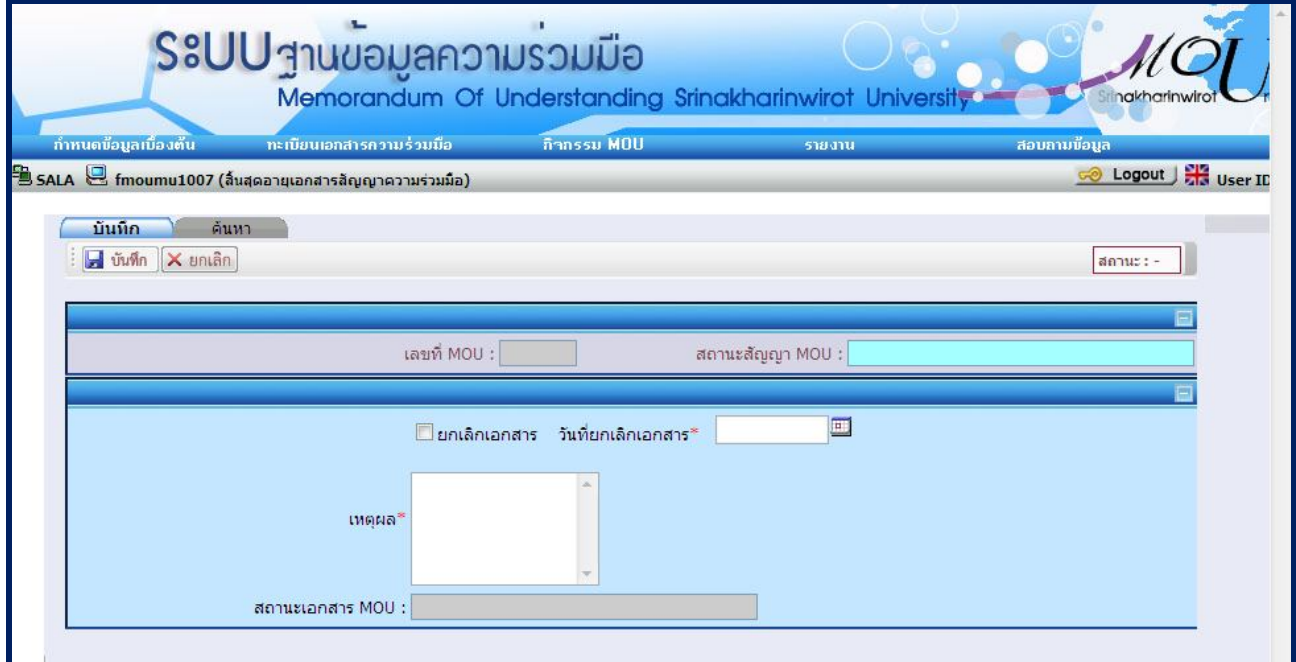

# - เลือก **คนหา** จะปรากฏหนาจอดังรูปที่ 9-3

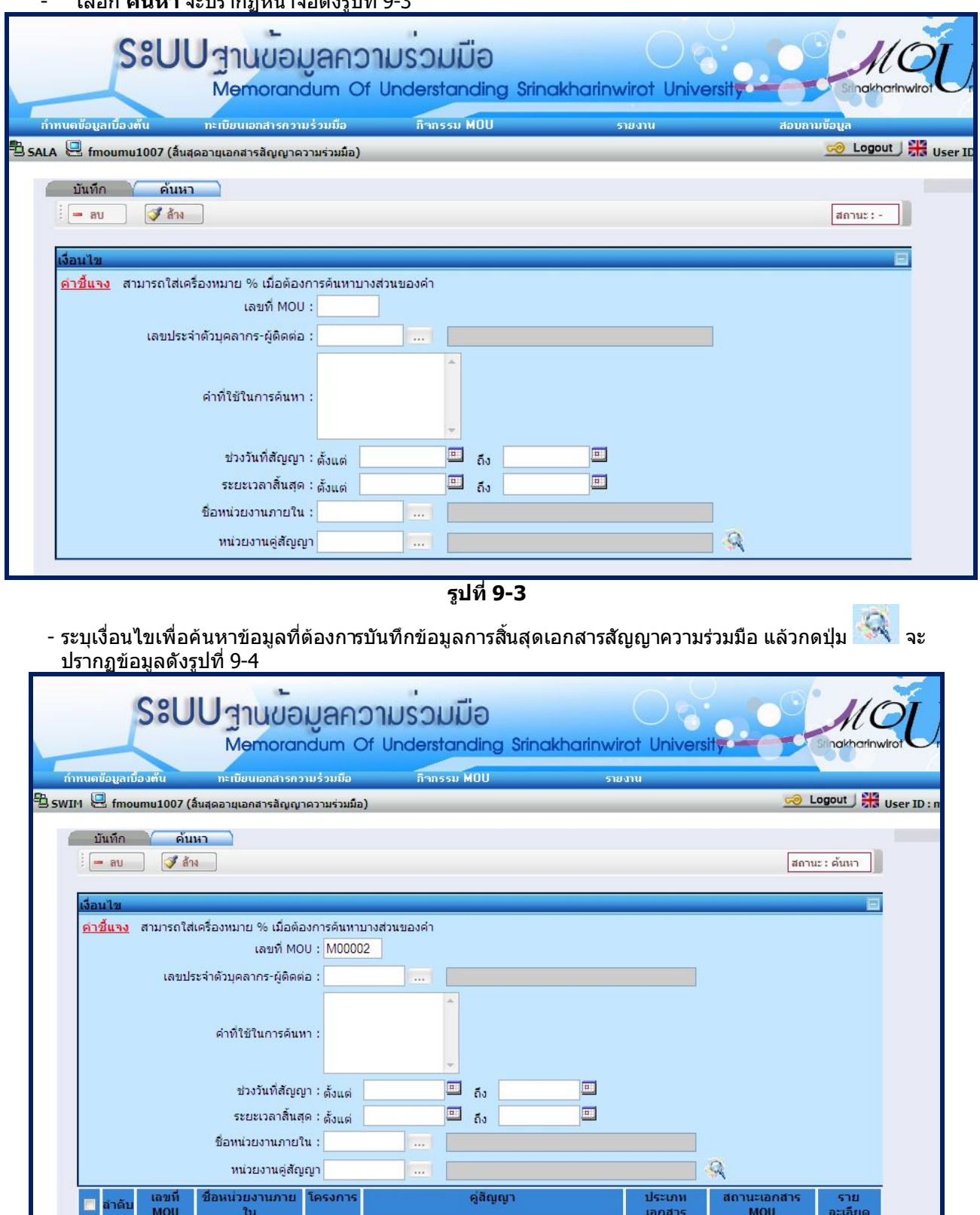

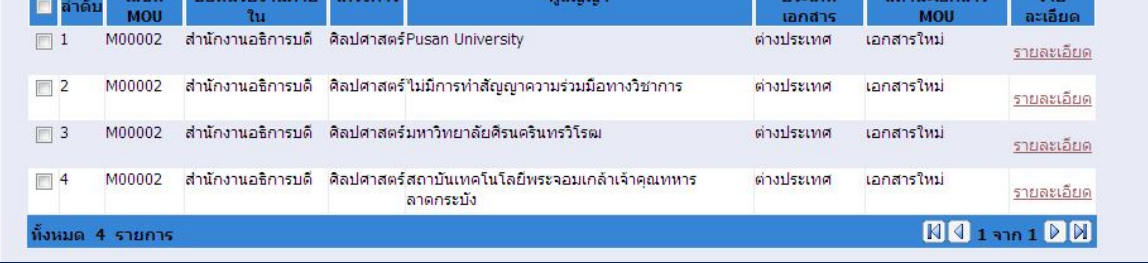

#### - เลือก **รายละเอียด** จะปรากฏหนาจอดังรูปที่ 9-5

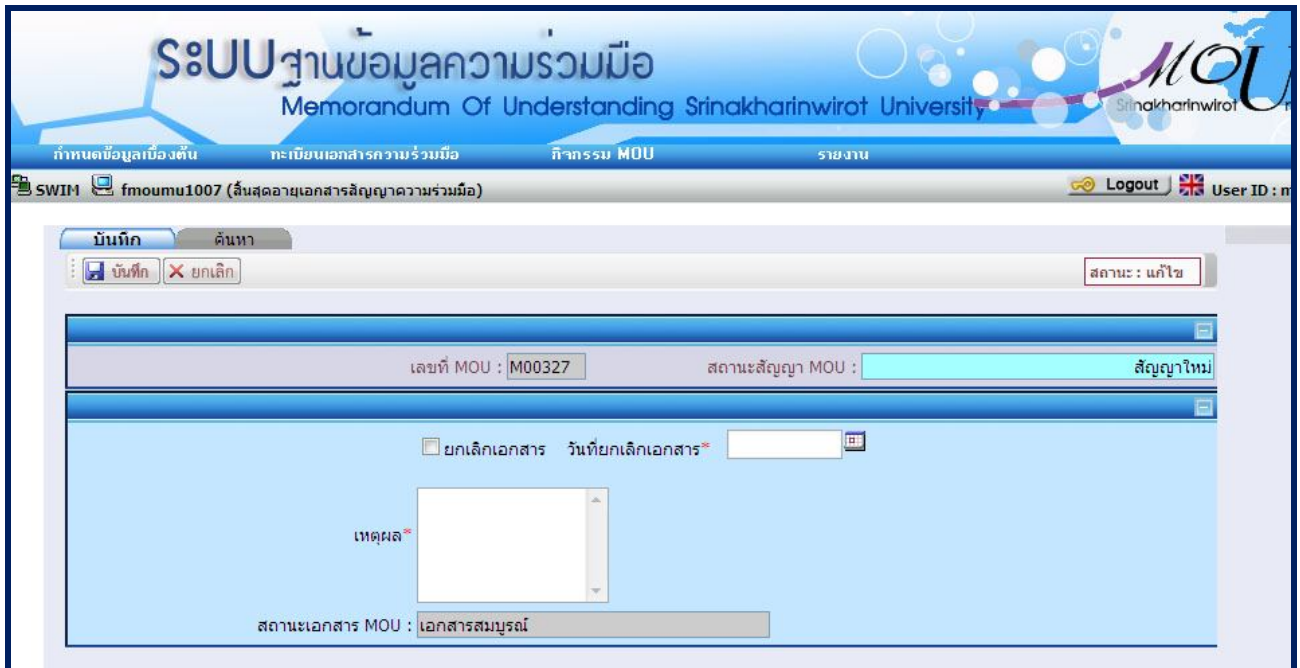

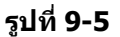

- ระบบจะเรียก เลขที่ MOU ที่ไดทําการบันทึกรายละเอียดจากหนาจอบันทึกเอกสารเรียบรอยแลวมาแสดงโดยจะ แสดง สถานะเอกสารสัญญา และ สถานะเอกสาร MOU ปจจุบันของเอกสารสัญญาความรวมมือนั้น
- เลือก ยกเลิกเอกสาร
- ระบุเงื่อนไขในการสิ้นสุดอายุเอกสารสัญญาความรวมมือ ดังนี้
	- วันที่ยกเลิกเอกสาร
	- เหตุผล
- กดปุ่ม <mark>เมื่<sup>อ บันทึก</mark> เพื่อบันทึกข้อมูล ระบบจะสถานะสัญญา MOU เป็นต่ออายุให้โดยอัตโนมัติ</mark></sup>

#### หมายเหตุ

- สำหรับข้อมูลที่มีเครื่องหมาย \* สีแดงเป็นข้อมูลที่ต้องระบุ ถ้าไม่ระบุ ระบบจะไม่สามารถทำการบันทึกข้อมูลได้
- ระบบจะอนุญาตใหบันทึกการสิ้นสุดอายุเอกสารสัญญาความรวมมือ ไดในกรณี
	- ีสถานะเอกสาร MOU ต้องเป็นเอกสารสมบรณ์
	- ี สถานะสัญญา MOU ต้องไม่เป็นต่ออายุ หรือ ได้สิ้นสุดอายุเอกสารสัญญาความร่วมมือมาก่อน

#### **10. หน้าจอบันทึกข้อมูลจัดการผู้ใช้** มีขันตอนการทำงานดังนี้

## **10.1การเพิ่มขอมูลการจัดการผูใช**

- เลือกเมนู "**ทะเบียนเอกสารความรวมมือ"**
- เลือกเมนูยอย **"จัดการผูใช"** จะปรากฏหนาจอ ดังรูปที่ 10-1
- เมื่อเลือกเมนูยอย **"จัดการผูใช"** จะปรากฏหนาจอ ดังรูปที่ 10-2

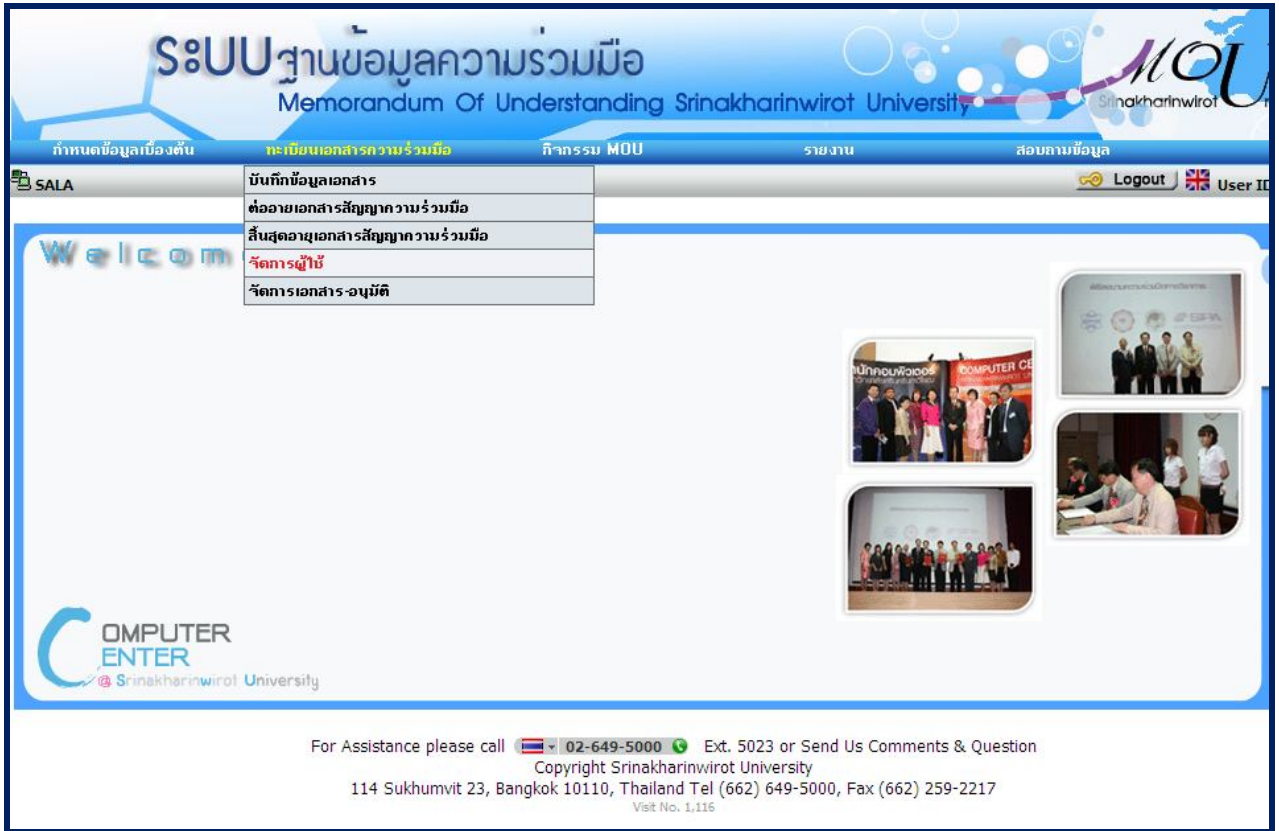

**รูปที่ 10-1**

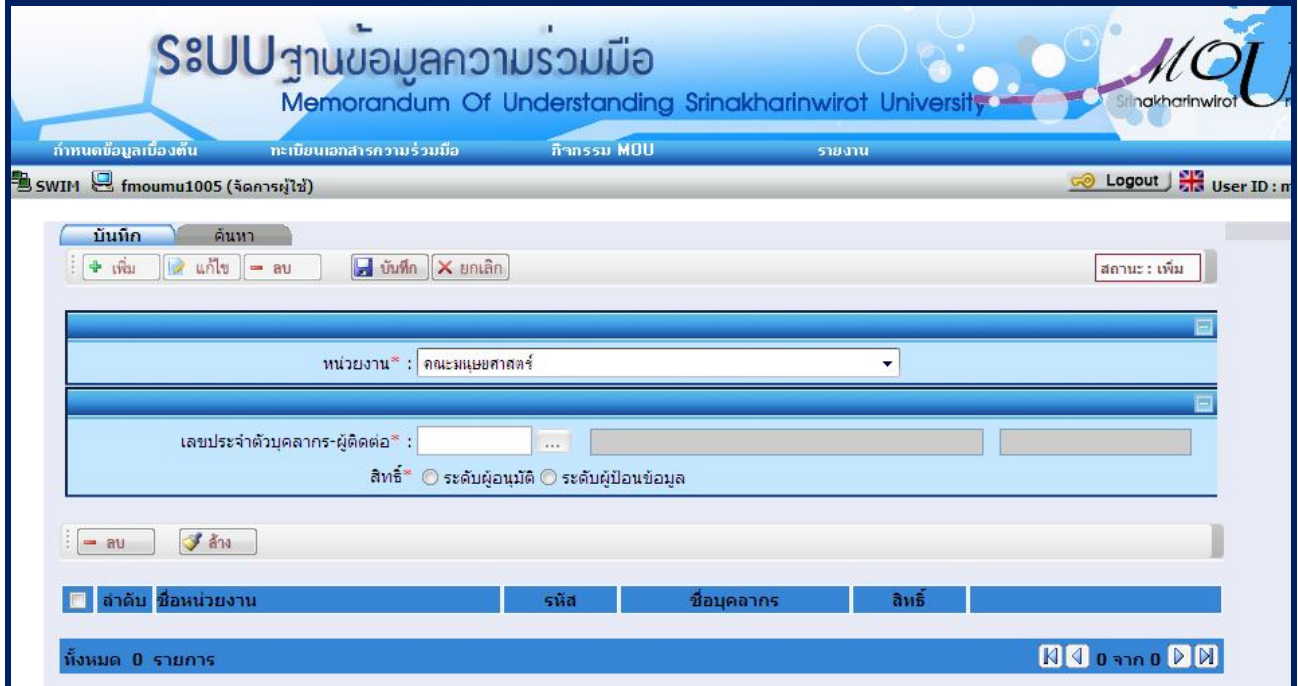

**รูปที่ 10-2**

- ระบบจะแสดงสถานะเริ่มตนเปนสถานะ : เพิ่ม
- ระบุเงื่อนไขที่ตองการบันทึก ดังนี้
	- ระบุ หนวยงาน
	- เลือก เลขประจำตัวบุคลากร-ผู้ติดต่อ
	- ระบุ สิทธิ์
	- **•** กดปุ่ม <mark>ไฮ บันทึก</mark> เพื่อบันทึกข้อมูล

<u>้หมายเหตุ</u> สำหรับข้อมูลที่มีเครื่องหมาย \* สีแดงเป็นข้อมูลที่ต้องระบุ ถ้าไม่ระบุ ระบบจะไม่สามารถทำการบันทึกข้อมูลได้

#### **10.2. การคนหาขอมูลจัดการผูใช**

- เลือก **คนหา** จะปรากฏหนาจอดังรูปที่ 10-3

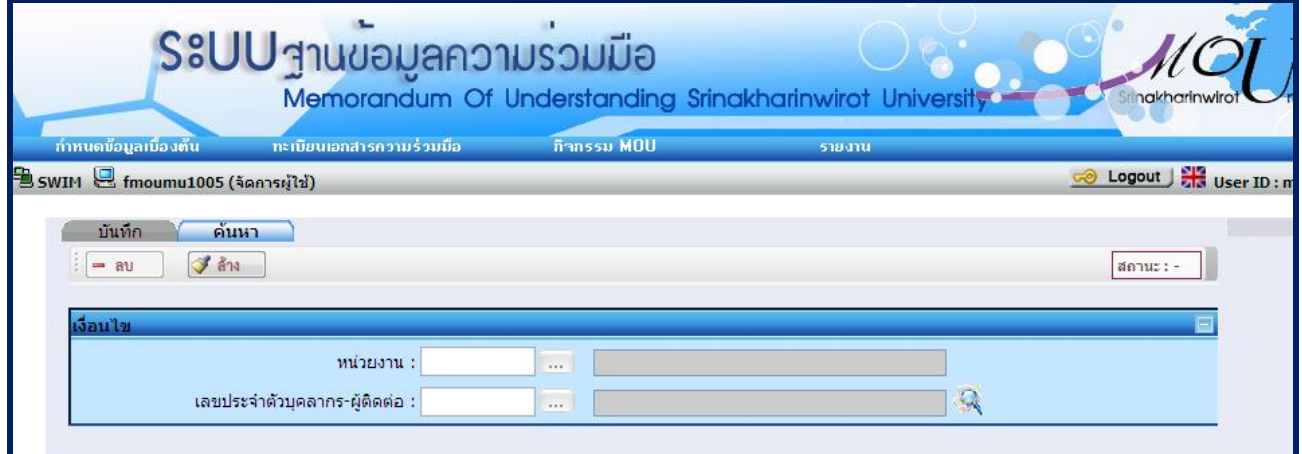

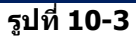

- ระบุเงื่อนไขที่ตองการคนหา ดังนี้
	- หนวยงาน
	- เลขประจําตัวบุคลากร-ผูติดตอ
- เมื่อกดปุม จะปรากฏขอมูลดังรูปที่ 10-4

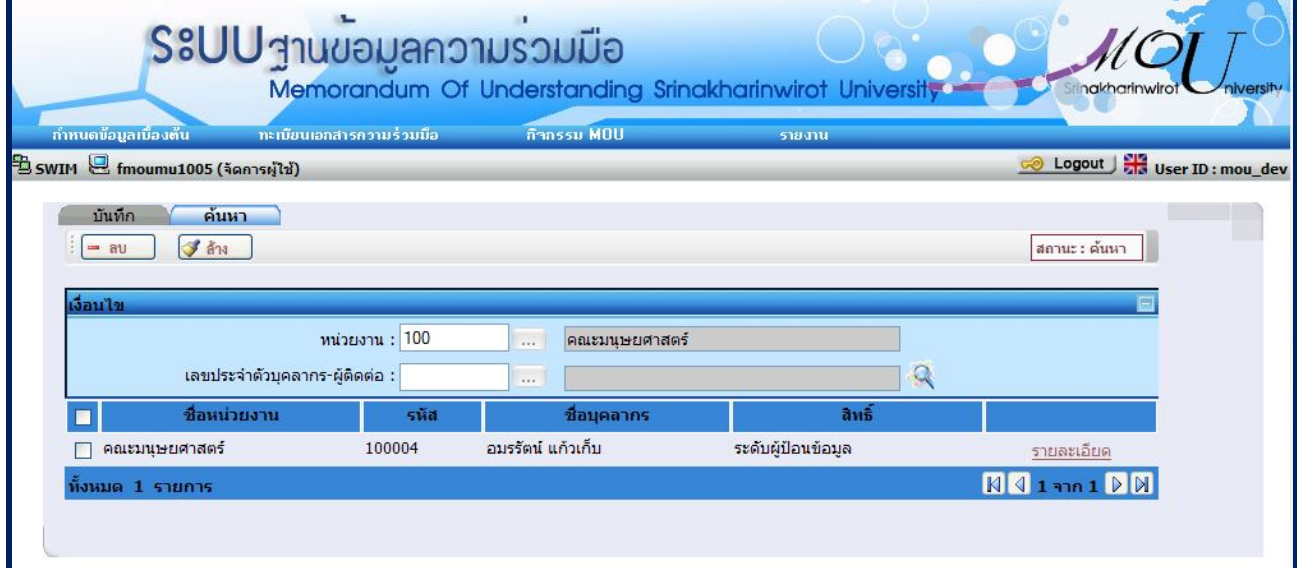

#### **10.3. การแกไขขอมูลจัดการผูใช**

- เลือก **รายละเอียด** ดังรูปที่ 10-5 จะปรากฏหนาจอสําหรับแกไขขอมูล ดังรูปที่ 10-6

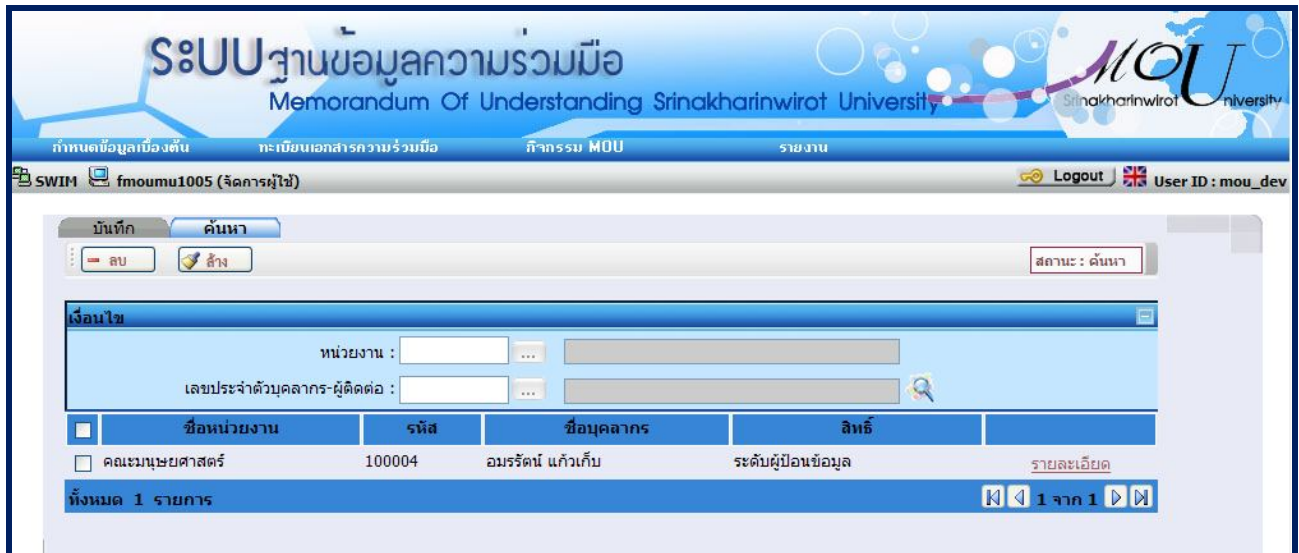

**รูปที่ 10-5**

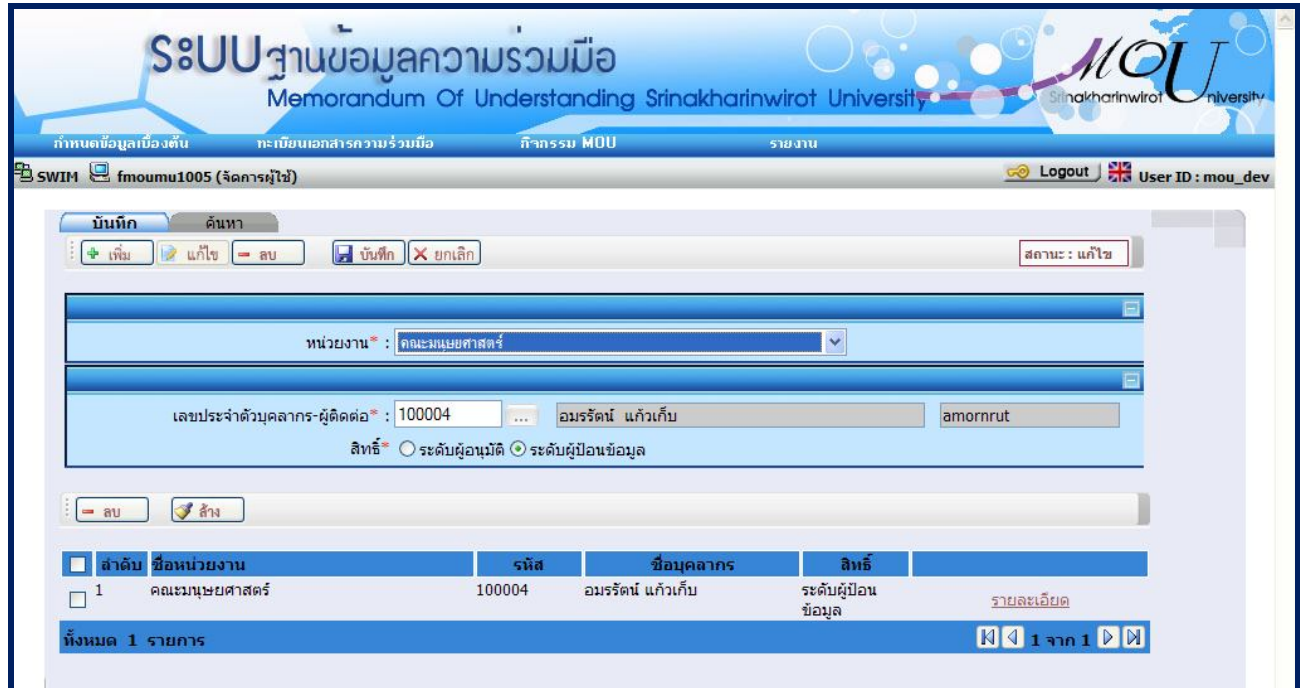

**รูปที่ 10-6**

- ระบุรายละเอียดที่ตองการแกไข ดังนี้
	- เลขประจําตัวบุคลากร-ผูติดตอ
	- สิทธิ์
- กดปุ่ม <mark>ไร! บันทึก </mark>เพื่อบันทึกข้อมูล

#### - ลบขอมูลจากหนาคนหา

- เลือก **คนหา**
- ระบุเงื่อนไขเพื่อคนหาขอมูลที่ตองการลบ แลวกดปุม จะปรากฏขอมูลดังรูปที่ 10-7
- $\overline{\bullet}$  เลือกข้อมูลที่ต้องการลบโดยทำเครื่องหมาย  $\overline{\blacktriangledown}$  หน้าข้อมูลนั้น
- กดปุม ระบบจะทําการลบขอมูลที่เลือก

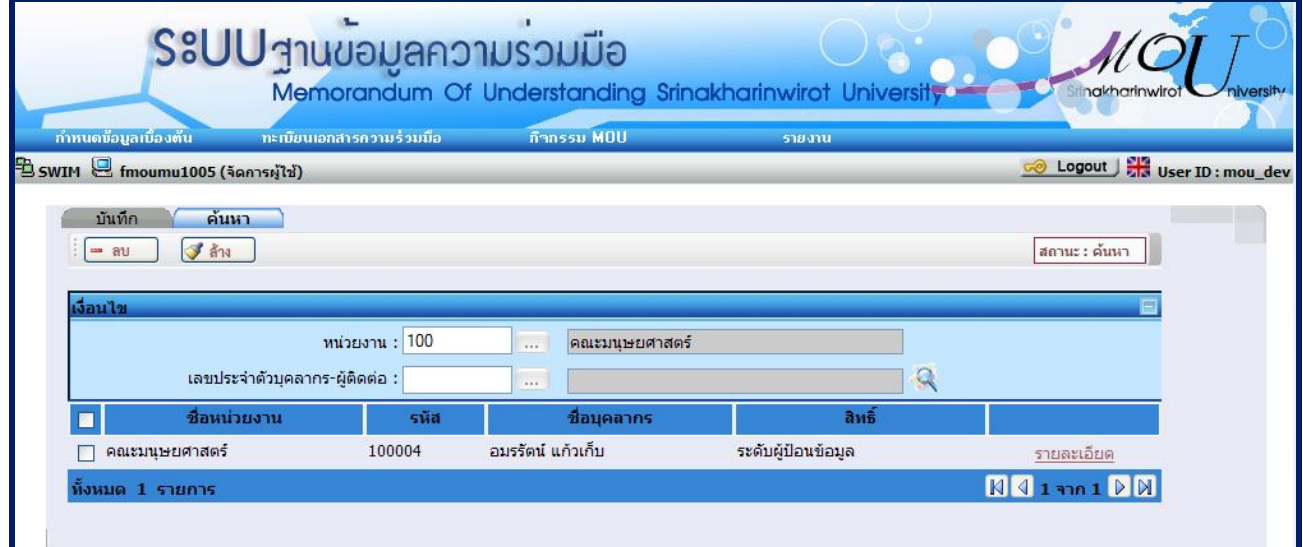

- **รูปที่ 10-7**
- ลบขอมูลจากหนาบันทึก
	- เลือกลําดับที่ตองการลบจากตารางดานลาง ดังรูปที่ 10-8
	- กดปุ่ม <mark>! สบ sะบบจะทำการลบข้อมูล</mark>

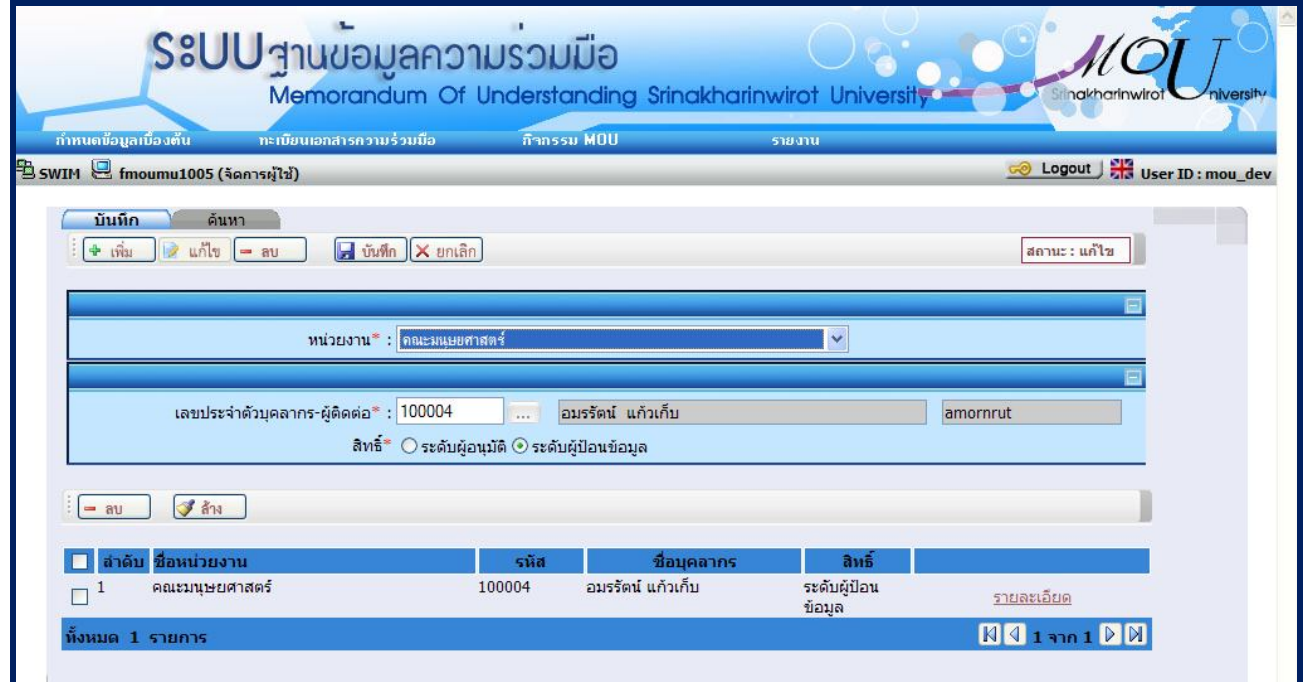

#### **11. หน้าจอบันทึกข้อมูลจัดการเอกสาร-อนุมัติ** มีขันตอนการทำงานดังนี้

## **11.1การเพิ่มขอมูลการจัดการเอกสาร-อนุมัติ**

- เลือกเมนู "**ทะเบียนเอกสารความรวมมือ"**
- เลือกเมนูยอย **"จัดการเอกสาร-อนุมัติ"** จะปรากฏหนาจอ ดังรูปที่ 11-1
- เมื่อเลือกเมนูยอย **"จัดการเอกสาร-อนุมัติ"** จะปรากฏหนาจอ ดังรูปที่ 11-2

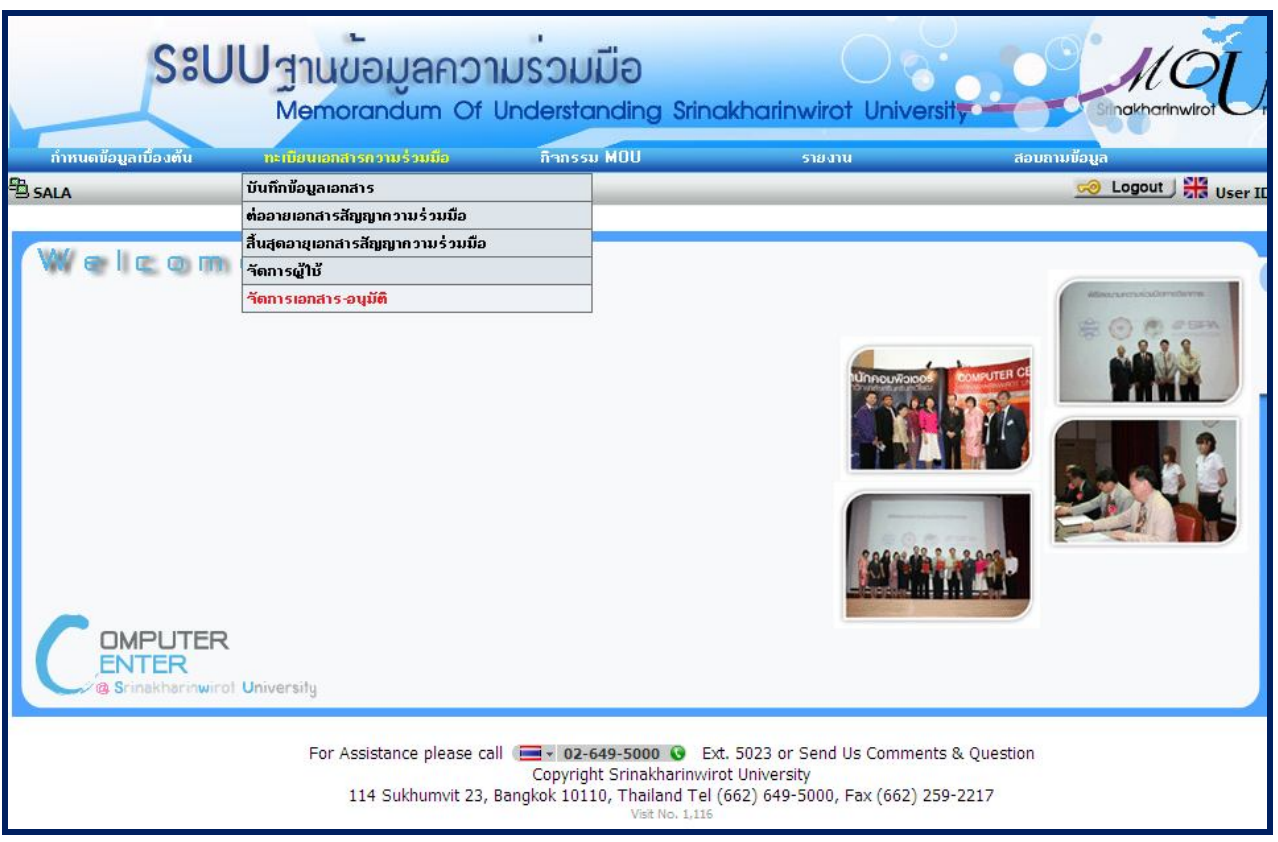

**รูปที่ 11-1**

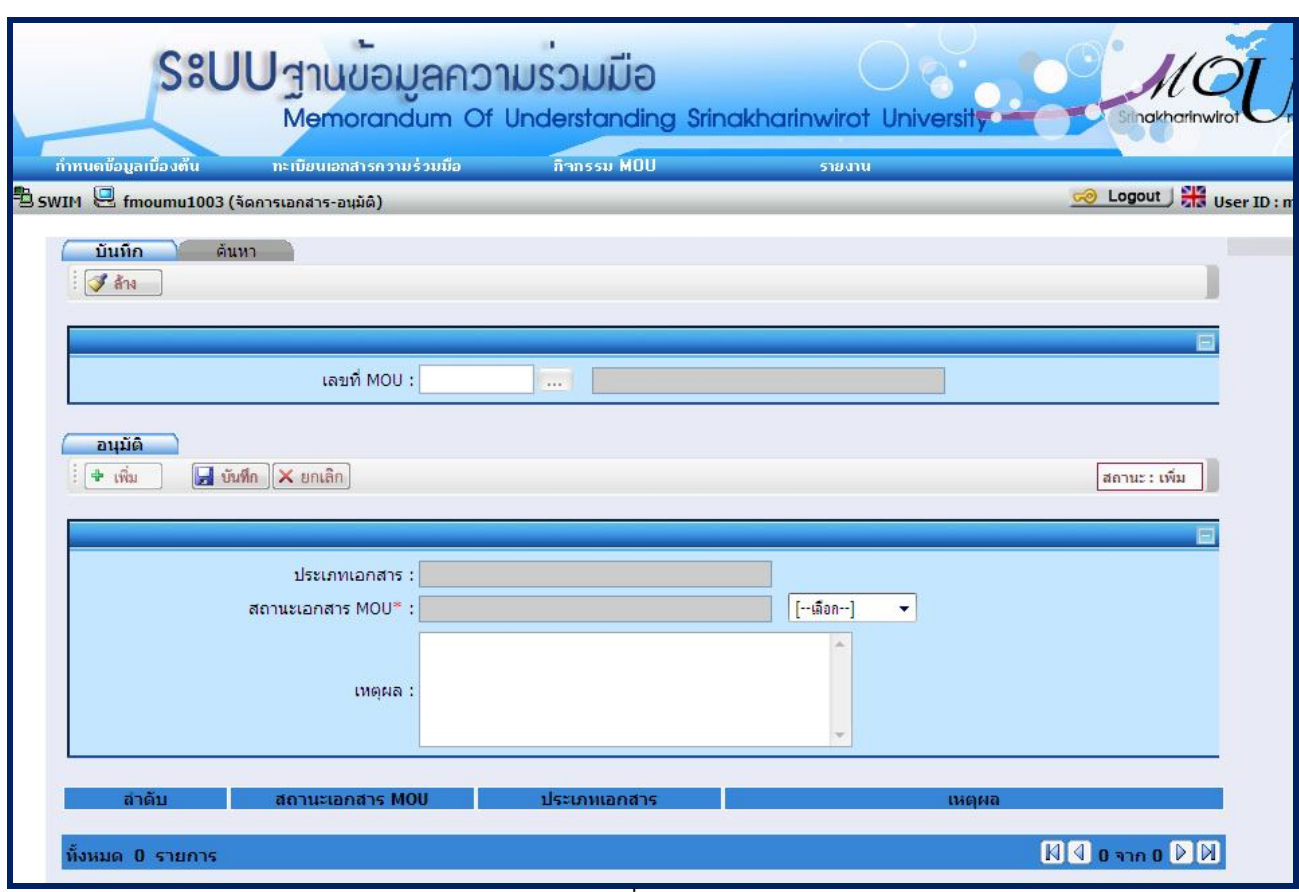

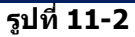

- ระบุ เลขที่ MOU หากเปนเลขที่ MOU ที่มีในระบบ ระบบจะแสดงสถานะเอกสาร MOU ครั้งลาสุด หาก เปนเลขที่ MOU ที่ไมมีในระบบ จะแสดงขอความ "3002 : ไมพบขอมูลในระบบ"
- เลือก สถานะเอกสาร MOU
- ระบุ เหตุผล

- ระบุเงื่อนไขที่ตองการบันทึก ดังนี้

<sub>- กดปุ่ม</sub> <mark>⊶ บันทึก</mark> เพื่อบันทึกข้อมูล

<u>ู่หมายเหตุ</u> สำหรับข้อมูลที่มีเครื่องหมาย \* สีแดงเป็นข้อมูลที่ต้องระบุ ถ้าไม่ระบุ ระบบจะไม่สามารถทำการบันทึกข้อมูลได้

## **11.2. การคนหาขอมูลการจัดการเอกสาร-อนุมัติ**

- เลือก **คนหา** จะปรากฏหนาจอดังรูปที่ 11-3

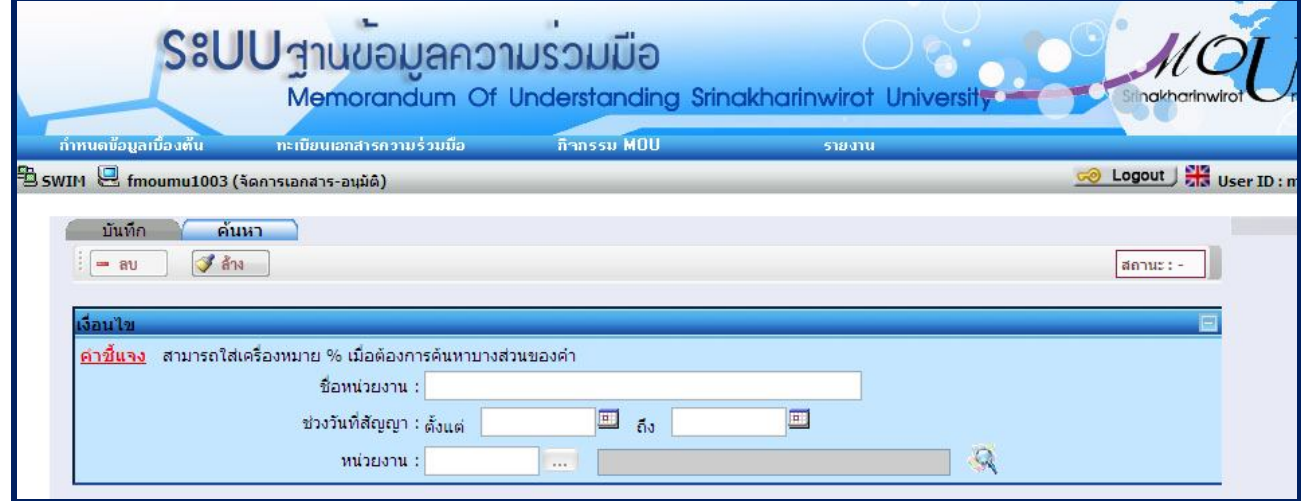

**รูปที่ 11-3**

# - ระบุเงื่อนไขที่ตองการคนหา ดังนี้

- ชื่อหนวยงาน
- ชวงวันที่สัญญา
- หนวยงาน
- เมื่อกดปุม จะปรากฏขอมูลดังรูปที่ 11-4

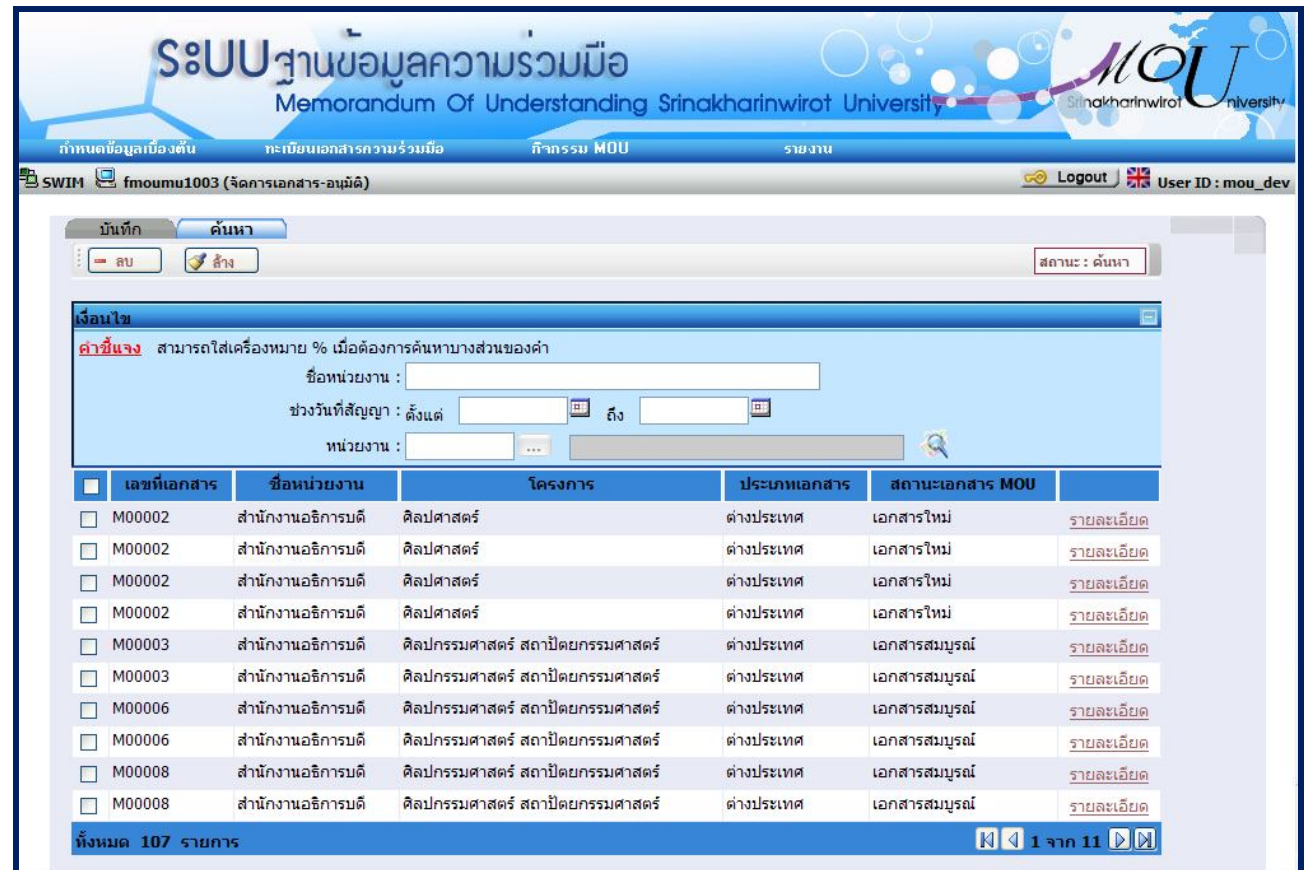

**รูปที่ 11-4**

หมายเหตุ สามารถใสเครื่องหมาย % เมื่อตองการคนหาบางสวนของคํา

#### **12. หนาจอบันทึกกิจกรรมอื่น ๆ** มีขั้นตอนการทํางานดังนี้

- **12.1. การเพิ่มขอมูลกิจกรรมอื่น ๆ**
- เลือกเมนู "**กิจกรรม MOU"**
- เลือกเมนูยอย "**บันทึกกิจกรรมอื่น ๆ**" จะปรากฏหนาจอ ดังรูปที่ 12-1
- เมื่อเลือกเมนูยอย "**บันทึกกิจกรรมอื่น ๆ**" จะปรากฏหนาจอ ดังรูปที่ 12-2

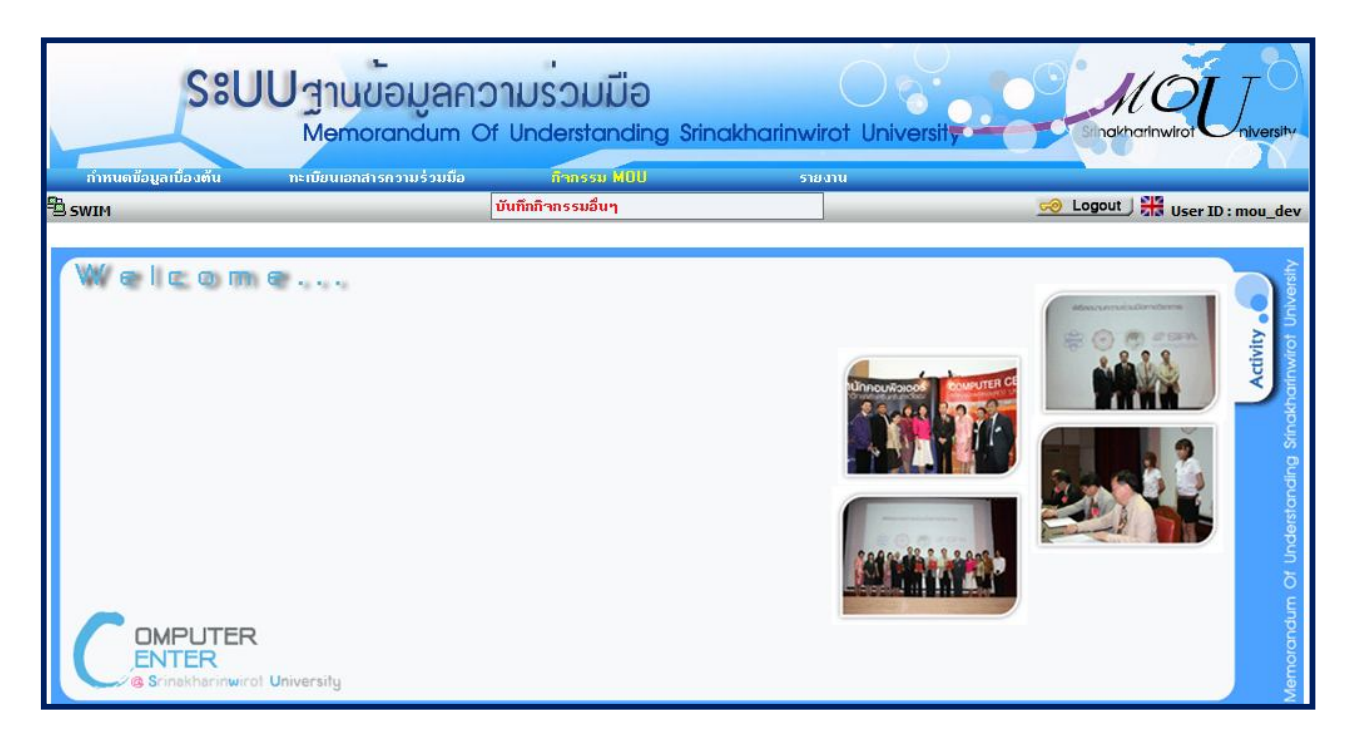

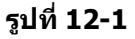

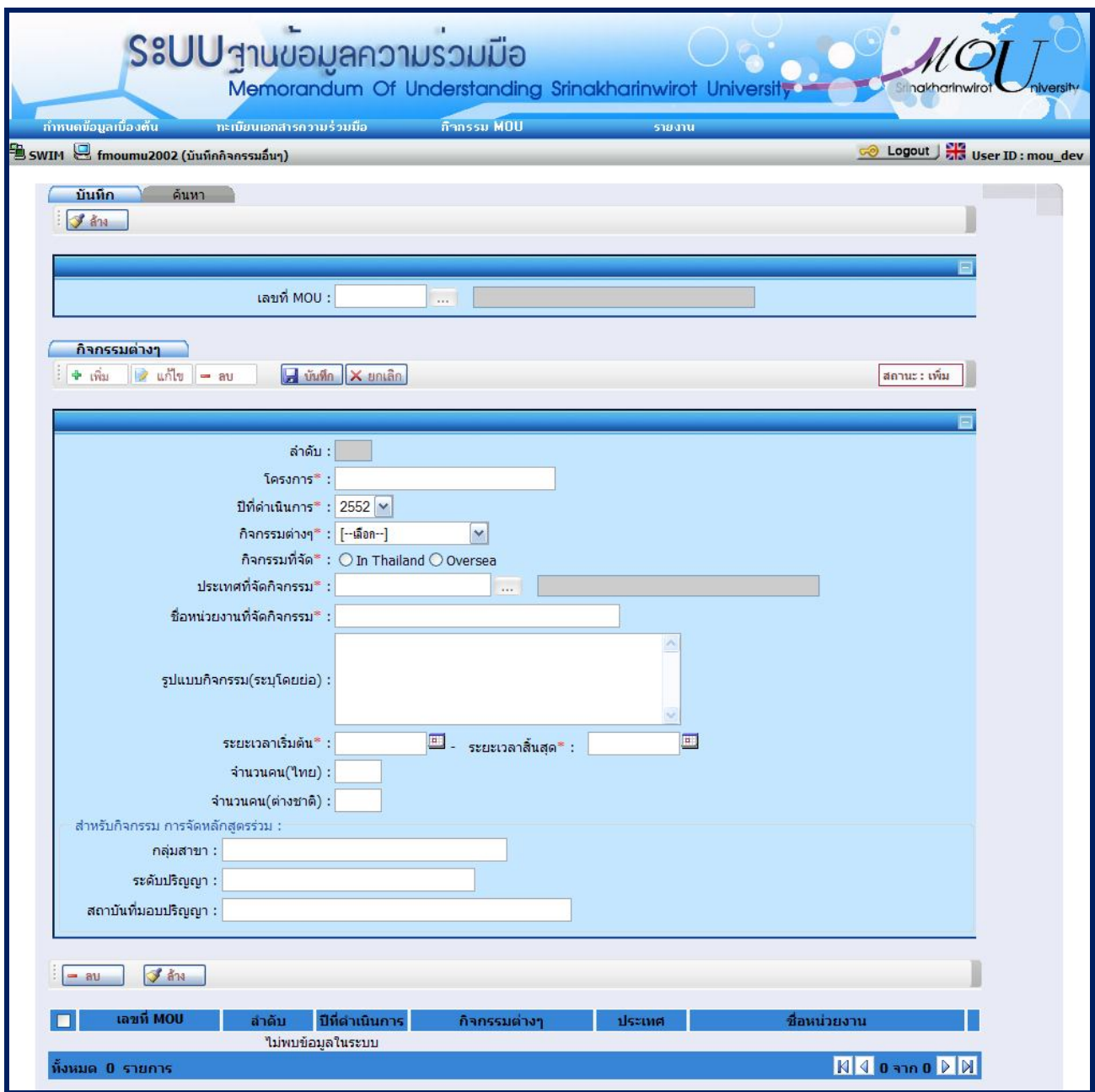

**รูปที่ 12-2**

- ระบบ จะแสดงสถานะเริ่มตนเปน สถานะ : เพิ่ม
- ระบุเงื่อนไขที่ตองการบันทึก ดังนี้
	- ระบุ เลขที่ MOU หากเปนเลขที่ MOU ใหม ระบบจะอนุญาตใหบันทึกได แตหากเปนเลขที่ MOU ที่มีอยู ในระบบกอนแลวระบบจะนําขอมูลที่บันทึกไวขึ้นมาแสดง
	- ระบุ โครงการ
	- เลือก <u>ปีที่</u>ดำเนินการ
	- เลือก กิจกรรมตางๆ
	- เลือก กิจกรรมที่จัด
	- เลือก ประเทศที่จัดกิจกรรม
	- ระบุ ชื่อหนวยงานที่จัดกิจกรรม
	- ระบุ รูปแบบกิจกรรม
	- เลือก ระยะเวลาเริ่มตน และระยะเวลาสิ้นสุด
- ระบุ จํานวนคน(ไทย)
- ระบุ จํานวนคน(ตางชาติ)
- ระบุ สาขา
- ระบุ ระดับปริญญา
- ∙ กดปุ่ม <mark>⊶ี บันทึก เพื่</mark>อบันทึกข้อมูล

<u>ี หมายเหตุ</u> สำหรับข้อมูลที่มีเครื่องหมาย \* สีแดงเป็นข้อมูลที่ต้องระบุ ถ้าไม่ระบุ ระบบจะไม่สามารถทำการบันทึกข้อมูลได้

### **12.2. การคนหาขอมูลกิจกรรมอื่น ๆ**

- เลือก **คนหา** จะปรากฏหนาจอสําหรับคนหาขอมูล ดังรูปที่ 12-3

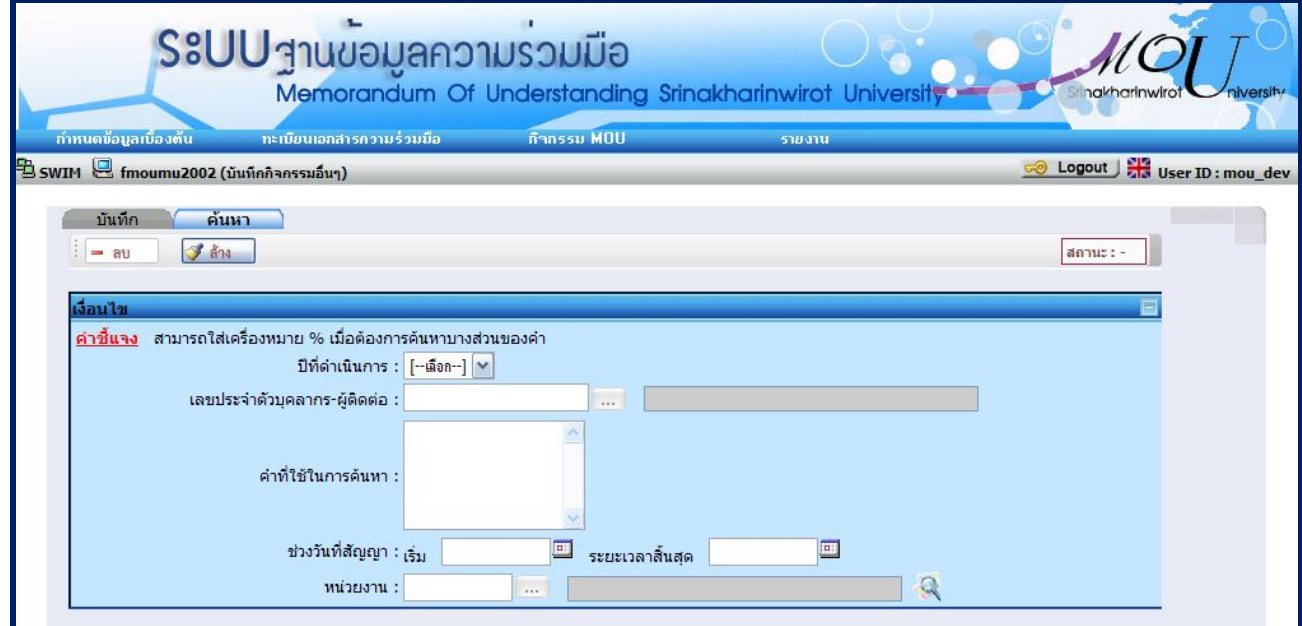

**รูปที่ 12-3**

- ระบุเงื่อนไขที่ตองการคนหา ดังนี้
	- ปที่ดําเนินการ
	- เลขประจําตัวบุคลากร-ผูติดตอ
	- คําที่ใชในการคนหา
	- ชวงวันที่สัญญา
	- หนวยงาน

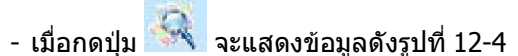

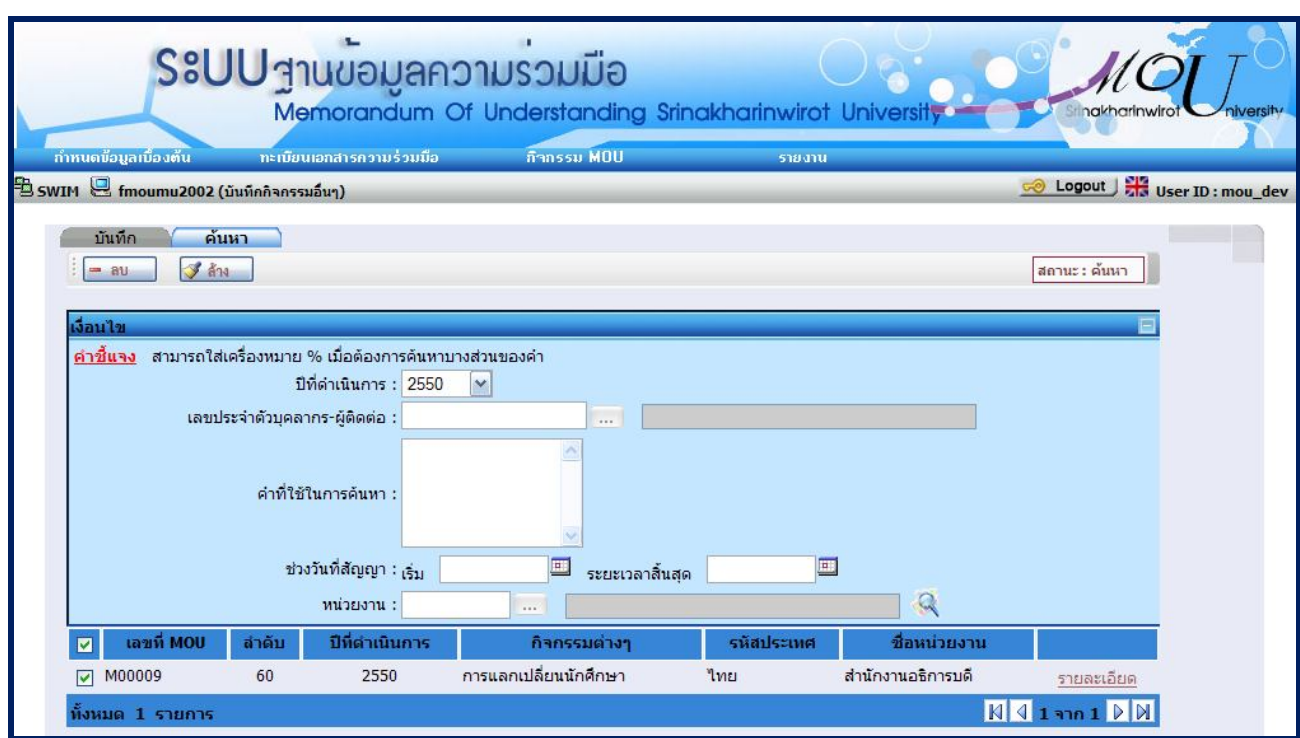

**รูปที่ 12-4**

หมายเหตุ สามารถใสเครื่องหมาย % เมื่อตองการคนหาบางสวนของคํา

# **12.3. การแกไขขอมูลกิจกรรมอื่น ๆ**

- เลือก **รายละเอียด** ดังรูปที่ 12-5 จะปรากฏหนาจอสําหรับแกไขขอมูล ดังรูปที่ 12-6

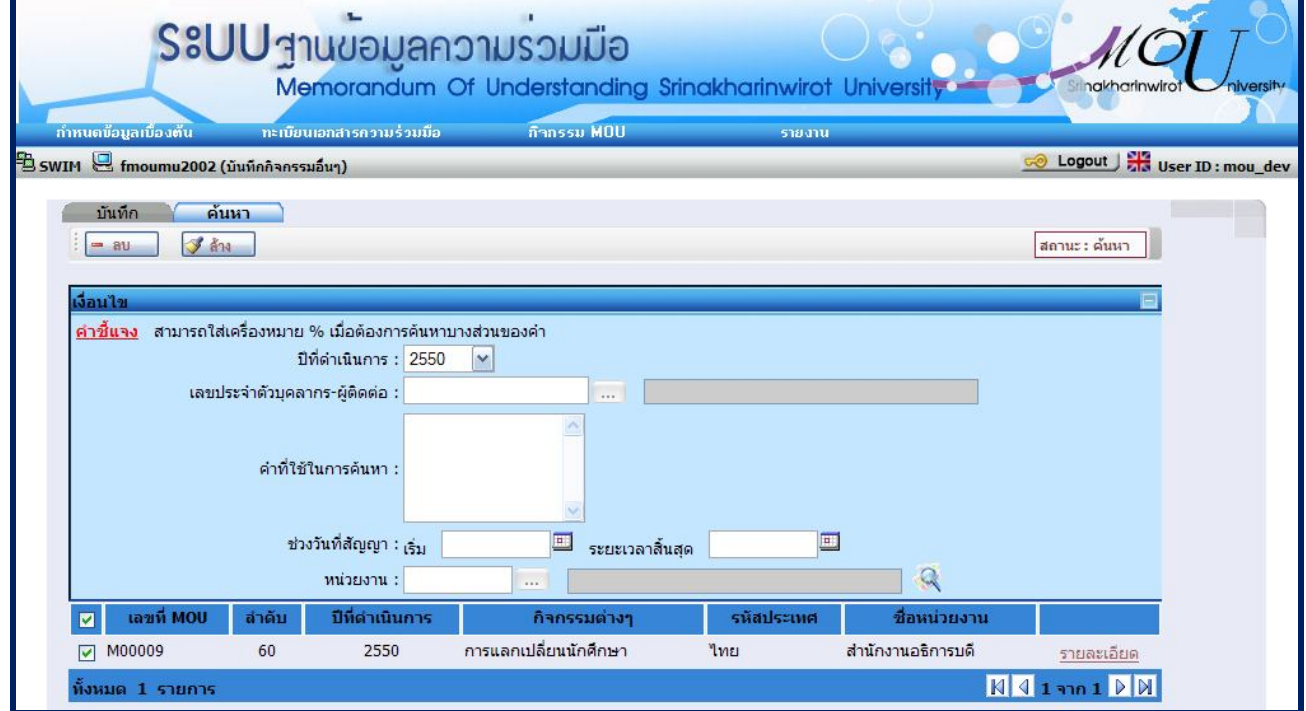

**รูปที่ 12-5**

ระบบฐานขอมูลความรวมมือ

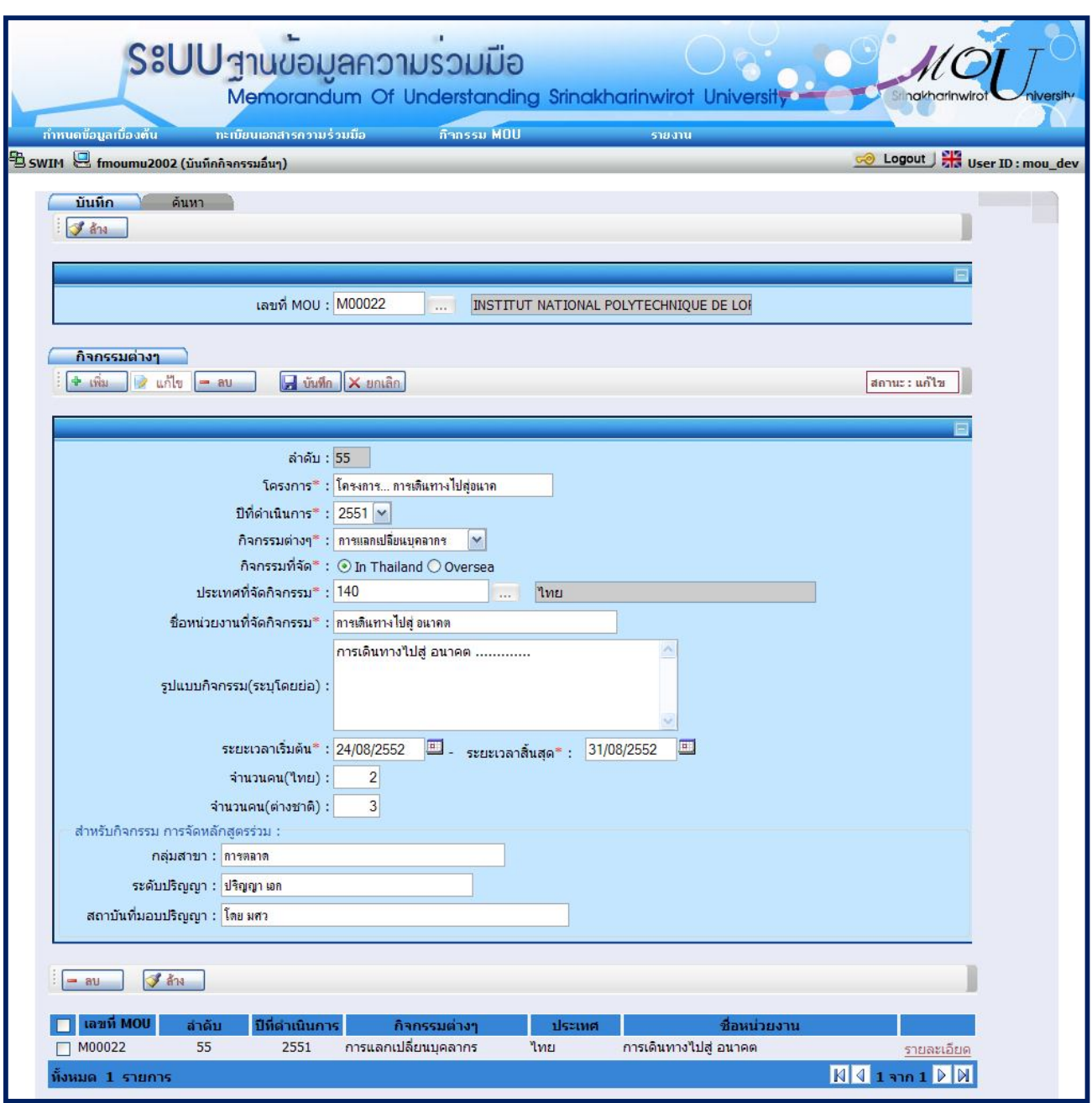

**รูปที่ 12-6**

- ระบุรายละเอียดที่ตองการแกไข ดังนี้
	- ปที่ดําเนินการ
	- เลขประจําตัวบุคลากร-ผูติดตอ
	- คําที่ใชในการคนหา
	- ชวงวันที่สัญญา
	- หนวยงาน

<sub>ี่- กดปุ่ม <mark>เ<del>⊿ี่ บันทึก</del> เพื่</mark>อบันทึกข้อมูล</sub>

#### **12.4. การลบขอมูลกิจกรรมอื่น ๆ** มี 2 กรณี คือ ลบขอมูลจากหนาคนหา และลบขอมูลจากหนาบันทึก

- ลบขอมูลหนาคนหา
	- เลือก **คนหา**
	- ระบุเงื่อนไขเพื่อคนหาขอมูลที่ตองการลบ แลวกดปุม จะแสดงขอมูลดังรูปที่ 12-7
	- เลือกข้อมูลที่ต้องการลบโดยทำเครื่องหมาย <mark>ษ</mark> หน้าข้อมูลนั้น
	- กดปุม ระบบจะทําการลบขอมูลที่เลือก

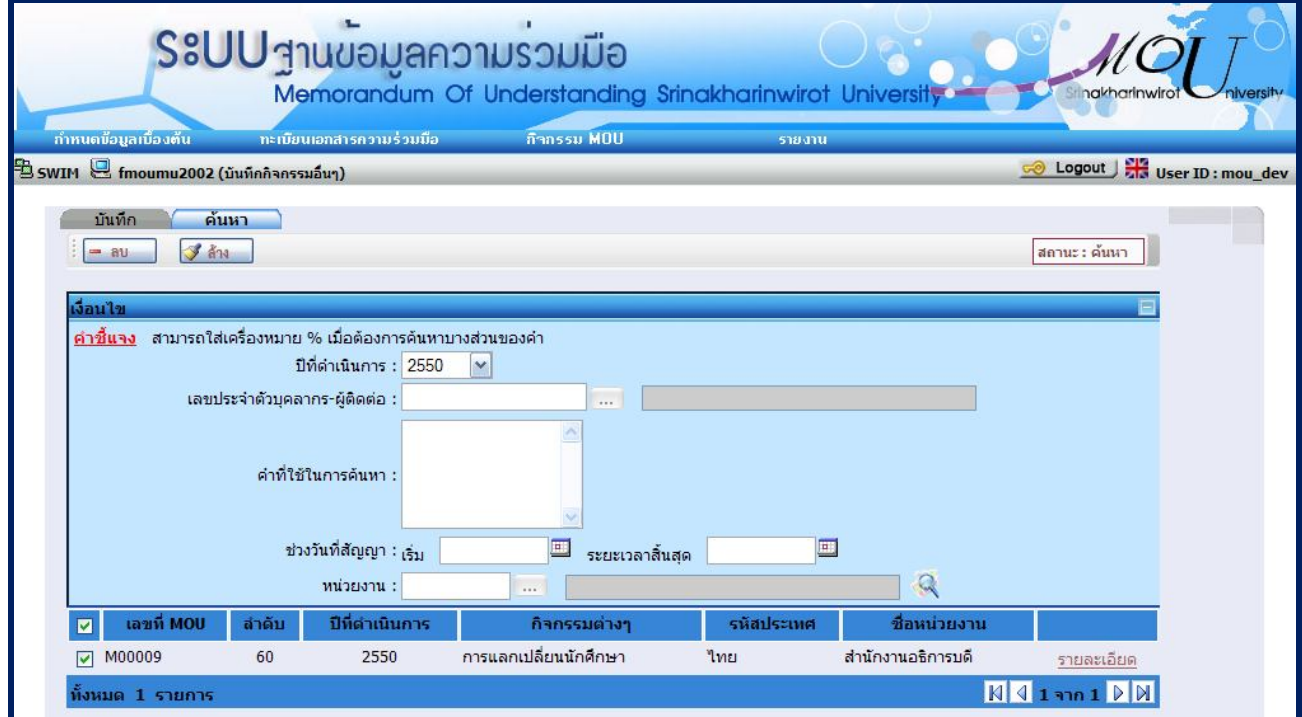

**รูปที่ 12-7**

- ลบขอมูลจากหนาบันทึกกิจกรรมอื่นๆ
	- เลือกลําดับที่ตองการลบจากตารางดานลาง ดังรูปที่ 12-8

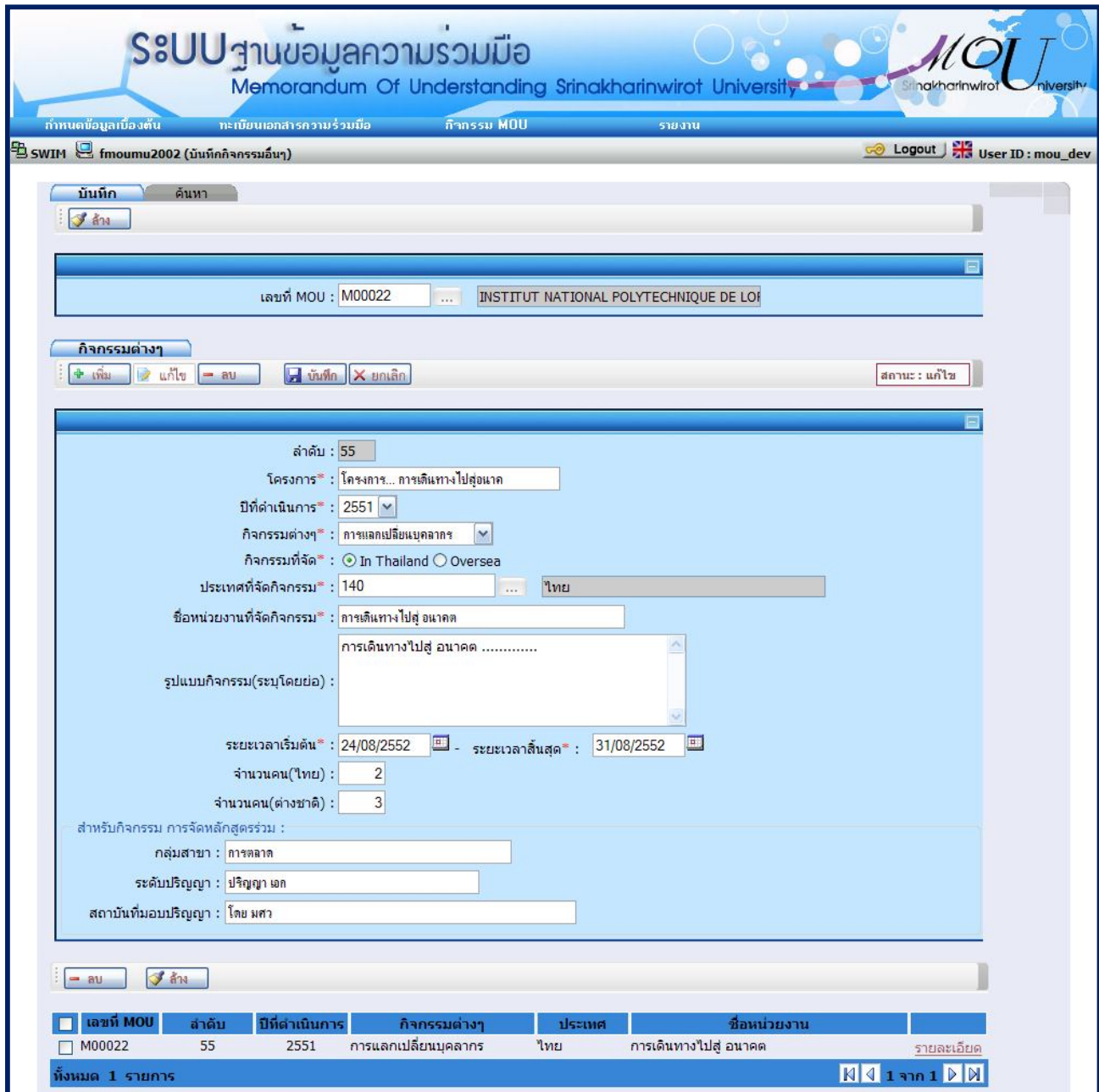

**รูปที่ 12-8**

• กดปุ่ม <mark>= ลบ ระบบจะทำการลบข้อมูล</mark>

#### **13.หนาจอรายงานจํานวน MOU จําแนกตามกิจกรรม** มีขั้นตอนการทํางานดังนี้

- เลือกเมนู "**รายงาน"**
- เลือกเมนูยอย "**จํานวน MOU จําแนกตามกิจกรรม**" จะปรากฏหนาจอ ดังรูปที่ 13-1
- เมื่อเลือกเมนูยอย "**จํานวน MOU จําแนกตามกิจกรรม**" จะปรากฏหนาจอ ดังรูปที่ 13-2

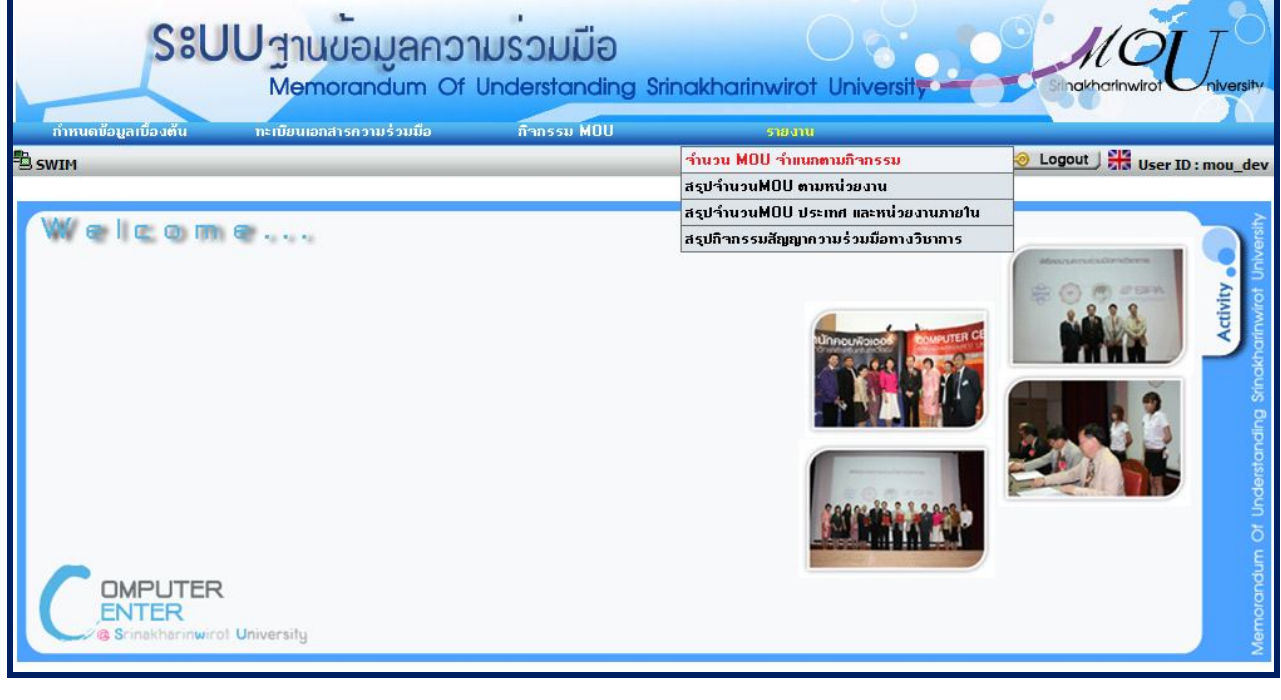

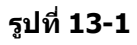

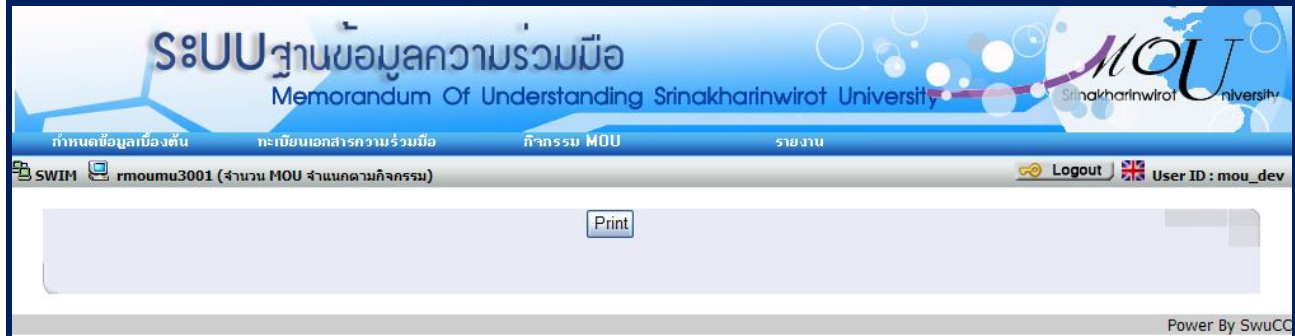

**รูปที่ 13-2**

#### - กดปุม พิมพจะปรากฏรายงานดังรูปที่ 13-3

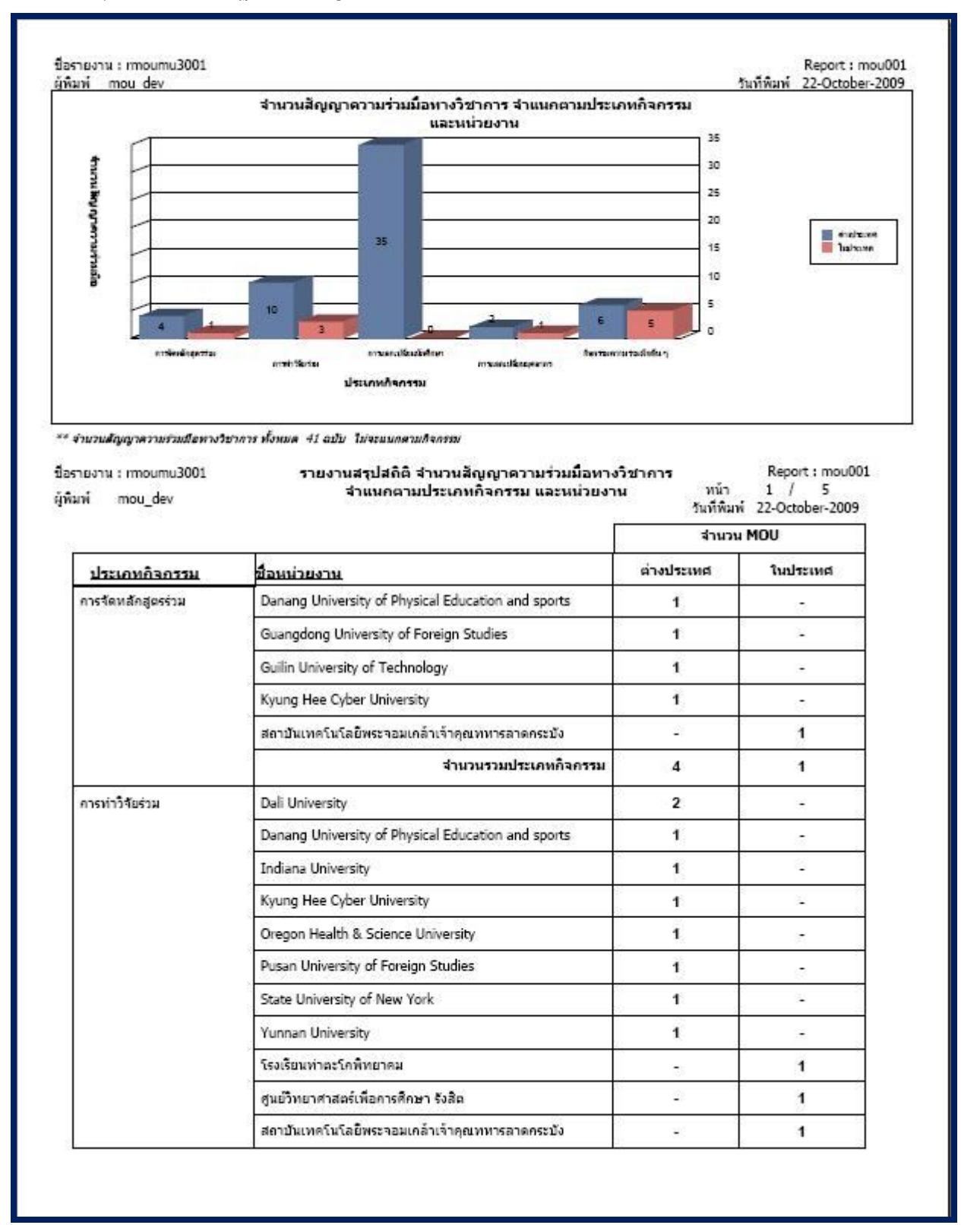

**รูปที่ 13-3**

#### **14.หนาจอรายงานสรุปจํานวน MOU ตามหนวยงาน**

- เมนูรายงาน เลือก สรุปจํานวน MOU ตามหนวยงาน ดังรูปที่ 14-1 จะปรากฏหนาจอดังรูปที่ 14-2

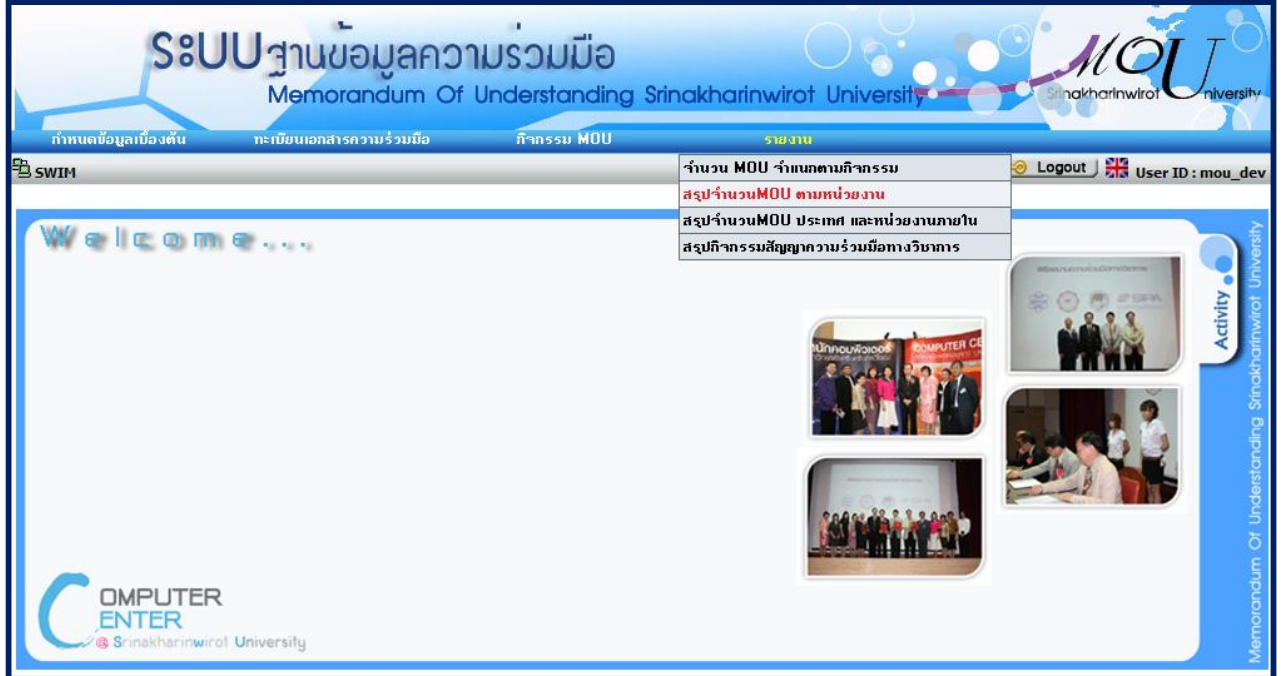

**รูปที่ 14-1**

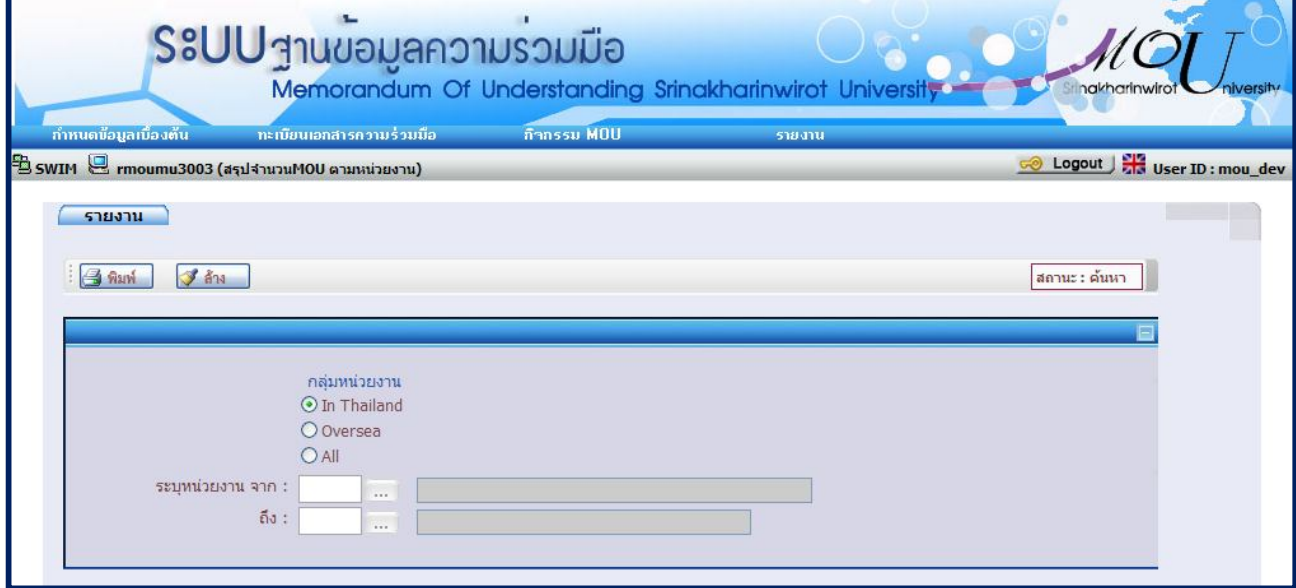

**รูปที่ 14-2**

- ระบุเงื่อนไขที่ตองการดูรายงาน ดังนี้
	- เลือกกลุมหนวยงาน
	- ระบุหนวยงาน
	- กด เพื่อดูรายงาน จะปรากฏรายงานดังรูปที่ 14-3

| ปีอรายงาน : moumu3003<br>ผพิมพ์<br>mou dev |                                                                    | รายงานจำนวนสัญญาความร่วมมื้อทางวิชาการ<br>ตามหน่วยงานคายในมหาวิทยาลัย | Report: mou003 หน้า 1/<br>2<br>วันที่พิมพ์ 22-October-2009 |                 |
|--------------------------------------------|--------------------------------------------------------------------|-----------------------------------------------------------------------|------------------------------------------------------------|-----------------|
|                                            |                                                                    | ทั้งในและต่างประเทศ                                                   |                                                            |                 |
|                                            | กลุ่มหน่วยงานกายนอก                                                |                                                                       | ปีที่ตำเนินการ                                             | วันที่หมดอายุ   |
|                                            | หน่วยงานภายในที่ติดต่อ คณะมนุษยศาสตร์                              |                                                                       |                                                            |                 |
| 1                                          | ไม่มีการทำสัญญาความร่วมมือทางวิชาการ<br>no website                 | : M00328                                                              |                                                            | 23-Oct-2009     |
|                                            | <b>IME</b>                                                         | test                                                                  |                                                            |                 |
|                                            | ใม่มีการทำสัญญาความร่วมมือทางวิชาการ                               |                                                                       |                                                            | 23-Oct-2009     |
|                                            | no website<br>Ing                                                  | : M00329<br>test                                                      |                                                            |                 |
|                                            |                                                                    |                                                                       |                                                            |                 |
|                                            | ไม่มีการทำสัญญาความร่วมมือทางวิชาการ<br>no website                 | : M00335                                                              |                                                            | 28-Oct-1466     |
|                                            | <b>Taner</b>                                                       | t                                                                     |                                                            |                 |
| 2                                          | สถาบันเทคโนโลยีพระจอมเคล้าเจ้าคุณทหารลาดคระบัง<br>www.kmutt.ac.th/ | : M00360                                                              |                                                            | 19-Oct-2009     |
|                                            | ไทย                                                                | dfasd                                                                 |                                                            |                 |
| 3                                          | Oregon Health & Science University                                 |                                                                       |                                                            | 19-Oct-2009     |
|                                            | www.ohsu.edu/<br>สหรัฐอเมริกา                                      | : M00362<br>asfasd                                                    |                                                            |                 |
|                                            | รวมจำนวนสัญญาความร่วมมือทางวิชาการ กลุ่มหน่วยงาน - ในประเทศ        |                                                                       | 5                                                          | ฉบับ            |
|                                            | รวมจำนวนสัญญาความร่วมมือทางวิชาการ คณะมนุษยศาสตร์                  |                                                                       | 5                                                          | ฉบับ            |
|                                            | หน่วยงานคายในที่ติดต่อ ศูนย์วิทยาศาสตร์ศึกษา                       |                                                                       |                                                            |                 |
| ٠                                          | โรงเรียนท่าตะโคพิทยาคม<br>www.thatako.com                          | : M00227                                                              |                                                            | 1-Jul-2009      |
|                                            | Ing                                                                | ด้านพัฒนาบุคลาครด้านวิจัย                                             |                                                            |                 |
|                                            | 2 : ศูนย์วิทยาศาสตร์เพื่อการศึกษา รังสิต                           |                                                                       |                                                            | $1 - 3u - 2009$ |
|                                            | www.rscience.net<br>ไทย                                            | : M00228<br>ด้านบุคลาครด้านการพัฒนาโปรแครมการ                         |                                                            |                 |
|                                            |                                                                    | เรียนรู้วิทยาศาสตร์                                                   |                                                            |                 |
|                                            | รวมจำนวนสัญญาความร่วมมือทางวิชาคาร คลุ่มทน่วยงาน ในประเทศ          |                                                                       | $\mathbf{2}$                                               | ฉบับ            |
|                                            | รวมจำนวนสัญญาความร่วมมือทางวิชาคาร ศูนย์วิทยาศาสตร์ศึกษา           |                                                                       | $\mathbf{2}$                                               | ฉบับ            |
|                                            | والمتواصل والمتواصل والمتواصل والمتواصل                            |                                                                       |                                                            |                 |
|                                            | หน่วยงานคายในที่ติดต่อ สำนักคอมพิวเตอร์                            |                                                                       |                                                            |                 |

**รูปที่ 14-3**

#### **15.รายงานสรุปจํานวน MOU ประเทศและหนวยงานภายใน**

- เมนูรายงาน เลือก สรุปจํานวน MOU ประเทศและหนวยงานภายใน ดังรูปที่ 15-1 จะปรากฏหนาจอดังรูปที่ 15-2

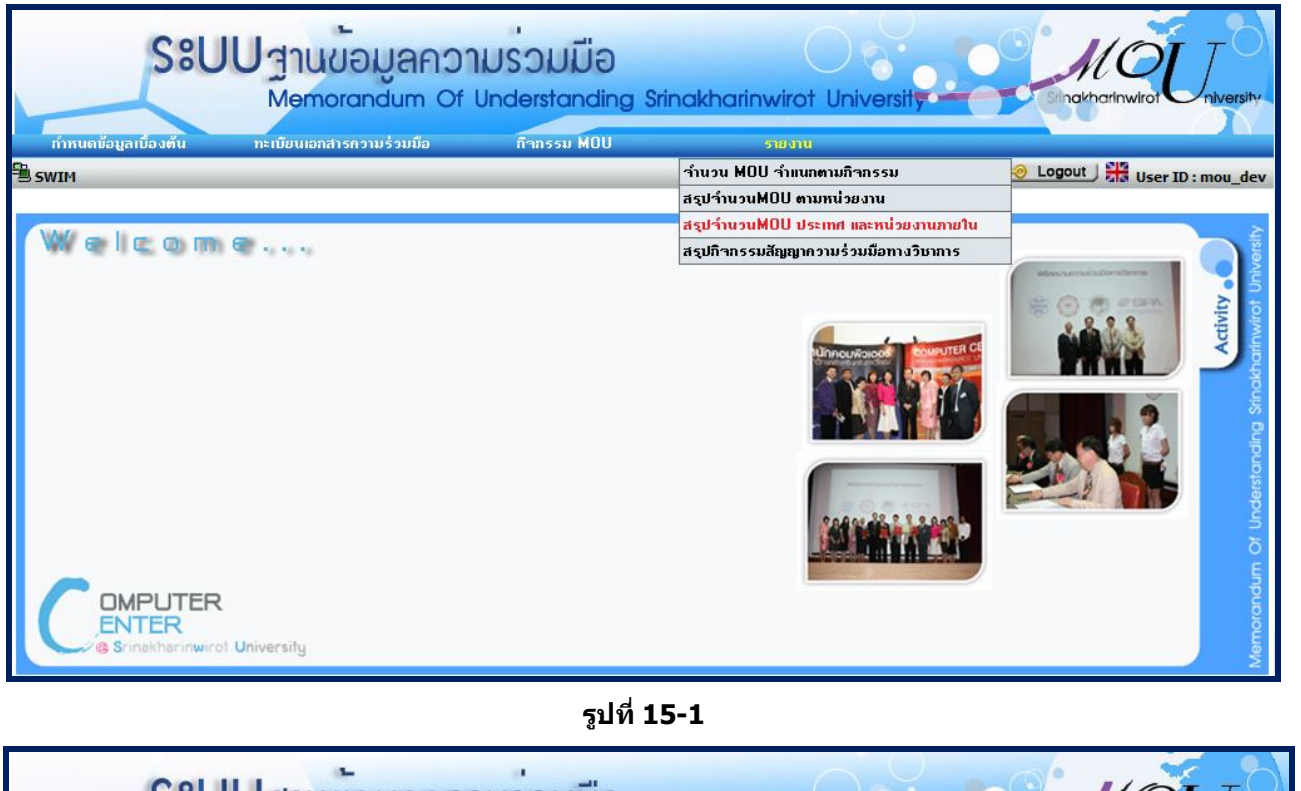

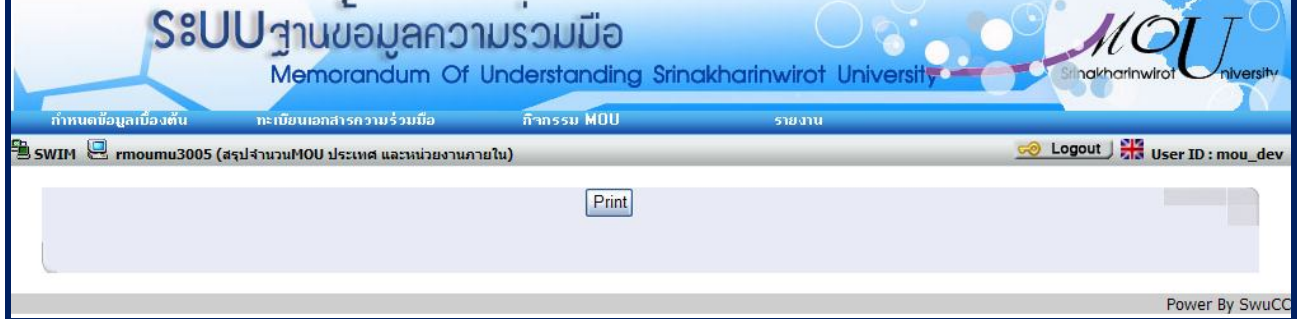

**รูปที่ 15-2**

- กดปุม พิมพจะปรากฏรายงานดังรูปที่ 15-3

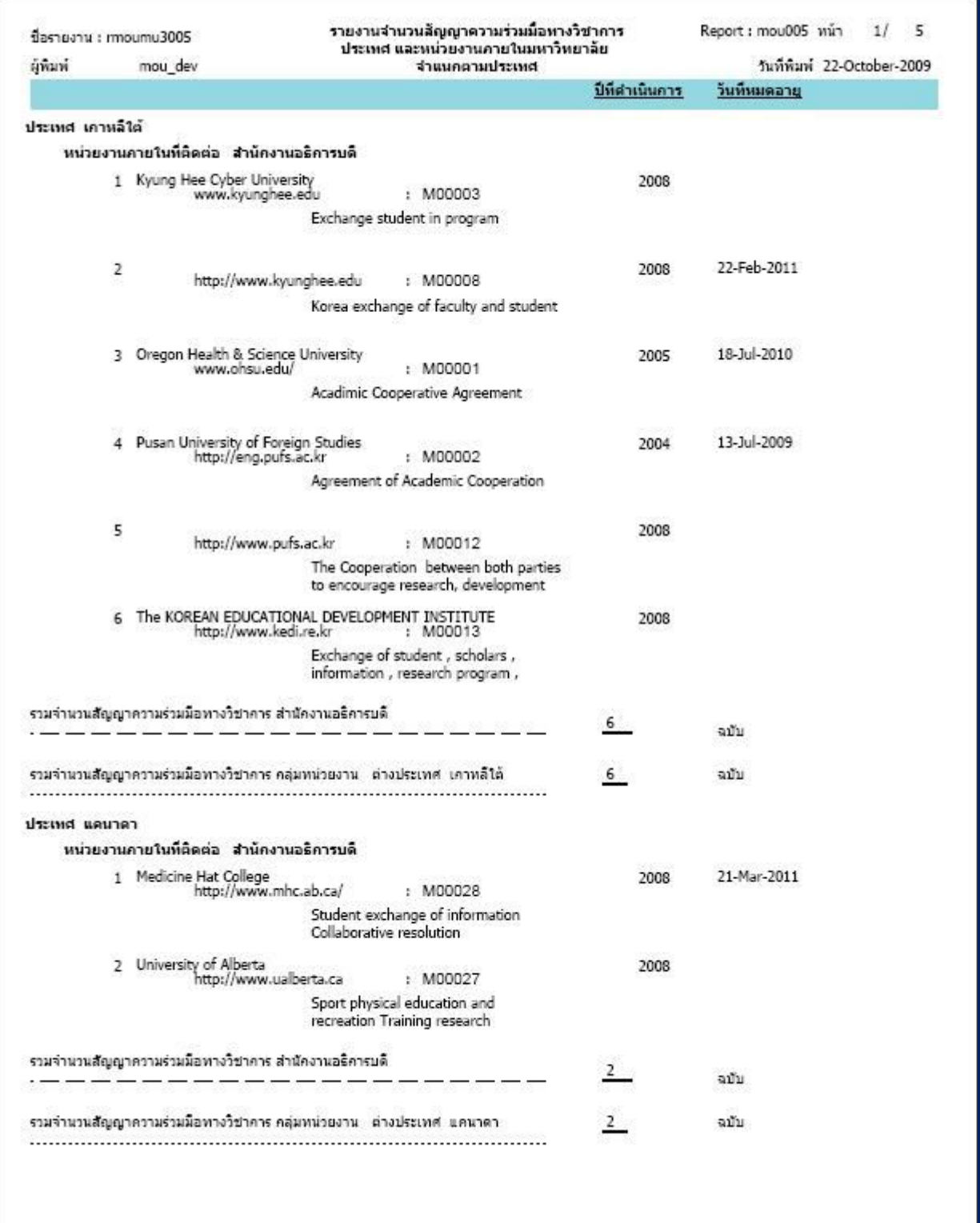

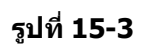

#### **16.รายงานสรุปกิจกรรมสัญญาความรวมมือทางวิชาการ**

- เมนูรายงาน เลือก สรุปกิจกรรมสัญญาความรวมมือทางวิชาการ ดังรูปที่ 16-1 จะปรากฏหนาจอดังรูปที่ 16-2

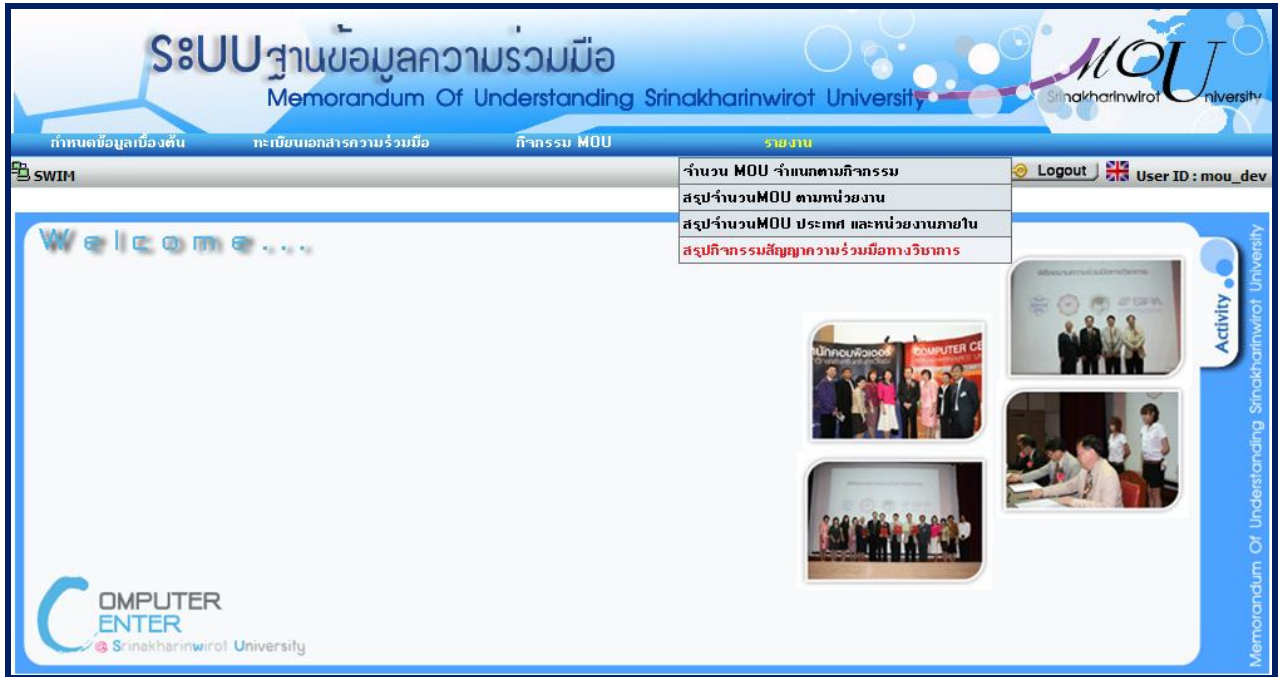

**รูปที่ 16-1**

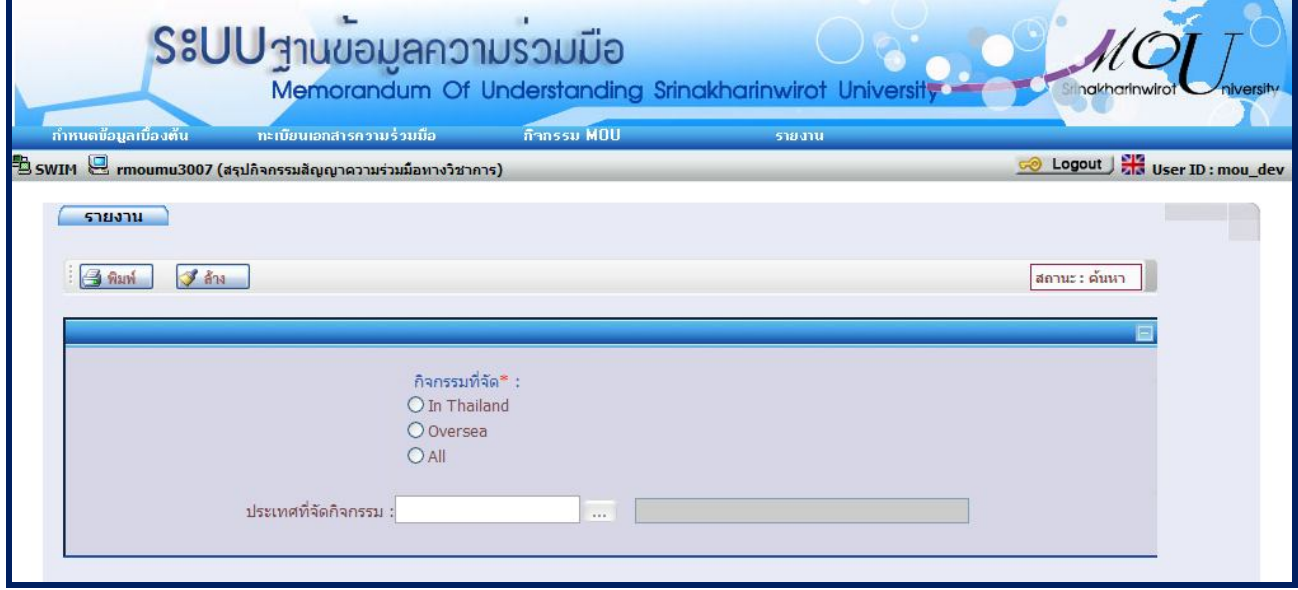

- **รูปที่ 16-2**
- ระบุเงื่อนไขที่ตองการดูรายงาน ดังนี้
	- เลือก กิจกรรมที่จัด
	- เลือก ประเทศที่จัดกิจกรรม
	- **.** กด <mark>เขี พิมพ์ ก</mark>ต่อดูรายงาน จะปรากฏรายงานดังรูปที่ 16-3

|   | ผู้พิมพ์ | ชื่อรายงาน : mnoumu3007<br>mou dev                                                                                             | ตามประเทศ/สถาบัน      | สรุปคิจครรมสัญญาความร่วมมือทางวิชาคาร (Active Agreement) | Report: mou007 หน้า 1/<br>$\overline{2}$<br>SUTIBANIN 22-October-2009 |
|---|----------|----------------------------------------------------------------------------------------------------|-----------------------|----------------------------------------------------------|-----------------------------------------------------------------------|
|   |          | ที่ประเทศ/สถาบัน                                                                                                    |                       | วันที่เริ่มสัญญา วันที่หมดสัญญา                          |                                                                       |
| 1 | ไทย      |                                                                                                    |                       |                                                          |                                                                       |
|   | 1        | M00227 : โรงเรียนท่าตะโคพิทยาคม<br>www.thatako.com<br>ด้านพัฒนาบุคลาครด้านวิจัย                                                | 1/7/2009              | 1/7/2009                                                 |                                                                       |
|   |          | 2 M00002 : ไม่มีการทำสัญญาความร่วมมือทางวิชาการ<br>no website<br>Agreement of Academic Cooperation                             | 13/7/2004             | 13/7/2009                                                |                                                                       |
|   |          | M00328 :<br>test                                                                                                    | 29/10/2009            | 23/10/2009                                               |                                                                       |
|   |          |                                                                                                    |                       |                                                          |                                                                       |
|   |          | M00329:<br>test                                                                                                    | 29/10/2009            | 23/10/2009                                               |                                                                       |
|   |          | M00335 :                                                                                                    |                       |                                                          |                                                                       |
|   |          | 沈                                                                                                    | 23/10/1466            | 28/10/1466                                               |                                                                       |
|   | 3        | M00228 : ศูนย์วิทยาศาสตร์เพื่อการศึกษา รังสิต                                                                                  |                       |                                                          |                                                                       |
|   |          | www.rscience.net<br>ด้านบุคลาครด้านการพัฒนาโปรแครมการเรียนรู้วิทยาศาสตร์                                                       | 1/7/2009              | 1/7/2009                                                 |                                                                       |
|   |          | 4 M00256 :สถาบันเทคโนโลยีแห่งเอเชีย<br>http://www.ait.ac.th/<br>KID-D, SIPA, AIT, ไอซีทีเพื่อชุมชน, ท้องสมุดดีจิทัล, ระบบคิดดี | 29/6/2009             | 29/6/2012                                                |                                                                       |
|   |          | M00327:                                                                                                    |                       |                                                          |                                                                       |
|   |          | KID-D, SIPA, AIT, ไอซีทีเพื่อชุมชน, ท้องสมุดดิจิทัล, ระบบคิดดิ                                                                 | 29/6/2009             | 29/6/2012                                                |                                                                       |
|   | 5        | M00002 :สถาบันเทคโนโลยีพระจอมเคล้าเจ้าคุณทหารลาดคระบัง                                                                         |                       |                                                          |                                                                       |
|   |          | www.kmutt.ac.th/<br>Agreement of Academic Cooperation                                                                          | 13/7/2004             | 13/7/2009                                                |                                                                       |
|   |          | M00004 :                                                                                                    |                       |                                                          |                                                                       |
|   |          | M00360 ·                                                                                                    |                       |                                                          |                                                                       |
|   |          | dfasd                                                                                                    | 19/10/2009 19/10/2009 |                                                          |                                                                       |
|   |          | M00364 :                                                                                                    | 19/10/2009 19/10/2009 |                                                          |                                                                       |
|   |          | asda                                                                                                    |                       |                                                          |                                                                       |

**รูปที่ 16-3**